## **SHARP**

..................................

J.

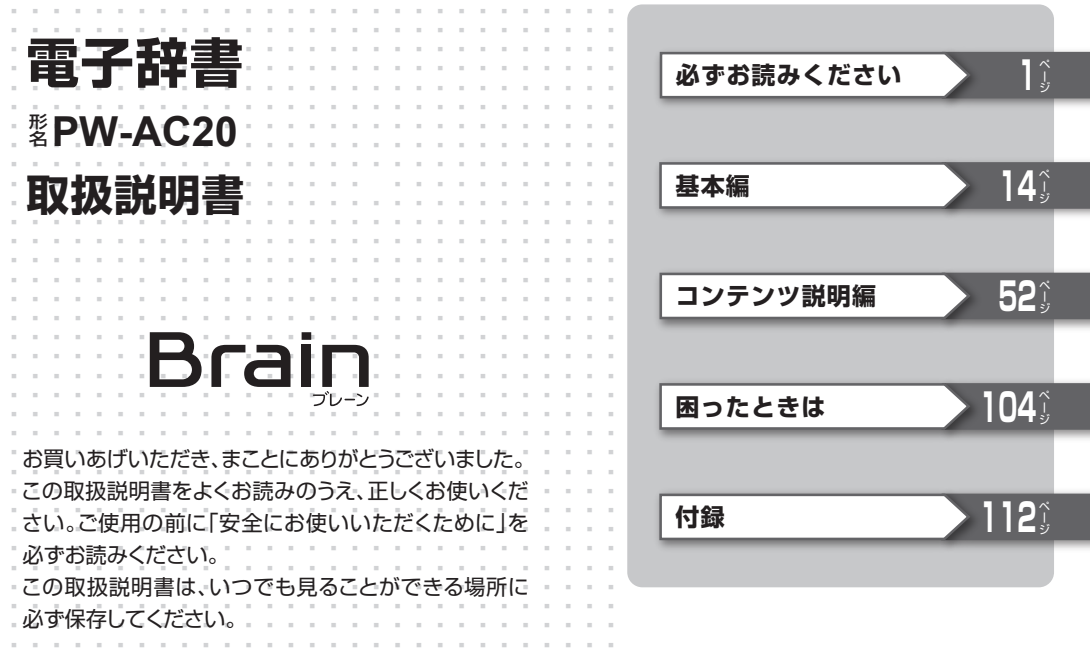

#### ご使用前のおことわり

- この製品は厳重な品質管理と検査を経 て出荷しておりますが、万一故障または 不具合がありましたら、お買いあげの販 売店またはシャープお客様ご相談窓口 までご連絡ください。
- お客様または第三者がこの製品および 付属品の使用を誤ったことにより生じ た故障、不具合、またはそれらに基づく 損害については、法令上の責任が認めら れる場合を除き、当社は一切その責任を 負いませんので、あらかじめご了承くだ さい。
- この製品は付属品を含め、改良のため予 告なく変更することがあります。

この製品は、使用誤りや静電気・電気的ノ イズの影響を受けたとき、また、故障・修 理のときや電池交換の方法を誤ったとき は、お客様が記憶させた内容などが変化・ 消失する場合があります。 重要な内容は必ず紙などに控えておいて

記憶内容保存のお願い

ください。

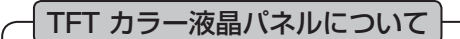

TFTカラー液晶パネルは非常に精密度の 高い技術で作られておりますが、画面の一 部に点灯しない画素や常時点灯する画素 がある場合があります。また、見る角度に よって色むらや明るさむらが見える場合 があります。これらは、故障ではありませ んので、あらかじめご了承ください。

### **安全にお使いいただくために**

この取扱説明書には、安全にお使いいただくた めのいろいろな表示をしています。その表示を 無視して誤った取り扱いをすることによって生 じる内容を、次のように区分しています。内容 をよく理解してから本文をお読みになり、記載 事項をお守りください。

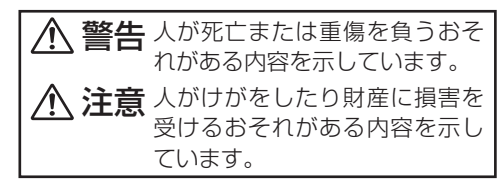

図記号の意味

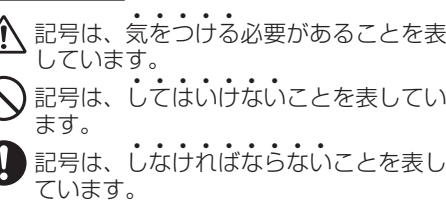

### **◎本体の取り扱いについて**

### **注意**

- 電池は誤った使いかたをすると、破裂や 発火の原因となることがあります。また、 液もれして機器を腐食させたり、手や衣 服などを汚す原因となることがあります。 以下のことをお守りください。
	- プラス"+"とマイナス"−"の向きを表 示どおり正しく入れる。
	- ●種類の違うものや新しいものと古いも のを混ぜて使用しない.
	- ●使えなくなった雷池を機器の中に放置 しない。
	- ●もれた液が目に入ったときはきれいな 水で洗い流し、すぐに医師の診断を受け る。障害をおこす恐れがあります。
	- もれた液が体や衣服についたときは、す ぐに水でよく洗い流す。
	- ●水や火の中に入れたり、分解したり、端 子をショートさせたりしない。
	- 長期間使用しないときは、液もれ防止の ため電池を取り外す。

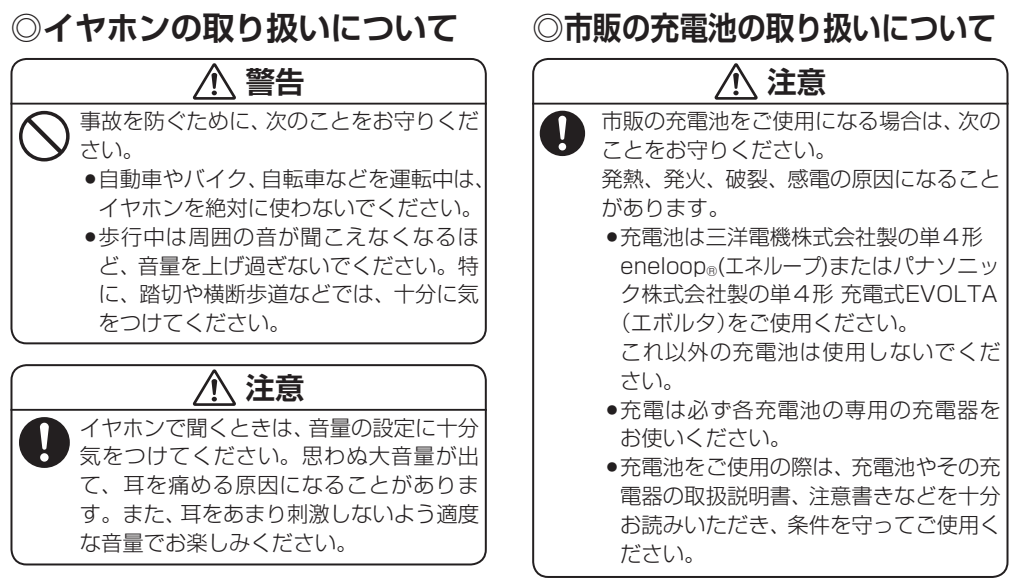

### **初めてお使いになるときは**

次の手順で電池を入れ、電池の種類を設定し ます。

*1* 電池ぶたを矢印の方向に引き、外します。

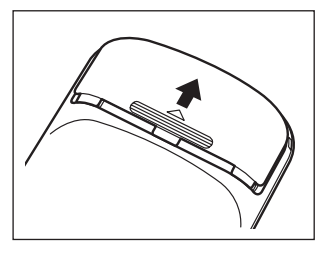

*2* 向きをまちがえないように、同梱の乾電 池を入れます。 なお、このとき 入/切( )キーを押さ ないように注意してください。

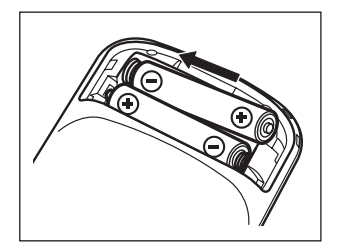

**3** 電池ぶたをもとどおりに取り付けます。<br><u>4 (入/切</u>)(<u>∧</u>/w)) を押して電源を入れます。  $\mathbf{H}_{\mathfrak{N}}$ ) を押して電源を入れます。 使用する電池の設定画面が表示されます。

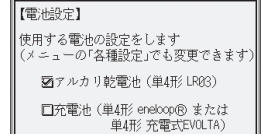

- 違う画面が表示された場合は、110ペー ジを参照してリセットスイッチを押して ください。電源が切れますので、もう一 度手順4から操作してください。
- 電源が入らないときは、手順1 〜 4の方

法で、電池の方向などを確認しながら、 入れ直してみてください。

#### *5* 使用する電池(「アルカリ乾電池」または 「充電池」)を▼、▲で選び 検索/決定 を押します。

メインメニュー画面( 19ページ)が表示 されます。

#### ※コンテンツ

コンテンツは文章などの内容や項目を指 す言葉です。収録されている辞書、書籍 等を特定せずに示すとき「コンテンツ」と 記載します。

#### **▶参考◀**

● 雷池の設定を確認する場合や、変更する場合は 50ページを参照して行ってください。

#### 電池が消耗した場合は

●画面右上に電池マークが"■"が表示された とき、または電源を入れたときに「電池を交換 してください」とのメッセージが表示されたと きは電池が消耗しています。速やかに電池を交 換してください ( ず 114ページ)。

### 操作説明について

本書は、基本編で本製品の基本的な使いか たを説明しています。 本書の基本編は必ずお読みください。 コンテンツ説明編では、各コンテンツの使 い方を説明しています。

#### 市販のストラップを取り付けるときは

市販のストラップを取 り付けることができま す。図のように裏面の 取り付け穴に通して取 り付けます。

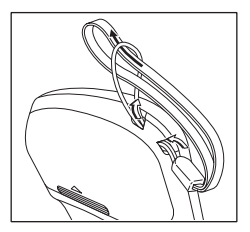

#### **◣注意◥**

●ストラップを取り付けてストラップを持って振 り回したり、強く引っぱるなど、ストラップに 過重がかかる行為は行わないでください。故障 や破損の原因となります。

### **使用上のご注意とお手入れ**

- 製品をズボンのポケットに入れたり、落としたり、強い ショックを与えたりしないでください。 大きな力が加わり、液晶表示部が割れたり、本体が破損する てとがあります。特に満員電車の中などでは、強い衝撃や圧 力がかかる恐れがありますので注意してください。
- ポケットやカバンに、硬いものや先のとがったものと一緒に 入れないでください。 また、製品に圧力が加わらないように、製品を入れる場所に 注意してください。 傷がついたり、液晶表示部が割れたりすることがあります。
- キーを爪や硬いもの、先のとがったもので操作したり、必要 以上に強く押さえないでください。

キーを傷めることがあります。

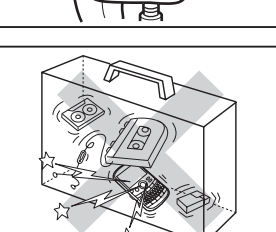

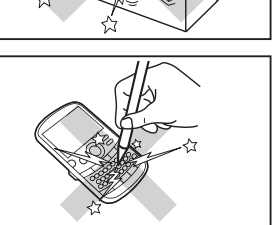

● 表示部を強く押さえないでください。 割れることがあります。

● 日の当たる自動車内・直射日光が当たる場所・暖房器具の近 くなどに置かないでください。 高温により、変形や故障の原因になります。

● 防水構造になっていませんので、水など液体がかかるところ での使用や保存は避けてください。 雨、 水しぶき、 ジュース、 コーヒー、蒸気、汗なども故障の原 因となります。

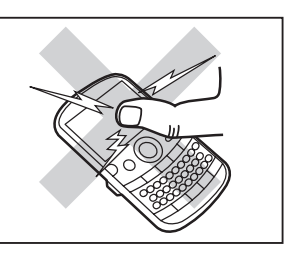

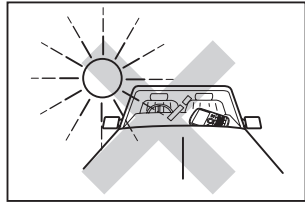

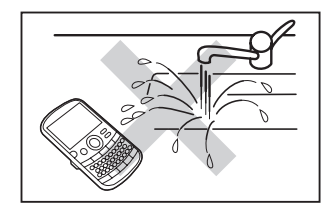

#### ● お手入れは、乾いたやわらかい布で軽くふいてください。 シンナーやベンジンなど、揮発性の液体やぬれた布、硬い布 は使用しないでください。変質したり色が変わったり、傷が

ついたりすることがあります。

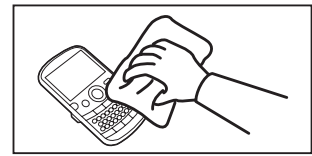

#### 著作権に関するご注意

本製品を利用して著作権の対象となっている著作物を利用することは、著作権法上、個人的にまたは家庭 内でその複製物や編集物を使用する場合に限って許されています。利用者自身が複製対象物について著 作権などを有しているか、あるいは複製などについて著作権者などから許諾を受けているなどの事情が無 いにもかかわらず、この範囲を超えて複製・編集や複製物・編集物を使用した場合には、著作権などを侵 害することとなり、著作権者などから損害賠償などを請求されることとなりますので、そのような利用方 法は厳重にお控えください。

#### 商標・登録商標

- TOEIC is a registered trademark of Educational Testing Service (ETS). This (publication/product) is not endorsed or approved by ETS.
- eneloop®は三洋電機株式会社の登録商標です。
- EVOLTAはパナソニック株式会社の登録商標です。
- 本書中の会社名、団体名、商品名は各社の登録商標または商標です。

#### おことわり

この製品に収録されている辞書などの各コンテ ンツの内容は、それぞれの書籍版コンテンツに 基づいて、出版社より電子データとして作成 提供された著作物であり、 著作権法により保護 されております。したがって弊社において、そ の内容を改変/改良することはできません。 それぞれのコンテンツにおける、誤記・誤植・ 誤用につきましては、判明したものについて、 出版社に連絡させていただいておりますが、修 正の是非/時期については、出版社の意向によ るため、改善しかねることがございますので、 あらかじめご了承ください。

### **付属品を確認する**

下記の付属品がそろっているか確認してく ださい。

□ イヤホン

□ アルカリ乾電池 単4形2本

□ 取扱説明書(本書)※

※当商品は日本国内向けであり、日本語以外の説 明書はございません。

This model is designed exclusively for Japan, with manuals in Japanese only.

この装置は、クラスB情報技術装置です。この装置は、家庭環境で使用することを目的としていま すが、この装置がラジオやテレビジョン受信機に近接して使用されると、受信障害を引き起こすこ とがあります。取扱説明書に従って正しい取り扱いをしてください。 VCCI-B

正しい取り扱いをしても、電波の状況によりラジオ、テレビジョン受信機の受信に影響を及ぼすことが あります。そのようなときは、次の点にご注意ください。

● この製品をラジオ、テレビジョン受信機から十分に離してください。

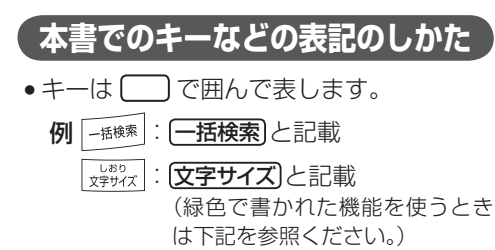

なお、計算例の数字などは枠で囲まずに記 載します。

- 2種類以上の機能が書かれているキーは、 そのとき使用する機能のみを記載します。 例  $\omega$ : Wまたは2と記載
- ●緑色で書かれた機能は[機能]を押して離し たあと(画面左上に を表示)、それぞれ のキーを押します。
	- 例:機能 後退(削除)、 機能 又 (?) と記載
- カーソルキーは次のように表記します。

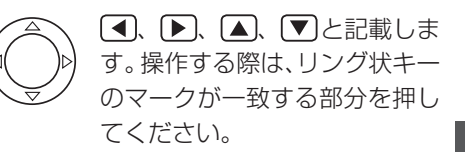

#### 画面例について

本書に記載されている画面例は、実際の製品 で表示される画面と異なる場合があります。

#### 記号について

- **◣注意◥** …故障の原因になる注意事項およ び注意していただきたいことを 記載しています。
- ▶参考◀ …参考情報や関連事項、操作上の制 限事項などを記載しています。

#### ══════════════════════════════ **もくじ** ══════════════════════════════

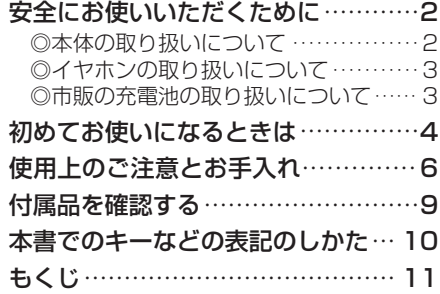

### **基 本 編**

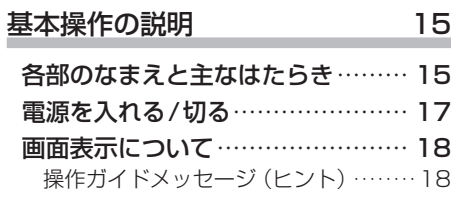

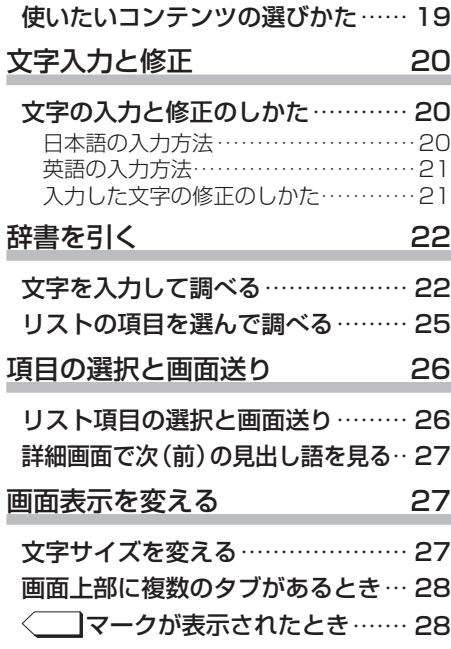

#### 音声を聞く 29

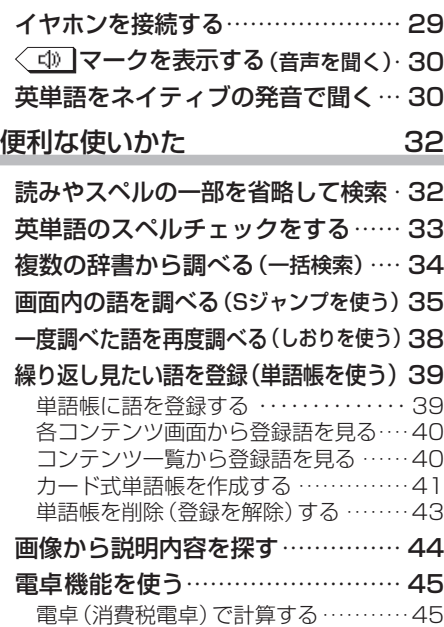

#### 各種設定 48

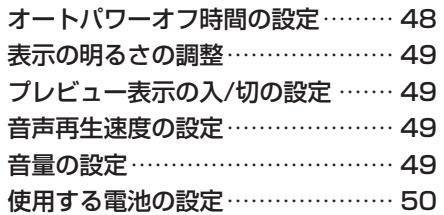

### **コ ン テ ン ツ 説 明 編**

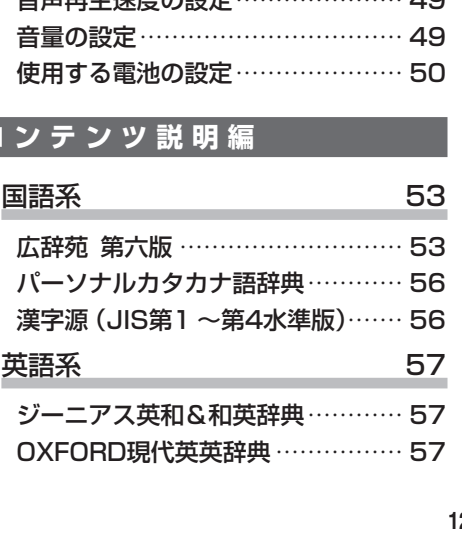

もくじ

### TOEIC®テスト対策 58

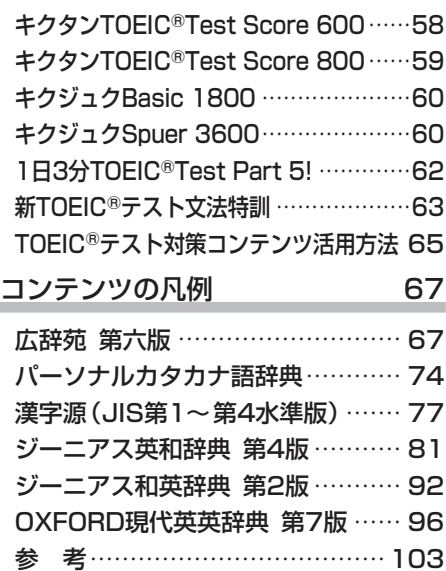

### **困 っ た と き は**

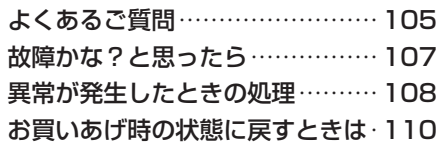

### **付 録**

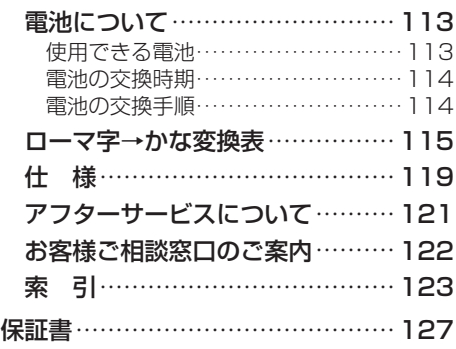

# 基本編

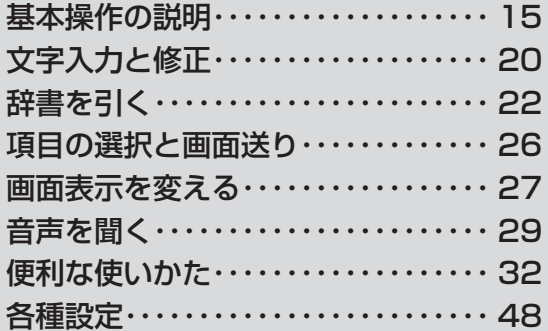

### **基本操作の説明**

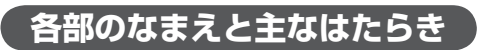

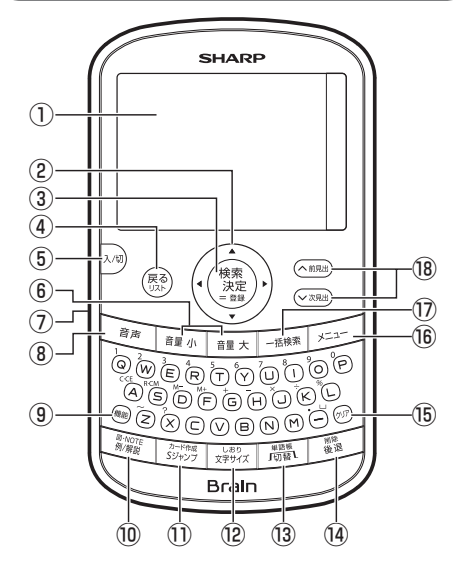

① 表示部

メニューや辞書の内容などを表示します。

- $(2)$  カーソルキー $((\overline{A}, \overline{P}), \overline{A}, \overline{V})$ カーソルを移動させます。メニューやリス トの項目選択、マークの選択、文字の範囲選 択、画面送りなど、多くの場面で使用します。
- (3) 検索/決定 +- ( (検索/決定 ))
	- ●メニュー選択や文字入力を確定するときな どに押します。
	- 電卓で計算を実行するときにも押します。
	- ●詳細画面で[機能]に続いて押すと、見出し語 などが単語帳に登録されます。
- (4) 戻るキー(戻る))
	- 前の画面に戻ります。
	- 機能 に続いて押すと、表示されていた見出 し語から始まるリスト画面が表示されます。
		- ●詳細画面などでタブ(画面)を切り替えてい た場合や、画面を送っていた場合でも戻る で前のリスト画面などに戻ります。
- (5) 入/切キー((入/切)) 電源を入れたり切ったりします。
- (6) 音量調整キー( 音量 小 、 (音量 大 )) 音声再生中などに音量を調整します。
- ⑦ イヤホン接続端子

付属のイヤホンを接続します。

- (8) 音声キー((音声))
	- マークが表示されている詳細画面など で押すと、音声再生モードになりく切りが反 転します。カーソルキーなどでマークを選 び候索/決定 を押すと音声が再生されます。
- ③ 機能キー((機能))

緑色で書かれている機能を使うとき、各キー の前に押します。

- (10 図・NOTE 例/解説キー(図:NOTE例/解説)
	- $\cdot$   $\sqrt{\color{red}1}$ 型マーク( $\sqrt{\color{red}2}$ )、 $\sqrt{\color{red}1}$  (例)  $\sqrt{\color{red}1}$ が表示されているとき、このキーでマークを 選び候索/決定 を押すと、収録内容が表示さ れます。
- ⑪ Sジャンプキー( Sジャンプ )
	- 詳細画面内の言葉を調べるとき、言葉を選 択できる状態にします。
- •単語帳があるコンテンツの詳細画面で 機能 キーに続いて押すと、カード式単語帳の作 成画面が表示されます。
- ⑫ 文字サイズキー(文字サイズ))
	- **16**基本編 ● リスト画面や詳細画面で文字の大きさを切 り替えます。
	- しおりがあるコンテンツの画面で (機能)に続 いて押すと、しおり画面が表示されます。
- (3) 切替キー( ( 网 )
	- 詳細画面の上部に複数のタブが表示されて いるとき、タブを切り替えます。
	- •単語帳があるコンテンツの画面で[機能]に続 いて押すと単語帳が表示されます。
- (4) 後退キー( 後退))
	- 入力欄への文字入力中などに押すと、カー ソルの左側の文字が削除されます。
	- 機能 に続いて押すとカーソル位置の文字が 削除されます。
- ⑮ クリアキー(クリア)

入力欄への文字入力中などでは、入力した 文字を消去します。リスト画面や詳細画面

基本操作の説 基本操作の説明

誚

などでは、コンテンツの先頭の画面などに 戻ります。

(6) メニューキー((メニュー)) メインメニュー画面( 19ページ)を表示 させます。

(7) 一括検索キー( 一括検索))

一括検索の入力画面が表示されます。

18 ページ送りキー( ◯ 、 ◯ )

- リスト画面や詳細画面などで画面に表示し 切れていない内容があるとき、1画面分ず つ内容を送ります。
- 調べたい語を入れて表示させた詳細画面な どで、 機能 に続いて押すと、次(前)の見出 し語の詳細画面が表示されます。

#### **▶参考◀**

● キーは長音符(**ー**)や電卓で小数点を入力す るときに使用します。

また、テスト機能で答えに複数の単語を入力す る必要がある場合に、語の区切り用スペースを 入力します。 マークはスペースを示します。

### **電源を入れる/切る**

電源を入れるとき、切るときは ス/切 キーを 押します。

電源を入れるとメインメニュー画面か、電源 が切れる前の画面が表示されます。

#### 自動的に電源が切れたときは

入/切 キーを押して電源を入れます。

この製品は電池の消耗を防ぐため、キー操作が 一定時間ないと自動的に電源が切れます(オー トパワーオフ機能)。この時間は最初5分間に 設定されていますが、48ページの方法で変更 することができます。

#### 画面が暗くなったときは

この製品は約30秒間キー操作をしないと画面 が暗くなります。このときは、何かキーを押せ ば元の明るさに戻ります。

なお、チャンツなど音声等再生中は、約5秒間 キー操作をしないと画面が暗くなります。

### **画面表示について**

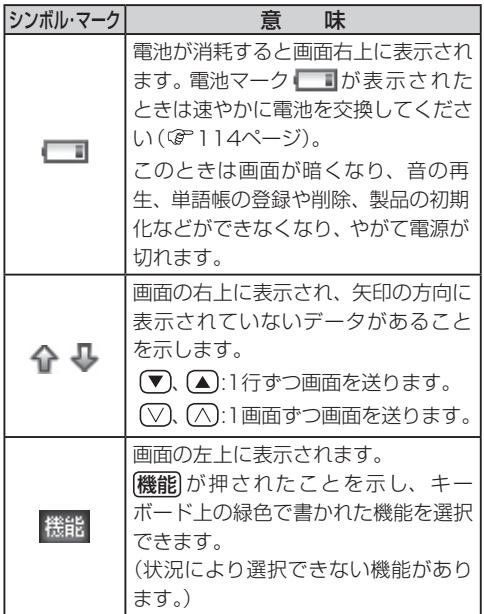

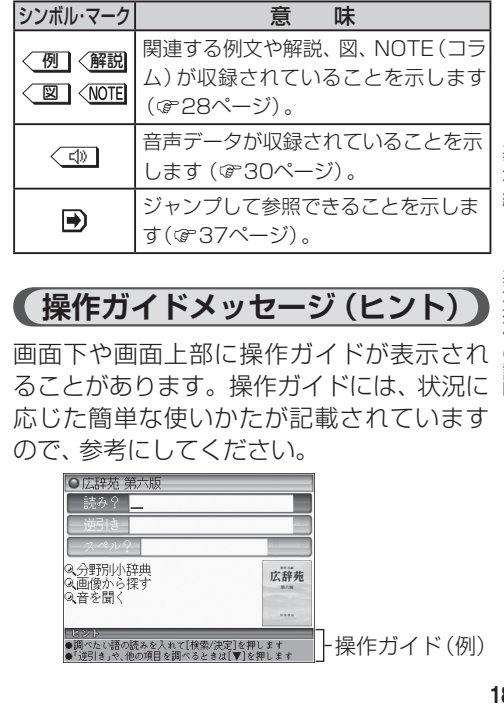

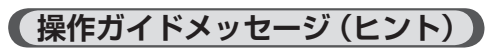

画面下や画面上部に操作ガイドが表示され ることがあります。操作ガイドには、状況に 応じた簡単な使いかたが記載されています ので、参考にしてください。

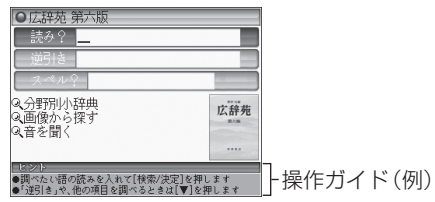

基本編

**使いたいコンテンツの選びかた**

各コンテンツは、次のメインメニュー画面で 選びます。

*1* メニュー を押します。 メインメニュー画面が表示されます。

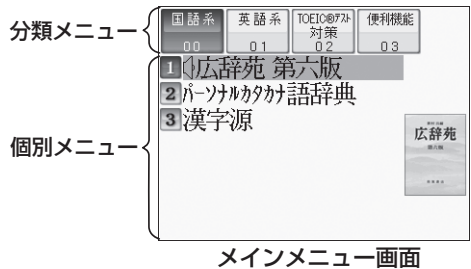

*2* まず、分類メニューを次のいずれかの方 法で選びます。

- 入 (す)で選ぶ
- 分類番号(00~03)を 0~3)キーで 入力して選ぶ

選んだ分類メニューの個別メニューが表示 されます。

- *3* 次に、個別メニューの使いたいコンテン ツを次のいずれかの方法で選びます。
	- ▼、▲ でコンテンツ名を選び 検索/決定 を押す
	- コンテンツ名の前の番号を 1 ~ 6 キー で選ぶ

選んだコンテンツの画面が表示されます。

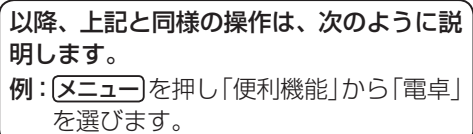

**文字入力と修正**

### **文字の入力と修正のしかた**

### **日本語の入力方法**

日本語の入力は「ローマ字かな入力」方式で 行います。115ページの「ローマ字→かな変 換表」を参照して入力してください。

キーで文字を入力する練習をしましょう。 ● 入力の修正は21ページを参照してください。 【例】読み入力欄に「じゅんぷう」と入れる場合 入力操作:

J U N( N )P U U

|読み入力欄→| 読み? じゅんぶう||

数字やアルファベットの入力

数字、アルファベットは、読みを入力します。

スペースやアポストロフィ( ')、 ハイフン(−)は入る?

スペースやアポストロフィ( ')、ハイフン (−)、中点(・)などは入れることができませ ん。探したい語にこれらの文字・記号があ る場合は、省いて入力してください。

#### ひらがな、カタカナを切り替えて入れる方法は?

コンテンツによって、ひらがなが入力される か、カタカナが入力されるか決まっていて、 切り替えることはできません。

其  $\star$ 

文字入力と修正

#### **英語の入力方法**

英字などの入力のしかたを練習しましょう。 入れまちがえたときは右の項を参照して直 してください。

#### 【例】スペル入力欄に「clean」と入れる場合

#### C L E A N と押します。

スペル入力欄→ スペル? clean

#### スペル入力時の参考

#### 1. 見出し語のスペース、「ー」、「' |、「/|、「.| などは省いて入力し、検索します。

- (例) fast food → fastfood で検索 weak-kneed → weakkneed で検索 let's → lets で検索
- 2. 大文字と小文字は切り替えられません。 大文字、小文字は区別せずに検索します。
- 3. 数字は英語のスペルで検索できる場合が あります。
- 4.「&」は「and」と入力します。

### **入力した文字の修正のしかた**

文字の修正は次の方法で行います。

#### 余分な文字を削除する

**▶ で削除したい文字の後ろにカー** ソルを移します。

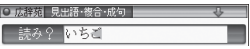

*2* 後退 を押します。

カーソルの前(左)の文字が削除されます。

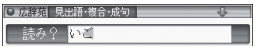

#### カーソル位置の文字を削除する

カーソル位置の文字は (機能) 後退(削除) と押 すと削除されます。

#### 入力した文字をすべて削除する

クリア】を押すと入力した文字がすべて削除 されます。

#### 文字を追加する

#### *1* 、 で文字を追加したい位置にカー ソルを移し、文字を入力します。

カーソルのある位置に、入力した文字が追 加されます。

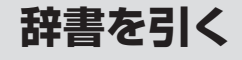

辞書の引きかたは、大きく分けると2種類に なります。

#### 文字を入力して調べる

**22**基本編 調べたい語の読みやスペルなどを入力 て調べます。

#### リストの項目を選んで調べる

リストから項目を選んでいき目的の言葉 などを調べます。

基 二本垣

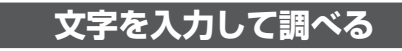

【例1】広辞苑で「すみれ」を調べる

*1* メニュー を押し「国語系」から「広辞苑 第六版1を選びます。

読み入力欄にカーソルが表示されます。

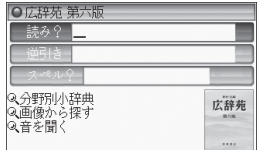

### *2* 読み入力欄に「すみれ」と入れます。

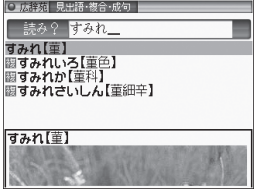

入力した文字を先頭に持つ語が候補として リスト表示されます(1字入力ごとに候補 が絞り込まれます)。

**△ で目的の語を選び (検索/決定)を** 押します。

詳細画面が表示され、意味などが表示され ます。

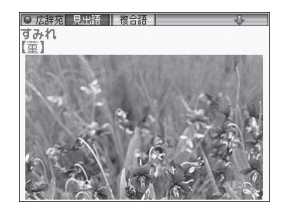

- ●画面右上に"→" "企" が表示されていると きは、 ▽ へ や ▼ ■ で画面を送って 隠れている内容を確認します。
- 戻る を押すと前の画面に戻ります。
- (機能) 戻る (リスト) と押すと辞書順 (収録 順)リスト表示になります。

#### 【例2】広辞苑の逆引きで後ろに「ブルー」 が付く語を調べる

- *1* メニュー を押し「国語系」から「広辞苑 第六版」を選びます。
- *2* で逆引き入力欄を選び、「ぶるー」と 入れます。

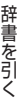

基 ∓

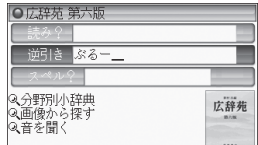

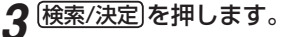

「ブルー」を後ろに持つ語が候補としてリス ト表示されます。

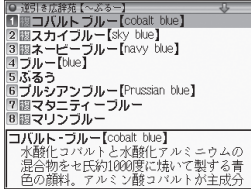

#### *4* 、 で目的の語を選び 検索/決定 <sup>を</sup> 押します。

詳細画面が表示され、意味などが表示され ます。

#### 新しい言葉を引くときは

クリアトを押して入力画面に戻り、読みなどを 入れます。詳細画面では文字を入れると、入 力画面に戻りますので読みなどを入れます。

#### 文字を入力中に候補がなくなると

文字を入れていくと候補が絞り込まれてい く検索では、該当する候補がなくなると 「《該当語なし》→並び順の近い語を表示」や 「《該当語なし》→スペルチェックへ」(英和辞 典と英英辞典のみ)、

「《該当語なし》→入れ直してください」(一括 検索)が表示されます。

それぞれを選んで検索/決定 を押すと、50 音順またはアルファベット順で、入力した文 字よりも並びが後の語のリスト表示、または スペルチェック画面、元の入力画面が表示さ れます(スペルチェック: 33ページ)。 なお、戻るを押すと入力画面に戻ります。

#### 【検索の種類】

検索には次の種類があり、コンテンツによっ て使い分けられています。

- 絞り込み検索 : 文字を1文字入れるごとに候 補が絞り込まれていきます。
- 頭出し検索 :入れた文字が先頭に含まれる 語を探し、その語から始まる 収録順リストを表示します。 該当する語がないときは、並 び順で次の語から始まるリス トを表示します。
- キーワード検索:入れた文字(単語)が含まれる 文を探します。英和辞典の成 句検索などで用いられます。

#### **▶参考◀**

●検索する語によっては検索に時間がかかること があります。

### **リストの項目を選んで調べる**

【例】広辞苑の「音を聞く」で調べる

- *1* メニュー を押し「国語系」から「広辞苑 <sup>第</sup> 六版」を選びます。
- *2* 、 で項目(「音を聞く」)を選び 検索/決定 を押します。

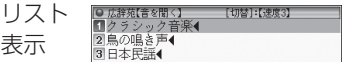

*3* 手順2と同様の操作でリストの項目を選 んでいくと音が再生されます。

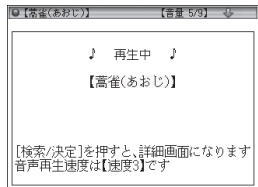

- ●音はイヤホンで聞きます( 29ページ)。
- 広辞苑では再生中に 検索/決定 を押すと説明 を表示します。

### **項目の選択と画面送り**

### **リスト項目の選択と画面送り**

メインメニュー画面から「ジーニアス英和& 和英辞典」を選んで「検索/決定」を押し、英和 辞典のリスト画面を表示させて説明します。

● 英和辞典や広辞苑などの辞書の最初の画面 で、何も入力せずに 検索/決定 を押すと、リ スト画面が表示されます。

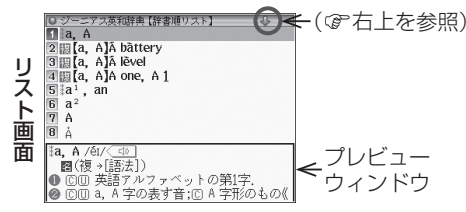

#### 各項目(各語)を選択する方法

▼、▲でカーソル(反転表示)を目的の項 日へ移動させて 検索/決定 を押します。

#### 画面を送って別の内容を見る方法

- 画面右上に"→"や"↑"が表示されたとき は画面外に隠れている内容があります。
- (1) (▼)、▲ でカーソルを1行ずつ移動さ せ、隠れている部分を表示させます。
- (2) ◯◯、 ◯ │で l画面分ずつ送ります。
- 上記キーを押したままにすると、連続して 画面が送られます。

#### ◆プレビュー表示について

**26**基本編 文字入力などで表示させたリスト画面では、 左の画面のように、選択されている候補の説 明の一部がプレビューウィンドウに表示さ れます。プレビュー表示の入/切(あり/なし) は49ページの方法で切り替えます。

#### **▶参考◀**

● リスト画面でも、プレビュー表示ができない場 合があります。

(漢字源や、リストの項目を選んでいく形式の リスト画面など)

項目の選択と画面送り

### **詳細画面で次(前)の見出し語を見る**

前ページのリスト画面で、▼で「a1, an」を 選び 検索/決定 を押してください。

「a1, an」(見出し語)の詳細画面が表示され ます。

|機能 | ▽ (次見出)、 (機能 | へ)(前見出) と押す と、並び順で次または前の見出し語などが表 示されます。

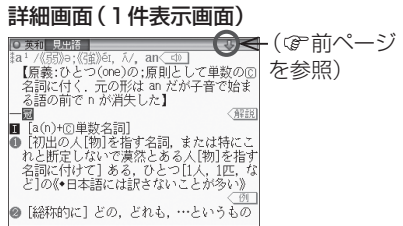

### **画面表示を変える**

### **文字サイズを変える**

リスト画面や詳細画面で 文字サイズ を押す と、表示される文字の大きさを切り替えるこ とができます。

詳細画面(国語系):

12、16、24、48ドット文字

詳細画面(英語系):

12、16、24ドット文字

リスト画面: 12、16ドット文字

#### **▶参考◀**

● コンテンツや画面によっては、文字サイズを切 り替えられない場合や、切り替えられるサイズ の範囲が異なる場合があります。

### **画面上部に複数のタブがあるとき**

タブは現在の表示の種類(見出語など)を示 します。タブが複数表示されているときは 関連する内容があることを示し、 阿闍 でタ ブを切り替えて内容を見ることができます。

● ここでは メニュー を押し 「英語 | (英語系) から 「ジーニアス英和&和英辞典」を選び 検索/決定 を2回押して英和辞典の詳細画面を表示させ ています。

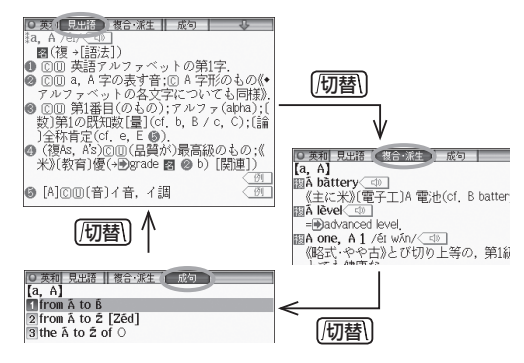

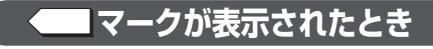

- 詳細画面に〈 例 】 〈解説 〈 図 】 〈NOTE) クが表示されたとき、関連する例文や解説、 図、NOTEが収録されています。
- **28**基本編 この画面で 図 NOTE 例/解説 を押すとマークが反 転表示になります。

マークが複数あるときは、カーソルキーで反 転表示を調べたいマークに移し 検索/決定 を

- <sub>野衣示を調</sub>へたいマークに移し[<u>検察/決定</u>]を 画<br>押すと、収録されている内容が表示されます。<br>●別の図を表示させるときは[<u>戻る</u>]で図を閉じ、を<br>マークを選び直して[検<mark>索/決定</mark>]を押します。 え<br>●別の例や解説があるときは ■♪や■■で順 ● 別の図を表示させるときは 戻る で図を閉じ、 マークを選び直して 検索/決定 を押します。
- ●別の例や解説があるときは、▶や■で順 番に表示させることができます。
- 【例】英和辞典の画面で例や解説を見る
- *1* メニュー を押し「英語系」から「ジーニアス 英和&和英辞典」を選び (検索/決定)を押し ます。
- *2* で「a1, an」を選び 検索/決定 を押し ます。

画面表示を変える

基 云 絙

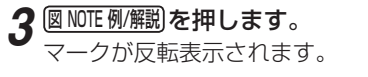

**√ でマークを選び、** 検索/決定 を押します。

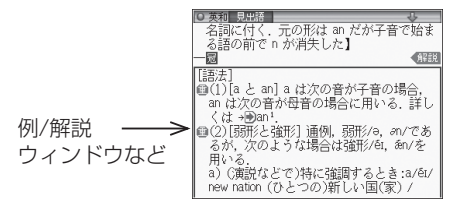

画面右上に"→"や"企"が表示されたとき はウィンドウ内に表示されていない部分が あります。「▽】、「へ】や「▼】、「▲】で送って 確認します。

- <sup>'</sup> 別の例や解説があるときは[▶]や[◀]で 表示させます。
- *6* 終了するときは 戻る を2回押します。 1回目でウィンドウが閉じ、2回目でマーク の反転表示が解除されます。

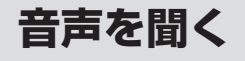

### **イヤホンを接続する**

音声は付属のイヤホンで聞きます。図を参 照して接続してください。

- 必ず電子辞書の電源を切ってから、プラグを 持って抜き差ししてください。コードを引っ張 ると故障の原因になります。
- プラグは奥まで完全に差し込んでください。

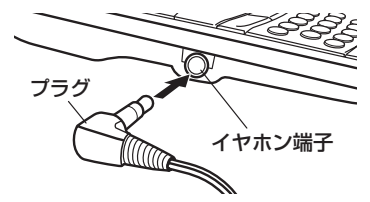

- ◆ はじめに適正な音量に調整してください(@ 30、49ページ)。
- ◆ 必ず付属のイヤホンをお使いください。市販の イヤホンは音声が正しく聞こえないことがあり ます。

### **マークを表示する(音声を聞く)**

辞書メニューの(付きコンテンツは音声が収 緑されています。ジーニアス英和辞典など では音声収録箇所に〈{{i}] (音声マーク)が 表示され、次の操作で再生できます。

#### *1* 例えばジーニアス英和辞典で「famous」 の詳細画面を表示させます。

「邨」マークが、再生対象の語や文の後ろ等 に表示されます。

#### **[音声]を押してマークを反転表示(** ) させ 検索/決定 を押します。

音声が再生されます。

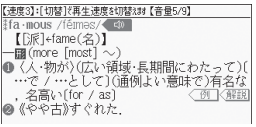

- 反転表示時(《 印 ) は 検索/決定 を押す たびに音声が再生されます。
- 〈 邙 】が複数あるときは ▼ 、 ▶ などで

反転を目的のマークへ移して 検索/決定 を押します。

● 再生を中止するときや、マークを〈<
1) に戻すときは「戻る」を押します。

#### **▶参考◀**

■ や英単語などが反転 (@ 次項) している ときは、 「切替」で音声の再生速度を切り替える ことができます。

#### **音量を調整する**

● マーク反転表示 ( ● = )時に 音量大 音量小 で調整します。

音量を上げすぎると、音が割れたり、歪ん だりすることがありますので、聞きやすい 音になるように調整してください。 コンテンツにより音量に差があります。

英語音声データは米国のネイティブスピーカー (native speaker)の音声を収録しています。 「広辞苑 第六版」は日本民謡やクラシック音楽 (一部)、鳥の鳴き声を収録しています。

其

### **英単語をネイティブの発音で聞く**

各辞書の詳細画面に表示されている英単語 などをジーニアス英和辞典の音声データを 利用して発音させることができます。

*1* 和英辞典などで詳細画面を表示させます。

例えば メニュー を押し 「英語系 」から「ジー ニアス英和&和英辞典」を選びます。

●「▼で読み入力欄を選び「こうしん」と入れ、 こうしん【行進】を選んで[検索/決定]を押し て詳細画面にします。

*2* 音声 を押します。

先頭の英単語などにカーソルが表示されま す。(〈<
(
) マークがあるとマークが反転表 示されます。)

*3* 発音させたい単語にカーソルを移し 検索/決定 を押します。

英和辞典が参照され、ウィンドウに表示さ れます。

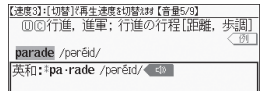

#### ●音声データが収録された英単語などが1 つだけ見つかったときは 上例のように自動的に音声を再生します。

#### ● 英単語などが複数見つかったときは

選択ウィンドウに表示される候補を選び 検索/決定 を押すと音声が再生されます。

> 再生する音声を選択してください 玉和· march /mirtf/ ਜ਼ਿੰਗ•‡March /mórrtí/

● 音声再生を涂中で止めるときや、画面を 戻るときは戻るを押します。

#### **▶参考◀**

● カード式単語帳の画面や、学習コンテンツの画 面など、詳細画面でも単語の発音ができない場 合があります。

### **便利な使いかた**

言葉を探すいろいろな方法や便利な機能に ついて説明します。

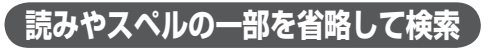

読みや単語の一部を"?"(ワイルドカード) または"〜"(ブランクワード)に置き換えて 検索することで、はっきりしない語も探すこ とができます。

ワイルドカード:

"?"は不明な文字の代わりに入力します。 (読み:最大12個、スペル:最大19個) (例)「う???ざくら」「se????y」

ブランクワード:

"〜"は複数の文字の代わりに1個だけ入 力します。

(例)「う〜ざくら」「se 〜 y」「〜 men」

- "?"は 機能 | X | (?)、"〜"は (機能 | Z | ( 〜 ) と押して入れます。
- "?"は先頭に使えません。"〜"は最後に 使えません。
- "?"と "~"を同時に使うことはできませ 其  $h_{\alpha}$
- また、後述の「"?"、"〜"が使えるコンテ ンツ」で示すコンテンツの入力画面および 一括検索の入力画面で、次の場合に利用で きます。
- **32**基本編 さんじょう しょうしょう ●「読み」入力欄に入力する場合 ただし、広辞苑の逆引き、分野別小辞典で Ť. は利用できません。
	- ●「スペル」入力欄に入力する場合 ただし、スペルチェックや成句検索の入力 画面では利用できません。

#### *1* 例えば広辞苑の入力画面で「みず??り」 と入れます。

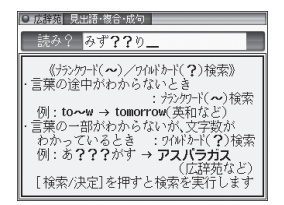

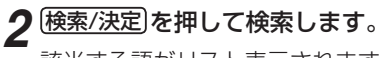

該当する語がリスト表示されます。

**△ で目的の語を選択し 検索/決定** を押します。

詳細画面が表示され、意味などが表示され ます。

#### "?"、"〜"が使えるコンテンツ

- 広辞苑 (逆引き、分野別除く)
- パーソナルカタカナ語辞典
- ジーニアス英和辞典
- ジーニアス和英辞典
- OXFORD現代英英辞典

### **英単語のスペルチェックをする**

探したい単語のスペルがはっきりわからな いときなどには、英和辞典または英英辞典の スペルチェック機能で目的の単語を探すこ とができます。

*1* 例えば英和辞典の入力/選択画面で「英和 スペルチェック」を選び 検索/決定 を押 します。

スペルチェック機能の入力画面が表示され ます.

単語のスペル (例: [skate]) を入れ 検索/決定 を押します。

検索が開始され、入力したスペルと一致し た単語、または類似した単語がリスト表示 されます。

#### *3* 目的の単語(またはそう思われるもの)を 選び 検索/決定 を押します。

詳細画面に意味などが表示されます。

#### **▶参考◀**

- スペルチェック機能について
- 入力したスペルと一致する単語があると、リ スト内の「該当:|欄に表示され、類似した単 語は「候補: 」欄に表示されます。
- 思った単語がなかなか出てこない
	- 入力したスペルにより、検索に時間がかかる ことがあります。
	- 該当語や候補がないときは「目つかりません」 と表示して入力画面に戻ります。入力したス ペルを変更して再度検索をしてみてください。

#### ● 検索を停止する

●検索中に保索/決定 を押すと検索が停止して、 検索した候補が表示されます。その候補を選 べば意味などが表示されます。候補リスト画 面に戻るときは「戻る」を押します。検索を再開 するときは候補リスト画面で 戻るを押します。

#### **◣注意◥**

● 本製品には、英和辞典、英英辞典にスペルチェッ ク機能がありますが、各辞典により収録語・語 数が異なりますので、同じスペルでチェックを 行っても結果が異なる場合があります。

### **複数の辞書から調べる(一括検索)**

複数のコンテンツ(辞書など)から言葉を調 べることができます。

●入力に"~"や"?"を使用することもできます ( 32ページ)。

#### 【例】「ごうけい」を一括検索します。

### *1* 一括検索 を押します。

一括検索の入力画面が表示されます。

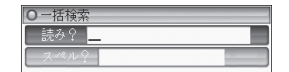

入力欄は、入力する文字種に合わせて▼、 ■で選びます。

#### *2* 読み入力欄に「ごうけい」を入れます。 候補が絞り込まれていきます。

 $\star$ 

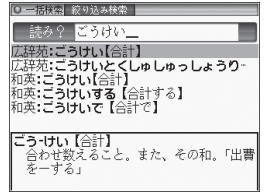

2 7. △で目的の語を選び 検索/決定 を 押します。

詳細画面に意味などが表示されます。

### **画面内の語を調べる(Sジャンプを使う)**

詳細画面に表示されている言葉を、コンテン ツ間を飛び越えて調べます。

- 日本語の漢字、ひらがな、カタカナの語は、 範囲指定して調べます。
- 英単語やジャンプマーク(→))が示す語は、 カーソルキーで選んで調べます。
- *1* 例えば メニュー を押し「国語系」から 「パーソナルカタカナ語辞典」を選んで 「ロココ」と入れ、 (検索/決定) を押して詳 細画面にします。
- **ク 詳細画面で (Sジャンプ)を押します。**

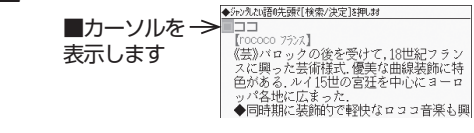

*3* 調べたい語を選びます。
### 「バロック」を範囲指定する場合

●先頭文字「バ」にカーソル"■"を移して  $\overline{\mathtt{R}}$ (辣菜)を押します。続いて $\overline{\blacktriangleright}$ で最 後尾の文字「ク」までカーソルを移して 検索/決定 を押します(1文字の指定では 最後尾へのカーソル移動は不要です)。

ジャンプウィンドウに候補が表示されます。

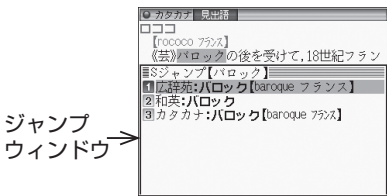

- 節囲指定について、37ページも参照くだ さい。
- 指定を解除するときは展るやクリアあ 押します。

#### 英単語や マークが示す語を指定する場合

カーソルをその語に移し ( の37ページ) 検索/決定 を押します。

#### **▶参考◀**

● 候補は、選択した語と一致する語、一致する語 がないときは選択した語を先頭に含む語(英単 語は一致する語のみ)が表示されます。 なお が示す語や、1語だけ一致するときは ウィンドウに詳細内容が表示されます。

# *4* 、 で調べたいコンテンツを選び 検索/決定 を押します。

ウィンドウに詳細内容が表示されます。

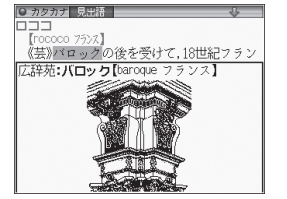

画面右上に"→"や"企"が表示されている ときは [▽]、 (へ)などでウィンドウ内を送る ことができます。

*5* 検索/決定 を押してジャンプします。 選択した語の詳細画面が表示されます。

 $\star$ 

# ジャンプについて

- ジャンプした先の画面で クリア を押した*と* きは、ジャンプを始める前に使用していたコ ンテンツの入力画面などに戻ります。
- ジャンプ先でジャンプをする、 というように ジャンプを重ねた場合、展るで最大5回まで は戻ることができます。5回を超えてジャン プを重ねた場合、6回目の戻りでリスト画面 などへ戻ります。

# ジャンプマークのジャンプ

● 各コンテンツの詳細画面で "■)" マークの後 に示される語は同じコンテンツ内でジャン プします。

# マークで示す語や英単語の選択

●画面内に"➡)" マークで示す語や、英単語が 表示されている場合は Sジャンプ を押すたび に、表示されている"■"カーソルより後の、 "➡)" マークで示す語、および英単語へカー ソルが移っていきます。

表示されている最後の語までカーソルが移っ た後は、1行ずつ画面を送り、対象の語が出 てくれば、その語にカーソルが移ります。 行き過ぎたときは■や■でカーソルを戻 してください。

## 範囲指定について

- "■"カーソルが表示されている場合、漢字、 ひらがな、カタカナが連続しているときに範 囲指定できます。
- 範囲指定をしているときは画面を送ること はできません。範囲指定したい語が、すべて 表示されていることを確認してから操作を してください。

# **一度調べた語を再度調べる(しおりを使う)**

国語系、英語系の各コンテンツでは、一度調 べた語を"しおり"(履歴)として、新しいも のから100件まで自動的に記憶します。も う一度同じ語を調べたいときは、しおりのリ スト(一覧)表示から調べることができます。

# 各コンテンツを選び (機能) [文字サイズ] (し おり) と押します。

しおりリスト画面が表示され、調べた語が、 新しいものから順に表示されます。

# **[▲]で目的の語を選び (検索/決定)を** 押します。

選択した語の詳細画面が表示されます。

#### **▶参考◀**

- しおりの表示のされかたはコンテンツにより異 なる場合があります。
- しおりの記憶件数が100件を超えるときは、古 いものが消されます。

## しおりを1件ずつ削除する方法

- 各コンテンツの画面で (機能 ) 文字サイズ) (しおり)と押し、しおりリスト画面にし ます。
- **4** (漢字源は ▶, (◀, (▼, (▲) で削除したい語にカーソルを移して 後退 を押します。

削除の確認画面が表示されます。

**2** Y キーを押します。 選択した語が削除されます。

# しおりをまとめて削除する方法

- *1* メニュー を押し、「便利機能」から「各種 設定」を選びます。
- **■2 で「しおり削除|を選び** [検索/決定]を押します。

基木 .<br>編

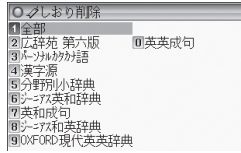

**3 (V). (A). 图、3 でしおりを削除す** るコンテンツ、または「全部」を選び 検索/決定 を押します。

削除の確認画面が表示されます。

**4** Y キーを押します。

選択したコンテンツのしおり、またはすべ てのしおりが削除されます。

# **繰り返し見たい語を登録(単語帳を使う)**

国語系、英語系の各コンテンツでは、繰り返 し見たい語や覚えたい語などを「単語帳」に 登録しておくことができます。

# **単語帳に語を登録する**

- *1* 登録したい語の詳細画面にします。 例えば英和辞典の画面で、「text」と入れて 検索/決定 を押します。
- **【機能】(検索/決定)**(登録) **と押します。** 詳細画面の語が単語帳に登録されます。

- ●単語帳の詳細画面からは登録できません。
- ●単語帳は各コンテンツで最大500件まで登録 できます。
- ●カード式単語帳に登録した語も、単語帳に登録 されます。

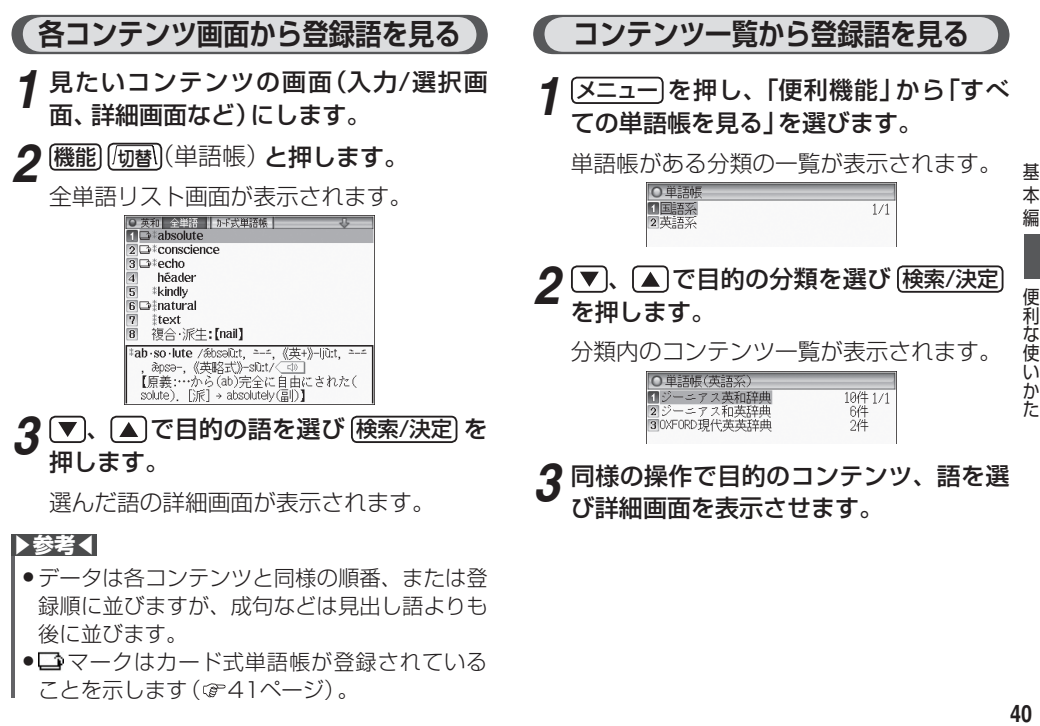

選んだ語の詳細画面が表示されます。

- **●データは各コンテンツと同様の順番、または登** 録順に並びますが、成句などは見出し語よりも 後に並びます。
- ●■マークはカード式単語帳が登録されている ことを示します ( @ 41ページ)。

# **カード式単語帳を作成する**

詳細画面の中の覚えたい内容を指定して登 録し、単語カードの裏表のように、見出し語 と内容を交互に表示させて学習できます。

# カード式単語帳を作る

*1* 登録したい語の詳細画面にします。 例えば英和辞典の画面で、「casual」と入れ て 検索/決定 を押します。

[機能] (Sジャンプ)(カード作成)と押します。 画面にカーソルが表示されます。

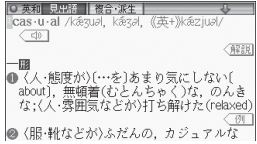

*3* 登録する内容を範囲指定します。 **1.** 、 で、範囲の先頭にカーソルを移 し 検索/決定|を押します。

**2.** 続いて ▶ ( ◀ )で、範囲の最後にカーソ ルを移し 検索/決定 を押します。

カード式単語帳に登録した旨のメッセージ が一時表示されます。

## *4* 登録範囲を追加するときは手順2 ~ 3を 行って追加登録します。

追加登録メッセージが一時表示されます。

- カード式単語帳に登録した言葉は、単語帳にも 登録されます。
- 範囲は1回で最大120文字まで指定できます。
- 範囲は1つのデータに10カ所まで指定して登 録できます。
- 項目の終わり (改行) を超えて範囲指定すること はできません。
- ●範囲指定中に 戻る を押すと指定が解除され、 もう一度押すと、カーソル"■"が消えます。
- 登録した内容を削除 (解除) するときは 先の手順3で、登録されている内容の範囲内に カーソル "■"を移して 後退 を押し、表示され る確認メッセージに従って Y を押します。

# カード式単語帳を使う

## 1. 見出し語→内容表示

見出し語を問題、内容を答として表示します。

- *1* 40ページ左項目の手順1、2の操作で全 単語リスト画面を表示させます。
- *2* 切替 を押してカード式単語帳リスト画 面にします。

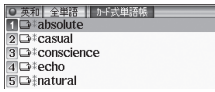

- 単語帳で■■マークが付いた語のみが表 示されます。
- **△ で見出し語を選び 検索/決定 を** 押します。

見出し語が問題として画面に表示されます。

- 答え (見出し語の内容 (意味)) を考えます。
- [検索/決定]を押して内容を表示させ、考え た答えと合っているか確認します。

*5* 検索/決定 を押して次の問題を表示させ、

#### 意味などを考え、確認していきます。

#### **▶参考◀**

- 問題(見出し語)の画面では ▶ (■)で次や前 の問題を表示させることができます。
- 見出し語や内容を表示している画面で 戻る を 押すとカード式単語帳リスト画面に戻ります。
- 内容の画面では音声再生ができません。見出し 語にく「少が付いているときのみ再生できます。

## 2. 内容→見出し語表示

内容を問題、見出し語を答として表示します。

- **42**基本編 前記手順3の操作の後、 (切替)を押します。 内容が問題として画面に表示されます。 さんじょう しょうしょう
- *2* 前記手順4、5と同様の操作で、内容に対 する見出し語を答えていきます。

- 問題(内容)の画面では ▶ 、 (■ で次や前の問 題を表示させることができます。
- 見出し語や内容を表示している画面で [切替]を 押すと、「見出し語→内容表示」に戻ります。

# **単語帳を削除(登録を解除)する**

# 単語帳を1件ずつ削除する方法

- *1* 各コンテンツの全単語リスト画面を表示 させます。
- 2 (▼)、(▲) (漢字源は(▶)、(<u>◀)</u>、(▼)、(▲)) で削除したい語にカーソルを移して降退 を押します。

削除の確認画面が表示されます。

**2** Y キーを押します。

選択した語が削除されます。

#### **▶参考◀**

- ●単語帳の詳細画面で 後退 を押しても削除する ことができます。
- 単語帳データを削除しても、元の辞書データな どは消えません。
- ●■マーク付きの単語帳データを削除すると、 カード式単語帳には表示されなくなります。

# カード式単語帳を1件ずつ削除する方法

- **前の手順1の後、** *阿***替 を押してカード式** 単語帳リスト画面にします。
- *2* 削除したい語にカーソルを移して 後退 <sup>を</sup> 押し マキーを押します。

## **▶参考◀**

● カード式単語帳を削除しても単語帳のデータは 削除されません。単語帳データも削除するとき は、全単語帳リスト画面で削除してください。

# 単語帳をまとめて削除する方法

- *1* メニュー を押し、「便利機能」から「各種 設定」を選びます。
- *2* 、 で「単語帳削除」または「カード 式単語帳削除|を選び 検索/決定 を押し ます。

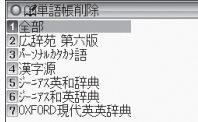

# **(▲)、▶ (▲)でコンテンツ、また** は「全部」を選び 検索/決定 を押します。

削除の確認画面が表示されます。

*4* <sup>Y</sup> キーを押します。

### **▶参考◀**

● 手順2で「単語帳削除 | を選ぶと「カード式単語 帳」を含んだ単語帳データが削除されます。

# **画像から説明内容を探す**

広辞苑に収録されている画像から、説明内容 を探すことができます。

- *1* メニュー を押し「国語系」から「広辞苑 第 **44**基本編 盂 六版」を選びます。
- *2*「画像から探す」を選び、分野(例えば「動 物」)、見たい項目(例えば「哺乳類1」)を 選んでいき、画像を表示させます。
- や【▼】【▲】で目的の画像を表示さ せます。
- *4* 検索/決定 を押し、説明などを表示させま す。
- **√などで画面を送り説明などを読** みます。

#### **◣注意◥**

●「画像から探す」で表示される画像は、コンテン ツに含まれる画像の中から抜粋しています。す べてを表示することはできません。

さんじょう しょうしょう

使いかた

# **電卓機能を使う**

電卓機能では、普通の四則計算の他に、消費 税の計算ができます。

# 電卓で主に使うキー

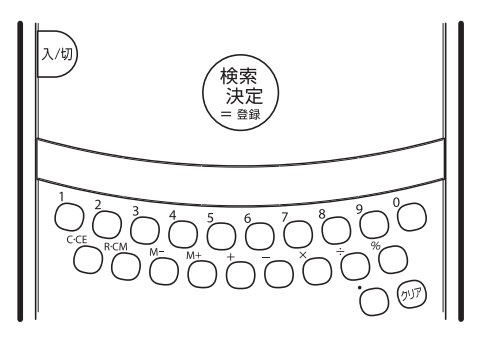

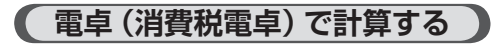

12桁までの加減乗除、税込/税抜計算、メモ リー計算などができます。 消費税率はあらかじめ5%に設定されていま す。

# *1* メニュー を押し「便利機能」から「電卓」 を選びます。

電卓画面が表示されます。

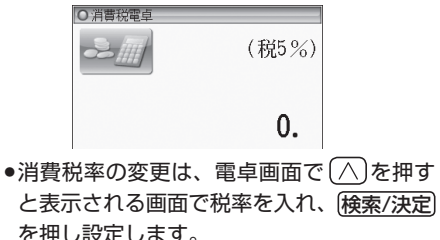

## **▶参考◀**

計算を始める前に

- 始めに R·CM R·CM クリア と押してメモリー と表示をクリアしてから計算してください。
- 消費税計算を行うときは税率を確認し、必要な ときは設定し直してください (@前記)。
- |● 最初が負数の計算は、減算記号(一)をマイナ ス記号として計算を始めることができます。
- 入力中に数字を入れまちがえたときは C·CE を押して、もう一度入れ直してください。
- 計算の途中や結果を示すため、画面に =、M+、 M−、+、−、×、÷ が表示されますが、以降の 計算例では、これらは省略しています。
- こんなときはエラーが出ます

計算結果の整数部が13桁以上になったときや、 除数が0の除算をしたときなどは、画面に「E」 が表示され、その後の計算ができなくなります。 C・CE でエラーを解除してください。次のよう な概数表示では、小数点は兆の位を示します。

例: 4567890123 ×

 $4560 = 20.8295789608$ C・CE 20.8295789608 ↑ 兆の位

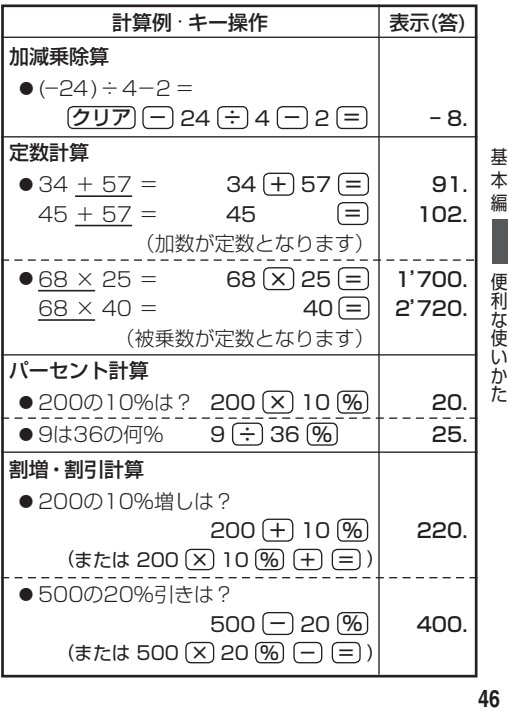

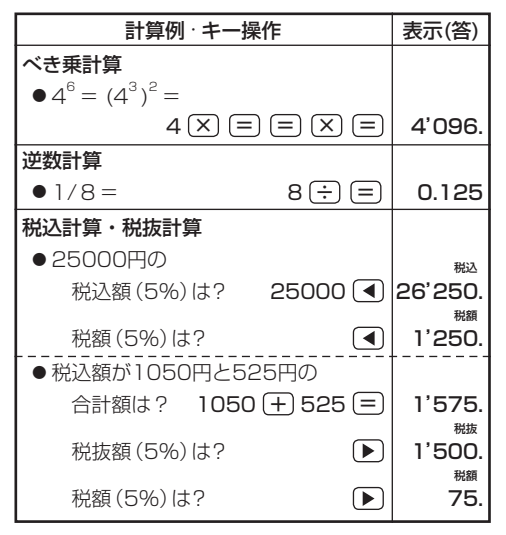

● 一キーは 円 を押します。

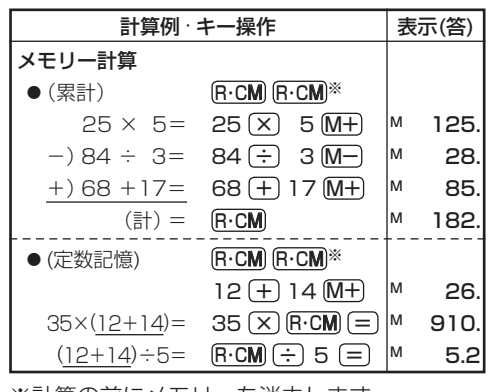

※計算の前にメモリーを消去します。

メモリーに0以外の数値が入ると、"M"が表 示されます。

[M+]、 [M-] は [=] の働きもかねています。

**各種設定**

使いやすく設定を変える方法を説明します。

*1* メニュー を押し「便利機能」から「各種設 定」を選びます。

各種設定リスト画面が表示されます。

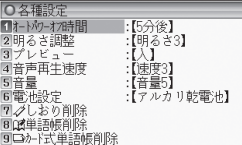

*2* 、 で各項目を選び 検索/決定 を押 す。または、項目左の番号を数字キーで 選びます。

各設定画面などが表示されます。

以降、各種設定リストの選択操作は、次の ように説明します。 例:各種設定リスト画面で「プレビュー」

を選び検索/決定 を押します。

## **▶参考◀**

- 各種設定リスト画面からメインメニュー画面に 戻るときは戻るを押します。
- しおり削除は、38ページをご覧ください。
- 単語帳削除、カード式単語帳削除は、43ページ をご覧ください。

# **オートパワーオフ時間の設定**

キー操作がなかったとき自動的に電源が切れる 時間を設定します。

**48**基本編 *1* 各種設定リスト画面で「オートパワーオフ 時間」を選び 検索/決定 を押します。 オートパワーオフ時間設定画面が表示され

ます。

**で"√"を移動させて時間を選** び 検索/決定 を押します。

時間が設定されリスト画面に戻ります。

# **表示の明るさの調整**

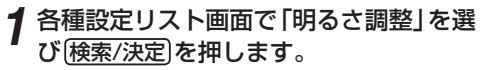

明るさ調整画面が表示されます。

**▶ や数字キー(1 ~ 5)) で明るさ** を調整し 検索/決定 を押します。

明るさが設定されリスト画面に戻ります。

## **▶参考◀**

●約30秒間 (音声再生中は約5秒間)キーを操作 しないと画面が"明るさ1"相当になります。何 かキーを押せば戻ります。

# **プレビュー表示の入/切の設定**

プレビュー表示( 26ページ)を設定します。

*1* 各種設定リスト画面で「プレビュー」を選 び 検索/決定 を押します。

プレビュー設定画面が表示されます。

# **(▲)で "✔" を移動させて入/切を選** び 検索/決定 を押します。

入/切が設定されリスト画面に戻ります。

# **音声再生速度の設定**

音声再生時の速さを設定します。

*1* 各種設定リスト画面で「音声再生速度」を 選び 検索/決定 を押します。

音声再生速度設定画面が表示されます。

**△ で "√" を移動させて速度を選** び 検索/決定 を押します。

速度が設定されリスト画面に戻ります。

# **音量の設定**

*1* 各種設定リスト画面で「音量」を選び 検索/決定 を押します。

音量設定画面が表示されます。

**▶ や数字キー( 0 ~ 9 ) で音量を** 

設定し 検索/決定 を押します。 音量が設定されリスト画面に戻ります。

# 各種設定 各種設定

基 궂

# **使用する電池の設定**

使用する電池を乾電池から充電池に交換した ときや、充電池から乾電池に交換したときは、 電池設定をしてください。

#### **◣注意◥**

市販の充電池をご使用になる場合は、次のことを お守りください。発熱、発火、破裂、感電の原因 になることがあります。

● 充雷池は三洋雷機株式会社製の単4形eneloop® (エネループ)またはパナソニック株式会社製 の単4形 充電式EVOLTA (工ボルタ)をご使用 ください。

これ以外の充電池は使用しないでください。

- 充電は必ず各充電池の専用の充電器をお使いく ださい。
- 充電池をご使用の際は、充電池やその充電器の 取扱説明書、注意書きなどを十分お読みいただ き、条件を守ってご使用ください。

## *1* 各種設定リスト画面で「電池設定」を選び 検索/決定 を押します。

電池設定画面が表示されます。

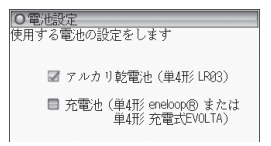

# **2 ∑**、▲ で使用する電池 (「アルカリ乾<br>- 電池」または [充電池」) を選び (検索/決定) を押します。

使用する電池が設定され、各種設定リ 画面に戻ります。

#### **▶参考◀**

● 使用する電池と、上記の設定が一致していない と、電池残量検出が正しく行われないことがあ ります。

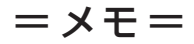

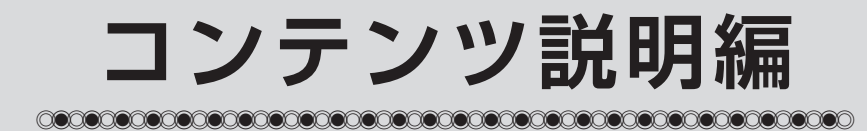

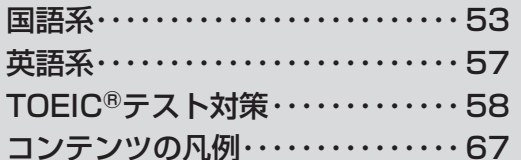

**国 語 系**

# **広辞苑 第六版**

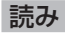

調べたい言葉の 読みを入れます。

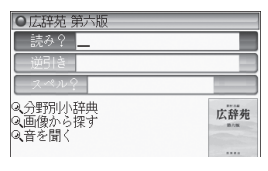

## 逆引き

調べたい言葉の後につく文字(例:「~つば き|を探す場合は「つばき」)を入れます。

## スペル

調べたい用語のスペルを入れます。

# 分野別小辞典

分類:人名 地名 作品名 季語 慣用句

人名 地名 作品名 季語 項目を選択後、調べたい言葉の読みを入れ ます。

#### 慣用句

読み 慣用句の読みの先頭2文字を入れ ます。

キーワード 慣用句に関連するキーワー ドを3種類まで入れます。

## 画像から探す

 $\forall$ 野を選んでいって画像を表示させ $\nabla$ 、 ▲などで目的の画像を探します。 画像を表示させて (検索/決定)を押すと説明 などが表示されます。

## 音を聞く

クラシック音楽のさわり、鳥の鳴き声、日 本民謡(出だし)が収録されています。 各項目を選んでいって再生させます。再生 中に「検索/決定】を押すと説明などが表示さ れます。

# 分野別小辞典のグループ一覧

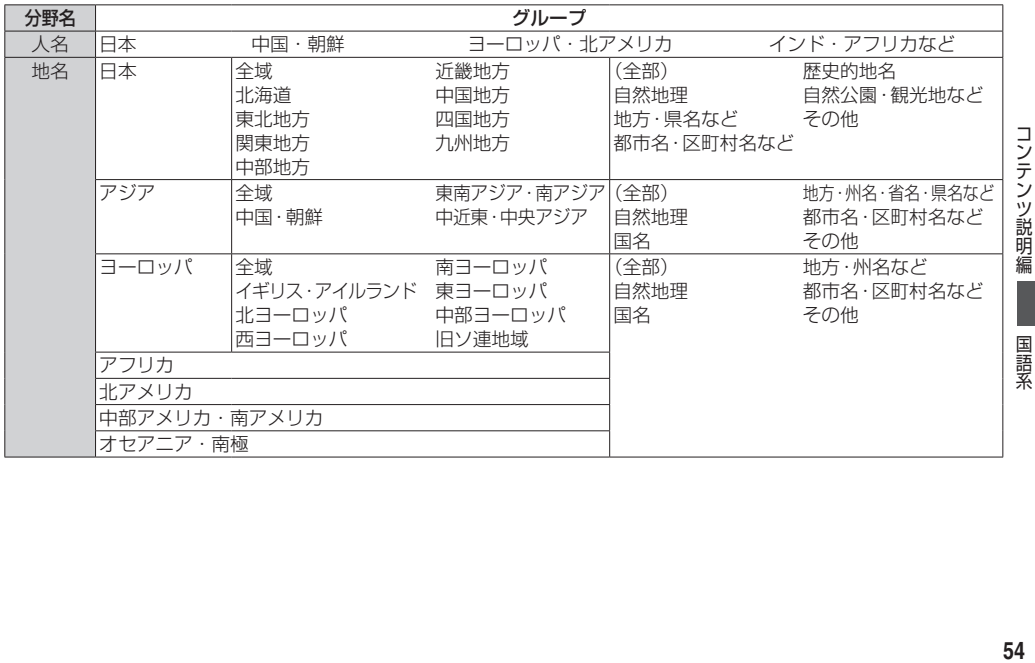

国語系

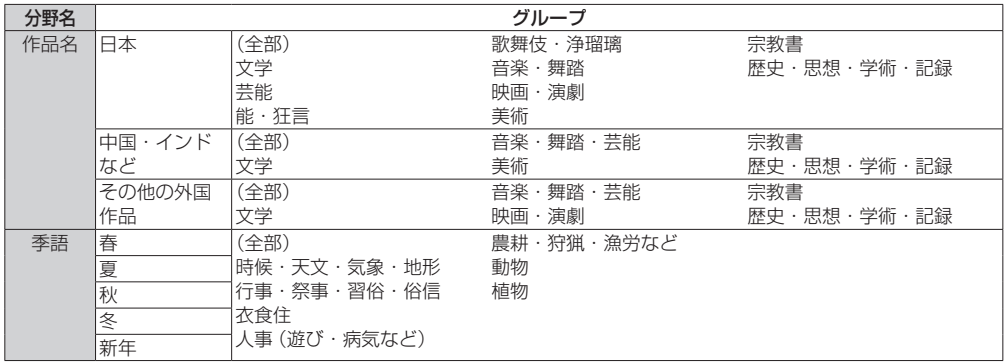

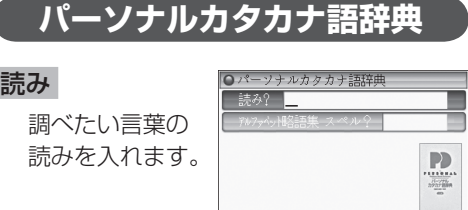

# アルファベット略語集 スペル

調べたい語のスペルを入れます。

# **漢字源(JIS第1~第4水準版)**

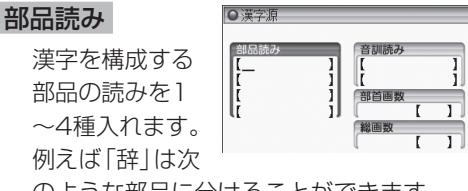

のような部品に分けることができます。

# 【例】「舌」 した、ぜつ、したへん 「辛」 からい、つらい、しん、かのと 「立」 たつ、りつ、りゅう、りっとる 「十」 じゅう、とお

どの読みを入れても検索できます。

# 音訓読み

漢字の音読み、または訓読みを入れます。 **訓読み**<br>漢字の音読み、または訓読みを入れます。 フッ<br>首**画数**<br>画数を入れて部首を選び、漢字を調べます。<br>- 画数を入れて部首を選び、漢字を調べます。

## 部首画数

# 総画数

総画数を入れます。

国語系 国語系

これら4つを組み合わせて調べることもで きま。

# **▶参考◀**

### ● 筆順を見るとき

詳細画面に「筆順:〈図 | が表示されている画 面で図NOTE 例/解説を押して<図 を反転表示さ せ[検索/決定]を押します。(で28ページ)

**英 語 系**

# **ジーニアス英和&和英辞典**

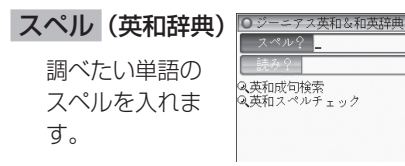

読み (和英辞典)

調べたい言葉の読みを入れます。

## 英和成句検索

3つ以内の単語(スペル)を入れ、それらを すべて含んだ成句(熟語)を調べます。

### 英和スペルチェック

確信がもてない単語(スペル)を入れ、該当 する単語を英和辞典で調べます。

## **▶参考◀**

● **プラス** マークは追加された「ジーニアス用例プラ ス」の例文を示します。

# **OXFORD現代英英辞典**

# スペル

 $G4$ 结論

調べたい単語の スペルを入れま す。

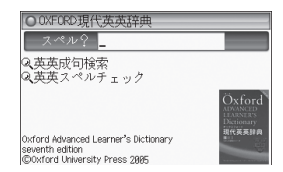

# 英英成句検索

3つ以内の単語(スペル)を入れ、それらを すべて含んだ成句(熟語)を調べます。

## 英英スペルチェック

確信がもてない単語(スペル)を入れ、該当 する単語を英英辞典で調べます。

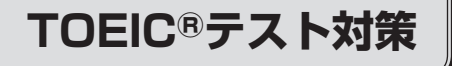

● 65ページの**コンテンツ活用方法**もご覧ください。

# **キクタンTOEICⓇ Test Score 600**

● TOEIC is a registered trademark of Educational Testing Service (ETS). This (publication/product) is not endorsed or approved by ETS.

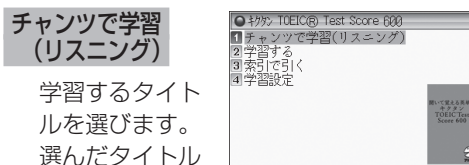

内の見出し語(単語など)が、リズムに乗せ て読み上げられます。

- ●チャンツを中止するときは 戻る を押します。
- ●再生中に【▼】▲ を押すと前後のタイトルに 切り替わります。

### 学習する

タイトル、見出し語を選んで見出し語表示

画面にし、表示された語の意味などを考え た後 ▶ または 検索/決定 で意味表示画面 にして、考えた意味などが合っているか確 認します。

もう一度トまたは検索/決定 を押すと次 の見出し語表示画面になりますので、同様 に意味などを考え、確認していきます。

- <■ を押すと逆順で送られます。
- ●見出し語表示画面で【▼】▲■を押すと次また は前の見出し語が表示されます。
- 意味表示画面では、意味などの一部 (赤色文 字)を隠して学習することができます。

[研替]を押すと画面上部のタブが交互に選ば れ、表示/非表示画面が切り替わります。 なお、通常、意味表示画面の赤文字を表示 /非表示のどちらにするかは、下記の「学習 設定」で設定することができます。

# 索引で引く

スペルを入れて単語(見出し語)を検索し、 「学習する」と同じ操作で学習します。

## 学習設定

設定画面で▼、▲ を押して設定したい 項目を選び候索/決定 を押します。

#### [訳・説明表示]

意味表示画面で、通常、赤文字(訳や説明 など)を表示するか否か設定します。

■ 天示する 通常は表示 □ 隠す(表示しない) 通常は非表示

#### [表示項目]

意味表示画面に表示させる内容を設定しま す。

- □ 基本 意味などを表示。意味を重 点的に学習
- 基本+フレーズ

熟語なども表示。意味に加 え熟語なども学習

☑ 基本+フレーズ+例文

例文なども表示。意味や熟 語などに加え例文でも学習

注) 2は、初期の設定項目を示します。

# **キクタンTOEICⓇ Test Score 800**

本コンテンツは「キクタンTOEICⓇTest Score 600」と同様の操作でお使いいただけますの で、ご参照ください。

# 【キクタン記号説明】

- ●〔名〕、〔動〕、〔形〕、〔副〕、〔前〕、〔接〕、〔間〕※: 順に、名詞、動詞、形容詞、副詞、前 置詞、接続詞、間投詞※を表します。 ※〔間〕はキクタンTOEICⓇ Test Score 800 でのみ表示されます。
- 見出し中の 「 1:言い換え可能を表しま す。
- 見出し中の( ): 省略可能を表します。
- 見出し中のA、B:語句(主に名詞·代名 詞)が入ることを表します。
- 見出し中のbe: be動詞が入ることを表 します。be動詞は主語の人称・時制 によって変化します。
- 見出し中のdo:動詞が入ることを表しま す。

ンテンツ説明編

- 見出し中のdoing: 動名詞が入ることを 表します。
- 見出し中のoneself:再帰代名詞が入る ことを表します。主語によって再帰 代名詞は異なります。
- 見出し中のone's: 名詞·代名詞の所有 格が入ることを表します。
- 見出し中の「~」: 節 (主語+動詞) が入る ことを表します。
- 音味の中の( ): 補足説明を表します。
- 音味の中の「 1:言い換えを表します。
- ●〔!〕: 発音、アクヤント、定義に注意すべ き単語についています。
- [+]:補足説明を表します。
- ≒:同意・類義語 [熟語] を表します。
- ⇔:反意・反対語[熟語]を表します。

## **キクジュクBasic 1800**

本コンテンツは「キクタンTOEICⓇTest Score 600」と同様の操作でお使いいただけますの で、ご参照ください。

●「索引で引く」は、入力した単語を含む熟語 が検索されます。

# **キクジュクSuper 3600**

本コンテンツは「キクタンTOEICⓇTest Score 600」と同様の操作でお使いいただけますの で、ご参照ください。

●「索引で引く」は、入力した単語を含む熟語 が検索されます。

# 【キクジュク記号説明】

- 熟語中の():省略可能を表します。
- 熟語中の「 1:言い換え可能を表します。
- 熟語中のA、B:語句(主に名詞·代名詞) が入ることを表します。
- 熟語中のbe: be動詞が入ることを表し

ます。be動詞は、主語の人称・時制 によって変化します。

- 熟語中のdo:動詞が入ることを表します。 動詞は、主語の人称・時制によって変 化します。
- 熟語中のdoing:動詞の動名詞形または 現在分詞形(-ing形)が入ることを表 します。
- 熟語中のoneself: 再帰代名詞が入るこ とを表します。主語によって再帰代 名詞は異なります。
- 熟語中のA's: 名詞·代名詞の所有格が 入ることを表します。
- 熟語中の 「~| 「... | ※: 節 (主語+動詞) が 入ることを表します。
- 「11<sup>※</sup>:基木動詞・前置詞・副詞の用法 の種類を表します。
- 「+】: 熟語中の語彙の音味または定義中 の追加説明を表します。
- [元]: その孰語の元々の音味を表します。
- ≐: 同音熟語 · 同音語または類義熟語 ·

類義語を表します。

- ⇔:反意熟語・反意語または反対熟語・ 反対語を表します。
- 意味の中の():補足説明を表します。
- 意味の中の「 1:言い換えを表します。
- ※「... 」はキクジュクSuper3600のみ、〔!〕は キクジュクBasic1800のみで表示されます。

# **1日3分TOEICⓇ Test Part 5!**

● TOEIC is a registered trademark of Educational Testing Service (ETS). This (publication/product) is not endorsed or approved by ETS.

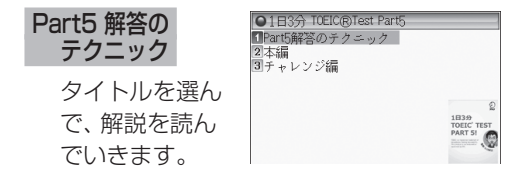

## 本編

#### [問題スタート]

**問題画面**に短文穴埋め問題が表示されま す。

問題文の()内に入る最適語を<br />
<br />
<br />
B<br />
B<br />
B<br />
B<br />
B<br />
B<br />
B<br />
B<br />
B<br />
B<br />
B<br />
B<br />
B<br />
B<br />
B<br />
B<br />
B<br />
B<br />
B<br />
B<br />
B<br />
B<br />
B<br />
B  $\overline{C}$  、  $\overline{D}$  キーで、4つの候補の中から選び、 |検索/決定 または ▶ を押して解答します。 解答すると次の問題が表示されます。 8問解答すると結果確認画面が表示されま す。

結果確認画面で、11~8 で問題番号を選 ぶと、その問題の解答・解説画面が表示さ れます。

- 問題画面や解答・解説画面で問題を表示し ているとき【 1. ▶ を押すと前または次の 問題が表示されます。
- 問題画面で8問目を表示しているとき、 や 検索/決定 を押すと結果確認画面になりま す。
- ●解答・解説画面で 57 7 を押すと画面上部の タブが切り替わり 解説や重要語などを目る ことができます。

## [学習結果確認]

本編の学習結果確認画面が表示されます。 各問題グループ (Day) ごとの解答数、正解 数が表示されます。

数字キーで問題グループを選ぶと結果確認 画面が表示されます。(この画面からは回 答・確認画面は表示できません。)

## [学習結果消去]

本編の学習結果を消去します。

## チャレンジ編

#### [問題スタート]

本編と同様、短文穴埋め問題が出題されま すが、解答は択一式ではなく、答えの語を 入力します。

問題画面にはヒントも表示されますので、 ヒントを参考にして、答えの語を入力し (検索/決定)を押します。

なお、ヒントは三つあり、 [切替]で切り替 えて表示できます。

●解答に複数の語を入力する場合は、語の区切 りに 一 キーでスペースを入れます。

#### [学習結果確認]

チャレンジ編の学習結果確認画面が表示さ れます。本編の学習結果確認画面と同様の 操作ができます。

#### [学習結果消去]

チャレンジ編の学習結果を消去します。

# **新TOEICⓇ テスト文法特訓**

● TOEIC is a registered trademark of Educational Testing Service (ETS). This (publication/product) is not endorsed or approved by ETS.

最初の画面(学 **CDav1** 習項目選択画面)  $2$ Day $2$ で学習項目を選 び、表示される Dav6 学習方法選択画 面で学習方法を 選択します。 隠れている項目は▼や▽で表示させま

す。

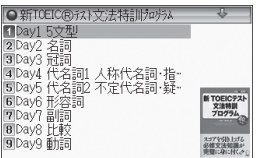

# 解説で学習し練習問題を解く

この項目を選ぶと解説が表示されますの で、 ▼ や [▽] ((▶) で画面を送りながら読 んでいきます。

が表示されたときは直前の例文の音 声を再生することができます。

ジテン ノツ説明 縇

## 解説の画面で 検索/決定 を押すと、次操作 選択画面に次の項目が表示されます。

### [練習問題を解く]

練習問題が表示されます。

### [次の日の学習をする(練習問題をスキップ] 次の学習項目の学習方法選択画面が表示さ れます。

#### [学習を終了する]

学習項目選択画面に戻ります。

# 練習問題を解く

問題画面に穴埋め問題が表示されます。 問題文の ------- 箇所に入る最適語を[A]、  $[{\mathsf B}]$ 、  $[{\mathsf C}]$ 、  $[{\mathsf D}]$ キーで、 4つの候補の中から 選び、 (検索/決定)または ▶ を押して解答 します。

解答すると次の問題が表示されます。 20問解答すると結果確認面面が表示され ます。

結果確認画面で、問題番号を数字キーで選

ぶと、その問題の解答·解説画面が表示さ れます。

- ●問題画面や解答・解説画面で問題を表示し ているとき【 1. ▶ を押すと前または次の 問題が表示されます。
- ●問題画面で20問目を表示しているとき、 ▶ や 検索/決定 を押すと結果確認画面になりま す。
- ●解答・解説画面で 阿替 を押すと画面上部の タブが切り替わり、問題の日本語訳や解説を 見ることができます。
- ●結果確認画面で「21 次の日の学習へ を選ぶ と、結果確認を終了させ、次の学習項目の学 習方法選択画面が表示されます。
- ●結果確認画面で「22 終了する」を選ぶと、結 果確認を終了させ、練習結果を消去します。

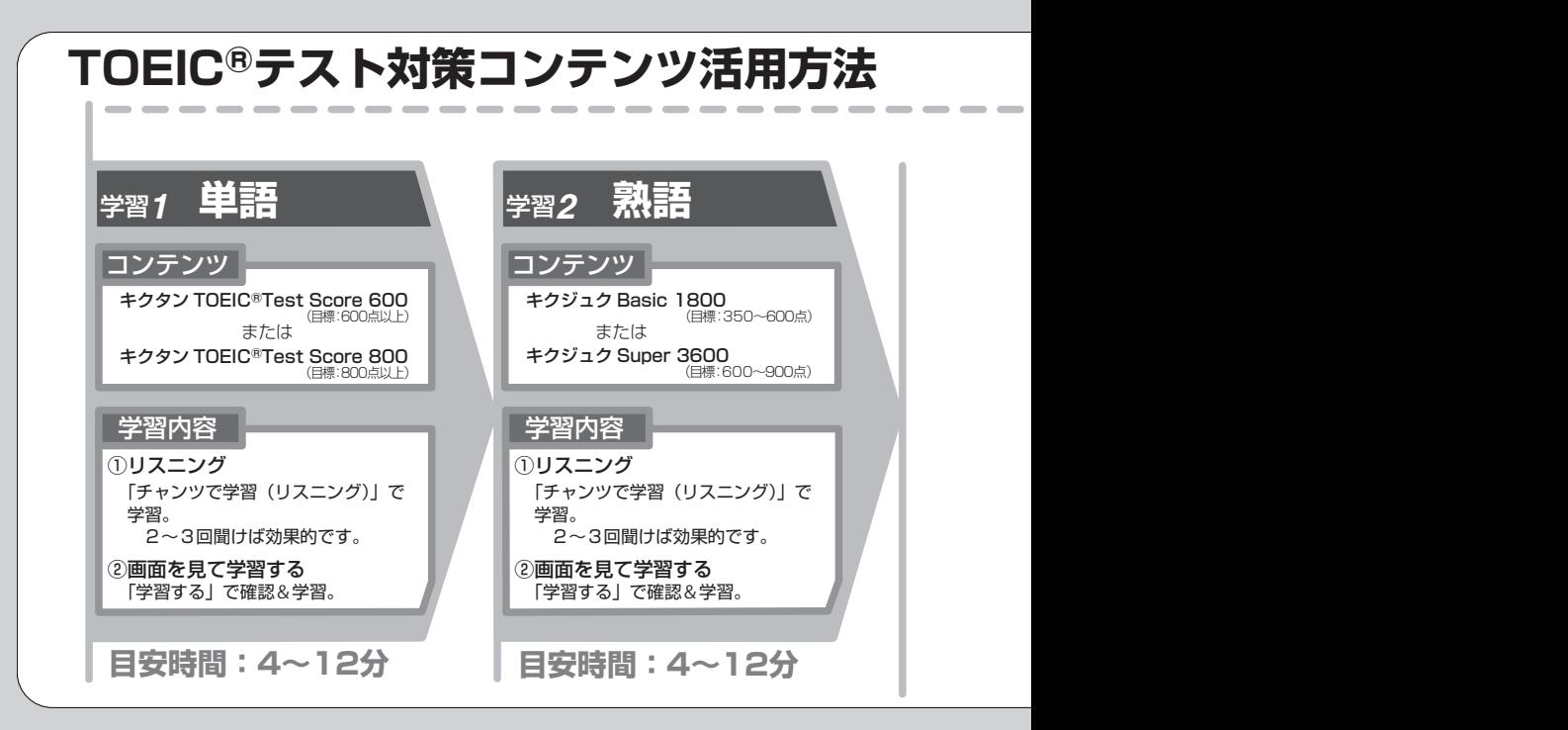

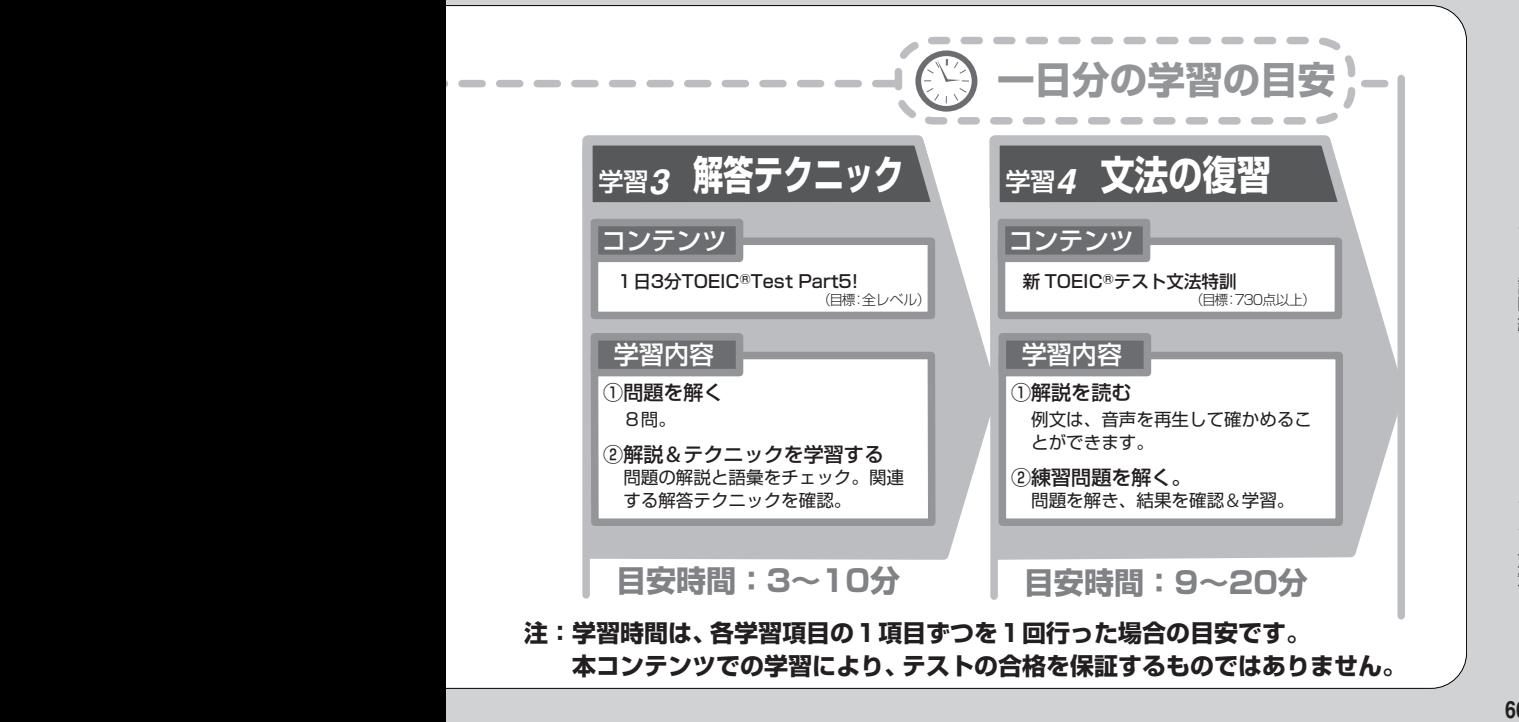

コンテンツ説明編

**コンテンツの凡例**

# **広辞苑 第六版**

## 編集方針

- 1. この辞典は、国語辞典であるとともに、学術専 門語ならびに百科万般にわたる事項・用語を含 む中辞典として編修したものである。ことばの 定義を簡明に与えることを主眼としたが、語源・ 語誌の解説にも留意した。収載項目は約24万 である。
- 2、国語項目は、現代語はもとより、古代・中世・ 近世にわたってわが国の古典にあらわれる古語 を広く収集し、その重要なものを網羅した。漢 語・外来語のほか、民俗語・方言・隠語・慣用句・ 俚諺の類についても、その採録に意を用いた。
- 3、日本語のうち最も基礎的と思われる語約1000 を選んで、その語義・用法などを特に詳述した。
- 4. 国語項目の解説に当たっては、つとめて古典か ら文例を引用し、また、現代語の作例を多く掲 げ、語の用法を実地に示した。また、仮名遣い

や発音を定めるに当たっては、古辞書・訓点本 の類に照らして正確を期した。

- 5、語源・語誌は、編者の説を中心にして諸家の説 をも参酌し、要約して注記した。必要に応じて、 漢語にはその出典を、外国語の訳語にはその原 語を掲示した。
- 6、百科的事項の収載範囲は、哲学・宗教、歴史・ 地理、政治・法律・経済、教育、数学・自然科学・ 医学、産業・技術・交通、美術・芸能・体育・娯楽、 語学・文学などの万般にわたり、地名・人名・ 書名・曲名・年号などの固有名詞にも及ぶ。わ が国の人名は物故者に限った。
- 7、挿図は、服飾・調度・紋様・風俗・動物・植物・ 建築その他各方面にわたり、地図・模式図を含 め約2,800図を収めた。また、系図・組織図・ 一覧表など約100表を掲げ、解説文の理解を助 けるよう配慮した。

●頂目の構成・表記について

## 見出し語

#### <仮名遣い>

原則として『現代仮名遣い』(1986年7月内閣告示)

**68**コンテンツ説明編 コンテンツの コンテンツ 凡例

の方式に従った。

(1) 和語・漢語には平仮名を、外来語には片仮名 を用いた。

#### 例) ま-ぢか【間近】 クラブ【club·倶楽部】 つづ・く【続く】

(2) 歴史的仮名遣いが現代仮名遣いと相違するも のは、その相違する部分を見出し語の読みの横 に片仮名で記し、相違しない部分は「‥」で略し た。

例) うわ-ぢょうし(ウハデウ‥)【上調子】

(3) 外来語の片仮名表記については『外来語の表 記』(1991年6月内閣告示)を参考とした。中 国の地名・人名は一般に漢字音によったが、現 代地名・人名は、原語音のローマ字表記を解説 の冒頭に記した場合がある。

※ 長音を表すには「**ー**」を用いた。

※ 外国の固有名詞、および、外国語の感じが多 分に残っている語に限って〔v〕の音は「ヴ」 の仮名で表した。

<見出し語の区切り>

(1) 語構成を示すため、語源上からこれを二つの 基本部分に分け、「- | でつないだ。語によって は、三つ以上に区分したものもある。

例) う-の-はな【卯の花】

語源を確定しがたい場合、また、語形の変化に よって区分しがたい場合は、「 - 」を付さなかっ た。

#### 例) やよい (ヤヨヒ) 【弥牛】 (イヤオヒの転)

- (2) 人名は姓氏と名との間で区切り、地名は「山」 「川」「橋」などが付く場合、その直前で区切った が、その他の地名・作品名・年号などの固有名 詞は原則として区切らなかった。
- (3) 活用する語は、原則としてその終止形を見出 し語とし、語幹と語尾との間に「・」を付した。 その位置が語構成を示す「 - 」と合致する時は、 「・」のみを付した。

例) うれし・い 【嬉しい】 《形》

#### <表記形>

【 】の中に、見出し語の仮名に相当する漢字また は外国語の綴りを示した。

#### ・漢語・和語

(1) 相当する漢字がいくつかある場合は、現代標 準的と思われるものをもって代表させた。この 際、『同音の漢字による書きかえ』(1956年7月

国語審議会報告)などを参照した。

- ※ 「弘報」(コウホウ)と「広報」(クヮウホウ)の ように、字音仮名遣いが異なるものは、別項 として扱った。
- (2) 送り仮名は、現代語は現代仮名遣い、古語は歴 史的仮名遣いに従って施した。『送り仮名の付け 方』(1981年10月 内閣告示)に示された原則 に準拠しつつ、旧来の慣行をも考慮して送った。 例) おもい (オモヒ) 【思い・念い・想い】

 おもい-わた・る(オモヒ‥)【思ひ渡る】

#### ・外来語

(3) 外来語については、わが国に直接伝来したと 考えられる原語を掲げ、その言語名を注記した。 英語の場合は一般にその注記を省略した。また、 ギリシア語・ペルシア語・ロシア語などは適宜 ローマ字綴りに直した。漢字を当てる慣行の定 着している語にはこれを並記した。

例) ガス 【gas オランダ・イギリス・瓦斯】 中国語および漢字の当たる梵語・朝鮮語などの 場合は、【 】内にその漢字を掲げ、適宜、原語 音をローマ字で注記した。

例) チョンガー【総角】(朝鮮語ch'onggakの転)

(4) 外国語の固有名詞には原則として言語名を注 記せず、解説の叙述で分かるようにした。人名 の場合は姓だけでなく名をも示し、また、原語 における冠詞の類は多く省略した。

例) カント【Immanuel Kant】ドイツの哲学者。

(5) 原語音からいちじるしく転訛した外来語、ま たは外国語に擬してわが国で作られた語には、 その綴りを【 】内に入れず、( )内に注記した。 例) ミシン (sewing machine の略訛)

#### <品詞の表示>

品詞の別は、略語をもって《 》内に示した。

- (1) 名詞および連語には、原則として品詞の表示 を省略した。
- (2) 動詞には自動詞・他動詞の別ならびに活用の 種類を、文語形容詞には活用の種類を示した。 ※ 動詞の四段活用・五段活用については、文語 としての用法しか認められない語に限って、 四段活用とした。

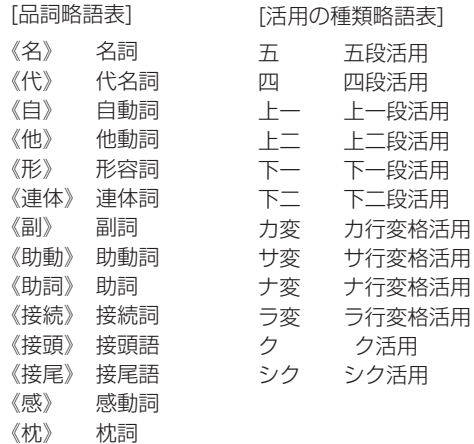

#### <文語形と口語形>

活用語は、口語形見出しの下に、文語の用法をも 併せて解説した。文語形のみあって、口語形が普 通には行われない語については、その限りでない。

(1) 口語形項目には、解説の冒頭に、対応する文語 形を図として示した。ただし、文語・口語同形 の場合は省いた。

- 例) し・いる(シヒル) 【強いる】 《他上一》 闵 し・ふ(上二)
- (2) 文語形・口語形の見出しが排列上相並ぶ場合 は、文語形見出しを立てなかった。また、口語 形サ変動詞についても、その文語形見出しを原 則として省略した。

# 見出し語の排列

#### <五十音順>

現代仮名遣いの五十音順により排列した。

- (1) 清音・濁音・半濁音の順に置いた。 例) へん-き【騙欺】 べん-き【便器】 べん-ぎ【便宜】 ペンキ【番瀝青】
- (2) 促音(そくおん)・拗音(ようおん)は、直音の前 に置いた。
	- 例) さっ-き【撮記】
		- さ-つき【五月・皐月】
		- ざっ-き【雑器】
		- ざ-つき【座付】

(3) 長音符「**ー**」は、すぐ上の片仮名の母音(ア・イ・

凡例

ウ・エ・オのいずれか)を繰り返すものと見な して、その位置に排列した。

例) コーヒーはコオヒイの位置に置く。

#### <同音の語の排列>

見出し語の仮名表記が全く同じである場合は、順 次つぎの基準に従って排列した。

- (1) 品詞の順−名詞、代名詞、動詞、形容詞、連体 詞、枕詞、副詞、助動詞、助詞、接続詞、接頭語、 接尾語、感動詞の順に排列した。
	- 連語は、体言相当のものは体言の、用言相当の ものは用言の後に置いた。
- (2) 和語・漢語・外来語の順−品詞を同じくする 場合は、一般に和語を前に、字音語を後に置い た。外来語は、その原語の品詞にかかわりなく、 名詞の末尾に排列した。
	- 同音の語は、【 】内の首字の字画数の順に並べ た。
- (3) 普通名詞・固有名詞の順−地名・人名・作品名・ 年号など固有の名称は、原則として同音同字の 他の名詞と項目を併せず、別に見出しを立てて その次に並べた。これら二つの項目が排列順位 の上で離れる場合には、普通名詞の項目の解説

末尾に (地名別項) (書名別項) などと注記した。

#### <親項目と複合語>

複合語は、語構成上の最初の部分が見出し語とし て掲げてある場合には、それを親項目としてその 中にまとめた。ただし、一語意識のつよい語は独 立した見出し語とした。

- (1) 親項目は、見出し語の仮名が三字以上(促音・ 拗音などを表す仮名も字数に算入)から成る語 に限った。ただし、漢字一字の字音語は親項目 としない。
	- ※ わが国の姓氏の項目に限り、二字以下の場合 も親項目とした。
- (2) 固有名詞を冠した複合語は、それが普通名詞 であっても、その固有名詞を親項目とした複合 語とした。人名の場合は、姓氏を親項目として まとめた。
	- 例) おうみ(アフミ)【近江】…旧国名。

おうみ-あきんど(アフミ・・)【近江商人】

おうみ-おんな(アフミヲンナ)【近江女】

#### <成句>

その最初の一単語を見出しとする項目の中にまと めた。
コンテンツ説明編

(1) 見出しは、漢字・仮名まじり、現代仮名遣いで 表記し、その五十音順に並べた。

### 解 説

### <本文の表記>

- (1) 説明の本文は現代仮名遣いに従って表記し た。動植物名・外来語、また、発音や語形を示 す場合は、適宜に片仮名を用いた。
- (2) 漢字の字体は、常用漢字ならびに人名用漢字 はいわゆる新字体を、他は広く通用している字 体を採用した。

### <語釈の区分>

語義がいくつかに分かれる場合には、原則として 語源に近いものから列記した。

- (1) 区分を明らかにするため、①②③…の番号を 付した。さらに大きく分類する場合は●◎◎… の番号を、細かく区分する場合は⑦の⑦…の 符号を用いた。
- (2) 一つの項目を二つ以上の品詞あるいは活用の 種類に分けて解説する時は、それぞれの品詞・ 活用表示の前に日口曰…の番号を付した。

### <術語の分類>

専門学術用語には、その分野を明らかにするため、 必要に応じて、解説の冒頭に〔 〕でかこんでその 語の分類略語を標示した。

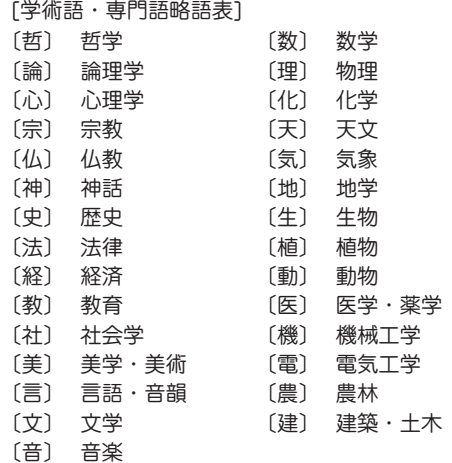

### <漢語の出典>

漢語または諺(ことわざ)の類には、必要と認めた

場合、漢籍の出典を「 1でかこんで解説の冒頭に 掲げた。原典名の横に篇・章名を付した。

例) ふ-わく【不惑】…②[論語(為政)「四十而 不惑」]年齢40歳をいう。

### <漢字の使い分け>

【 】内に二つ以上の漢字表記があって、語義に よって使い方が異なる場合は、語義区分の直後に 《 》で囲んで、該当する漢字を掲げた。また、項 目末尾に◇を付して、現代よく使う漢字の使い分 けを説明した場合がある。

### <季 語>

基本的な季語約4000を選び、解説末尾にく季春> のように、新年・春・夏・秋・冬の季節を示した。

### <用 例>

語義の理解を助けるため、つとめて用例を掲げた。

- (1) 古典からの引用に当たっては書名を、明治期 以降の文献からの引用に当たっては作者・書名 を掲げた。
- (2) 引用に当たって、原典の仮名を漢字に、または 漢字を仮名に改め、漢文を読み下しにするなど、 かならずしも原文のままではない。
- (3) 用例中、語句の一部を省略した場合は、「…」 で示した。また、難解の語句には、( )でかこ んで注釈を施した。
- (4) 見出し語に相当する部分は「―」で略した。活 用語の場合は、語幹を「―」で表し、「・」をつけ て活用語尾を送った。ただし、語幹と語尾とを 分けにくい場合は「―・」を用いなかった。

### <典 拠>

- (1) 仮名遣いや清濁その他発音などに関して、古 辞書・訓占木の類を曲拠として掲げる場合は 原文のまま引用した。「日葡辞書」「和英語林集 成|(略称「ヘボン」)のローマ字書きは片仮名 にうつした。原文を引く必要のない時はく にかこんで単に書名のみを示した。
- (2) 類書その他に説くところに依拠して解説を施 した場合には、解説末尾に ( )でかこんでそ の書名を注記した。

### <その他>

(1) ( )内に示した西暦紀年は、人名の場合は生 没年、年号の場合はその行われた期間、その他、 在位・在職期間などを表す。原則として1872 年(明治5)以前の西暦と和暦(旧暦)との月・

日のずれは無視した。

- (2) 国・都道府県・都市の人口は、必要と思われ るものにのみ記した。わが国に関するものは、 総務省統計局『平成17年国勢調査第1次基本 集計結果(全国結果)統計表』を基本にし、その後 の市町村合併を考慮した数字である。外国に関 するものは、国際連合編『世界人口年鑑』2004 年版により、調査年次を( )内に注記した。
- (3) 外国の作品名や学術語の邦語訳には、その原 語を()でかこんで解説の冒頭に掲げた。
- (4) ノーベル賞受賞者、文化勲章受章者について は、 解説末尾に「ノーベル営」「文化動章」と記し た。
- (5) 参照記号
	- 解説: 解説はその項目を見よ
	- その項目を参照せよ
	- → 対語・反義語
- (6) 解説末尾に ▽ を付して、現代語の用法につい ての注記をした場合がある。

# **パーソナルカタカナ語辞典**

### パーソナルカタカナ語辞典編集要旨

### 見出し語の表記

- 1 原則として平成3年内閣告示「外来語の表記」 の趣旨にしたがいながら、新聞などで一般的 によく使われている表記を用いた。
- **74**コンテンツ説明編 2 エ行やオ行の長音は、原則として「エー」「オー」 の表記を優先にしている。ただし、慣用とし て「エイ」や「オウ」が一般的なものは、それに したがったものもある。

(例)ボール・ペン ボウリング(スポーツ)

3 原語がvのものは「ヴ | を用いず「バ | 行を用い た。ただし、商標や固有名詞のものは「ヴ」に したがった。

(例)ビレッジ イヴ・サンローラン

- 4 原語のdi、tiには「ジ」「ディ」「チ」「ティ」の2 通りの表記法があるが、慣例にしたがった。 (例)ジレンマ ディレクトリー
- 5 語末の長音は、理化学用語などでは省略され ることが多いが、長音のままとした。
	- (例)コンピューター

6 複合語は、原語が分かれている場合にだけ・ を置いた。

### 配列

- 1 配列は、カタカナ部分だけでなく、漢字・数 字・アルファベットまでもカナに変えた読み で五十音順とした。
- 2 長音符(ー)の読みと・は省略して、配列した。 (例)グリーンGDP (ぐりんじでぃぴ)
- 3 同じ読みで長音符のある語とない語では、な いものを前に置いた。
- 4 清音、濁音、半濁音の順番に配列した。
- 5 原語の異なる同音語や同じつづりでも語源の 異なる語は別見出し語とし、右肩に1 2 3 …の 数字を付けて区別した。

### 原語の表記

- 1 原語は見出し語の直後に【 】にくくって入れ た。
- 2 原語名を原語の直後に置いて示した。ただし、 原語が英語のものはそれを表記していない。 また、商標や地名などは、原語名を省略した。
- 3 原語の英語は、基本的にイギリス式つづりよ

りもアメリカ式つづりを採用した。

- 4 ギリシャ語、ロシア語、中国語など、特殊な文 字をもつ原語については、ローマ字化して示 した。
- 5 植物の属名など学名表記が一般的なものはラ テン語で表した。
- 6 漢字・平仮名とカタカナが混じったもので、 原語が特定できないものは、その部分をダッ シュで省略した。

(例)ミサイル療法【missile −】

- 7 原語のないもの、示しようのないものは原語 表記をしていないものがある。
- 8 商標に関しては、全部が大文字のものでも、本 辞典では語頭のみ大文字で表記した。

### 和製語

- 1 和製語のものは【 】 内の原語の後に**団**を入 れた。
- 2 原語が変化したものや省略されたものは、そ の語に「く」を用いて記し、和製語と同じ扱い とした。

(例) ジルバ【<iitterbug】

3 漢字や仮名の混じった語は、 エクネスれていない。

4 複数の外国語からなる複合語は+を用いて表 した。

(例)アルペン・スキー【Alpen ドイツ+ski [1]

5 原語はその外国語としては成立するが、意味 が極めて日本独自の内容で用いられているも のなどには、本文中に「和製用法」の記述を入 れた。

### 本文中の語義と記号

- 1 語義に複数の意味があるときは、①②③…を 用いて示した。
- 2 補注と記号
	- \* 同義のカタカナ語、略語・記号などを示 した。
	- ◇ 用例を示した。
	- 語源や類語解説、補足説明などを必要に 応じて記述した。
	- $\blacksquare$ 参照語を示した。
	- 解説: 見出し語と同義であり、くわしい 解説があることを示した。
	- ■→ 反対語、対語を示した。
	- 原義や他の外国語での表記など、原語上 の注記を与えた。
- 3 分野表記
	- 必要に応じて《 》でくくり、特定分野などの 表示をした。

宇…宇宙 気…気象 経…経済・経営 航…航空 鉱…鉱物 社…社会学 宗…宗教 心…心理 生化…生化学 俗…俗語 地…地学 天…天文学 電…電気 電算…コンピューター

- 美…美術 服…服飾 理…物理
- アメフト…アメリカン・フットボール
- フィギュア…フィギュア・スケート
- 造語…造語成分 など
- 4 商標に関しては、多くを《商標》として記した が、主に商品名にとどめ、企業名などはその表 記を省略した。

# **漢字源(JIS第1~第4水準版)**

# 親字について

### 収録の範囲

親字(見出しになっている漢字)は、JIS(日本 工業規格)の「情報交換用符号化拡張漢字集合」 (X-0213-2004)に掲載されている第一水準、 第二水準、第三水準、第四水準の漢字、「情報交 換用漢字符号-補助漢字」(X-0212-1990)に 掲載されている補助漢字など、計13,255字を 収録した。

本辞典は、2010年内閣告示の「改定常用漢字 表」に準じている。

### 部首について

部首の分け方は「康熙字典」(1716年に完成し た中国の字書)に準じている。ただし、その漢字 の成り立ちから判断して他の部首に入れた漢字 もある。また「康熙字典」では同じ部首であった が、二つにわけたものもある。

(例 刀部と刂部、心部と忄部、手部と扌部、 水部と氵部、火部と灬部)

さらに、従来の部首に入れられないものは、便

宜上新しく部首をたてたものもある。

### 親字見出しについて

- ①『常用』、『人名用』はそれぞれその漢字が常用 漢字・人名用漢字であることを示す。『一年』 『二年』『三年』『四年』『五年』『六年』はその漢 字が学年配当漢字(いわゆる学習漢字)であり その学年に配当されていることを示している。
- ②『常読』は、「改定常用漢字表」に示されている 音訓を示した。訓読みで『・』からあとは送り がなを示す。
- ③『字音』は、漢字音(音読み)を示す。( )内は 歴史的仮名遣いをあらわし、(漢)・(呉)・(慣) などは、漢音・呉音・慣用音などの区別を示す。
- ④『音読』は意味読み(訓読み)を示す。
- ⑤ 旧字体は、「改定常用漢字表」に示される以前 の字体で、JIS漢字中にあるもののみを示し た。「改定常用漢字表」に示された新字体が、 二つ以上の旧字体の音と意味をもっている場 合は、(A)、(B)で区別した。
- ⑥ 異体字は、音と意味が同じで形が違う漢字を 示した。

# **78**コンテンツ説明編 ンテンツ説明編

### 〈意味〉について

- ① 親字の意味を❶❷❸…の順に記述した。その 際、その漢字の成り立ちに基づく原義(本来 の意味)を第一として、順次、派生した意味に 及ぶようにした。
- ② 用法上から分類した品詞名を●❷❸…の後に 示した。その際の品詞の分類は、漢語の文法 で一般に使われるものによった。
- ③ 品詞の後の( )内は歴史的仮名遣いをあらわ し、またその漢字が漢文訓読の際、サ変動詞・ 形容動詞・副詞に用いられるものは、その形 を品詞の前に( )で示した。
- ④ 漢字本来の意味と異なった日本語特有の意味 がある場合は、(国)をつけて、①②③…の順 に記述した。その際、品詞名は省略した。
- ⑤ その漢字の意味に、同義(同じ意味)・類義(似 た意味)・反義(反対の意味)または対義(対称 の意味)の漢字がある場合はそれを(同)(類) (対)として示した。

### 〈解字〉と〈単語家族〉について

① 漢字の成り立ちを〈解字〉で解説した。その際、 その漢字の六書(リクショ)(漢字の四つの造 字法と二つの使用法)を冒頭に示した。

② 漢字の成り立ちや、音味がさらによく理解で きるように、〈単語家族〉の欄で同じ系統の漢 字をまとめて解説した。

### 〈類義〉について

意味が似ている漢字の使い方の違いを〈類義〉の 欄で解説した。

### 〈異字同訓〉について

訓が同じで、意味に違いがある漢字の用法を、国 語審議会漢字部会資料によって解説した。

### JISコードについて

その漢字のコードを区点コード、JIS16進コー ド、シフトJISコード、ユニコードの順で示した。

### ピンインについて

〈字音〉欄に〈 〉で、その漢字の現代中国のペキ ン語による発音を、中国の「漢語ピンイン方案」 によるローマ字綴りで示した。

### 筆順について

常用漢字と人名用漢字には、1958年の文部省刊 『筆順指導の手びき』に準じた筆順を、『学習指 導要領』に示された書体(教科書体)に準じて最 大10コマで示した。字形については、前掲『学 習指導要領』に示された字形によったが、一部 『筆順指導の手びき』『人名用漢字別表』に準じた ものもある。

### 熟語について

### 収録の範囲

- ①中国の主な古典にみえる語句、故事成語、地名 などを収録した。
- ②日本の主な古典にみえる語句及び、現代生活 に必要と思われる難読の語も収録した。
- ③仏教の経典にみえる主な仏教語も収録した。

## 配列の方法

熟語の読みの五十音順に示す。

### 見出しの体裁

同音の漢字による書きかえ(国語審議会漢字部 会資料に基づく)字が使用されている場合、書き かえ前の漢字を{ }でくくって示した。 〈例〉【画{劃}然】(カクゼン)

### 意味の記述

- ①章味の記述は原義に近い順に❶❷❸…とし た。
- ②日本語特有の意味がある場合は、(国)をつけて 記述した。
- ③その熟語が仏教語・俗語である場合は(仏)(俗) の記号で示した。(俗)には宋・元・明代の俗 語から現代中国語まで含まれる。
- ④その熟語と偏(ヘン)や旁(ツクリ)が異なるだ けで、同音同義の熟語は次のように示した。
	- 〈例〉【偏旁】(ヘンボウ)の説明文中において =偏傍・扁旁 と表記。
- ⑤一字目が同じで、意味が同じ熟語は、{ }を つけて示した。
	- 〈例〉【倫次】(リンジ)の説明文中において {倫序〈リンジョ〉}と表記。
- ⑥その熟語と同義(同じ意味)・類義(似た意味)・ 反義(反対の意味)または対義(対称の意味)の 熟語がある場合は、それぞれ(同)(類)(対)とし て示した。
- ⑦人名については(人)に続けて解説した。
- ⑧書物については(書)に続けて解説した。
- ⑨熟語の中の故事成語は、(故)で示す。

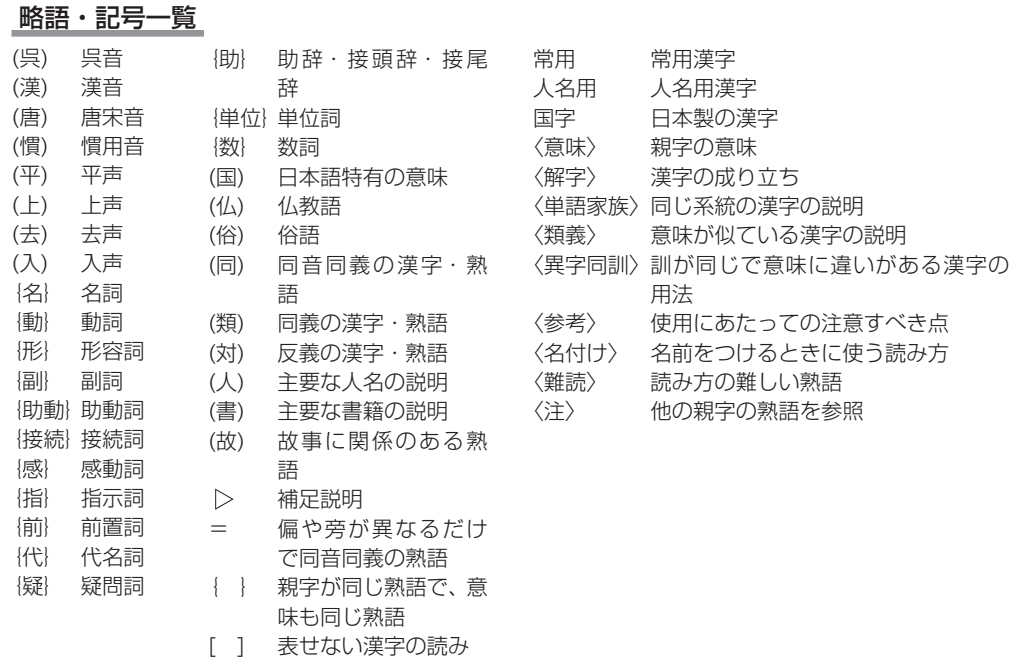

コンテンツ説明編

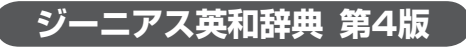

# 1. 見出し語

### A. 見出し語の並べ方

①アルファベット順に並べてある。

②同じつづりで語源の異なる語は別見出しとし,

右肩に番号をつけた。

 $\text{bill}^2$  Bill

### B. 重要語の表示

(重要度に応じて次のような記号をつけてランクを示  $1.75)$ 

- $\ddagger$ Aランク 中学学習語, 特に使用頻度の高 い語 (約1150語)
- $\ddot{*}$ Bランク 高校学習語 (約3100語)
	- Cランク 大学生・社会人に必要な語 (約5300語)
- 無印 Dランク その他の語 (約70450語)

### C. いろいろなつづりがある場合

①米国式と英国式のつづりがあるときは,米国式 を優先し,英国式つづりは参照見出しとした。 col·or,《英》−·our ... <sup>名</sup>

- ②( )は省略可能の部分,−は最初のつづりとの 共通部分を示す。
- ③(−)はハイフンつきまたはハイフンなしの1語 となることを示す。

### D. 分節

- ①音節の切れ目は,・(小さい中点)で表示した。
- ②発音によって切り方が違うときは、最初に掲げ た発音による切り方を示した。1語化した複合 語(非分離複合語)では、構成要素の間だけを・ で表示し,他の分節の表示は省略した。

# E. 分離複合語(2語見出し)

2語以上からなる見出し語(以下「分離複合語」 という)は、最初の語の複合語として、アルファ ベット順に掲げた。

ただし, Newのつく地名はnewの末尾でなく独 立の見出し語とした。

### F. 派生語の扱い

〜は見出し語まるごとの代用である。

# 2. 発音

①発音記号は/ /に入れて示した。省略可能な音

- は( )に入れて示した(省略可能な ə は *ə* とし  $t_{\tau}$ )。
- 第1強勢(ストレス)は、第2強勢は、をつけ た。複数の発音が併記してある場合は、最初に 示したものが最も一般的な発音である。
- ②発音の一部を省略するときは,省略部分をハイ フン(−)で示した。
- ③品詞によって発音が違うときは、見出し語の直 後に一括して掲げた(重要語についてはそれぞ れの品詞のところにも示した)。
	- 動+は「動詞の場合はこの発音もある」という 意。
- ④米国式と英国式の発音が異なるときは,米音・ 英音の順で示し,間に|を入れた。 《米+》は「米国ではこの発音もある」の意。 《英+》は「英国ではこの発音もある」の意。 ●次の音については米音と英音が異なってい
	- て、次のように対応している。 /ɔ(ː)/ → 米/ɔː/ 英/ɔ/ /(j)uː/ → 米/uː/ 英/juː/ (時に/(j)u//(j)ə/も用いた)<br>\*/ 英/ə/  $/ar/ \rightarrow \frac{1}{2}$ / $\frac{a}{a}$ / /əː*r*/ → 米/ɚː/ 英/əː/
- /əːr\ʌr/ → 米/ɚː/ 英/ʌr/ /ou/ →  $\#$ /ou/ 英/au/ (英音を特に示すときは/au/を用いた)
- /ɑː*r*/ → 米/ɑɚ/ 英/ɑː/ /ɔː*r*/ → 米/ɔɚ/ 英/ɔː/ /ɪ*ər*/ → 米/ɪɚ/ 英/ɪə/ /eə*r*/ → 米/eɚ/ 英/eə, ɛː/ /Uə*r*/ → 米/Uɚ/ 英/Uə/ /ɪ*ə*r/ → 米/ɪr/ 英/ɪər/ /e*ə*r/ → 米/er/ 英/eər, ɛːr/ /U*ə*r/ → 米/Ur/ 英/Uər/ /aɪə*r*/ → 米/aɪɚ/ 英/aɪə, aə/  $/$ auə*r*/ → 米/au $\rightarrow$ / 英/auə, aə/
- ⑤主として日本人の発音に多い誤りを防ぐ配慮か ら,次のような語の終りにくる音節主音的子音 /l/ /m/ /n/ の前では通例母音を表示しない。
	- $(1)$  /pl/ **opal** /óupl/
		- /kl/ **local** /lóUkl/
		- /sl/ **Russell** /rʌ^sl/
		- /bl/ **global** /glóUbl/
		- /fl/ **beautiful** /bjúːtəfl/
			- (ただし,「…1杯分」の -ful は /-fÚl/)
		- /zl/ **hazel** /héɪzl/
- /tl/ **metal** /métl/
- /nl/ **panel** /pǽnl/
- /ml/ **normal** /nɔ́ː*r*ml/ その他 /dl/ /gl/ /vl/ など。 副詞形では **normally** /nɔ́ː*r*m*ə*li/ のよう になる。
- (2) /tn/ **button** /bʌ´tn/
	- /dn/ **harden** /hɑ́ː*r*dn/
	- /zn/ **reason** /ríːzn/
	- /sn/ **lesson** /lésn/
		- その他 /fn/ /vn/ など。
- $(3)$  /zm/ **prism** /prizm/

### /ðm/ **rhythm** /rɪ́ðm/

- ⑥何らかの強勢が置かれた場合の発音(これを「強 形(strong form)」という)と強勢が置かれな い場合の発音(これを「弱形(weak form)」と いう)を区別する語については, それぞれ《強》 《弱》という表示をつけて示した。
- ⑦Cランク以下の非分離複合語・ハイフン付き複 合語については, 特に必要な場合を除いて, 発音 表記を省略し, 強勢だけを示した。分離複合語 も強勢だけを表示した。ただし, 複合語の構成 要素がこの辞典の見出し語にない場合や, 特に
- わかりにくい場合などは発音を示した。複数の 強勢型がある場合には構成要素(2音節以上の とき)を少し長めのダッシュで表し/44, 44 /の ように示した。
- ⑧接頭 接尾 連結要素 の発音は代表的な発音だけを 示した。
- ⑨発音がわかりにくい語や日本人がよく誤って 発音する語には《発音注意》《アクセント注意》 (これは「強勢の位置に注意」の意)と注記した。 発音との関係などでつづりを誤りやすい語には 《つづり注意》と注記した。
- ⑩日本人の立場から見て発音が似ていてまぎらわ しい語を「類音」として掲げた。 **fork** /fɔ́ː*r*k/ ([類音] folk)

### 3. 原義(語源的意味)・基本義・語義展開図

- ①原義(語源的意味)あるいは基本義(中核的意 味)を【 】に入れて示した。その語(句)の理解 に役立つ語源的情報や由来などを適宜【 】で 示した。
- ②外来語(完全に英語化しているものも含む)は, その由来する言語名を【フランス】【スペイン】 などとして示した。

 $\Box$ コンテンツ シテン ツの凡例

- ③【聖】は聖書,【Shak.】はシェイクスピアの作品 に由来する句・用法であることを示す。
- ④主な派生語を【 】欄のなかの原義あるいは基 本義の後に示した。
- 6多義語には見出し語の後ろの〈解説 に「語義展 開図1を収録し, 基本義からの主要な意味の展 開の様子を示した。これは必ずしも歴史的経緯 をなぞるものではなく,現在のその語の主な語 義を相互的関連のもとに理解するためのもので ある。
- ⑥主な前置詞には基本義を視覚的に表したイメー ジ図を示した。

### 4. 品詞

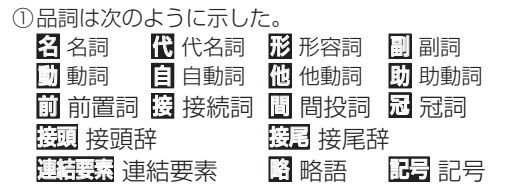

### 5. 語形変化

### A. 語形変化の表示の原則

- ①名詞,動詞,形容詞,副詞の語形変化は,品詞表 示のすぐ後に( )に入れて示した。
- **84**コンテンツ説明編 ②〜は見出し語まるごとの代用,−は見出し語の 一部(音節の切れ目から前)の代用である。/〜/ は(語形変化した場合でも)発音が見出し語と同 じであることを示す。

### B. 名詞の複数形

(複 ) と表示した。

### C. 動詞の語形変化

- (三人称単数現在形 ; 過去形 , 過去分詞形 ; 現在 分詞形)のように示した。但し,
- 過去形と過去分詞形が同じ場合は1回だけ表 – 示した。<br>● 2つ以上の形があるときは or で示した。
- 

### D. 形容詞・副詞の比較変化

- ①A,Bランクの1,2音節からなる形容詞・副詞 については比較変化をすべて示した。
	- (~· er [est]) とあるのは原級に −er, −est を付加するものである。
- 語末の y を i に変える場合は(−・i・er[est]) – などと示した。<br>● 3音節以上で表示のないものは more 型であ
- る。
- ②Cランク以下の語では、表示のない場合
	-
	- 1 音節の語では −er 型,<br>● 2 音節以上の語では more 型である。
	- −er, −est をつけるとき語尾の子音を重ねる ものは (-tt-) (《英》-ll-) などと示した。
- 3A, Bランクの語を中心に, 形容詞·副詞で通例 比較変化しない語・語義には,(比較なし)と表 示した。

### 6. 語義・文型表示・語法・用例

### A. 語義の区分・順序

語義は ❶, ❷, ❸ ... の数字で区分し, さらに必 要に応じて a), b), c) ...やセミコロン( ;)で区 切って示した。多くの語義のある語では, Ⅰ.Ⅱ, Ⅲ...で大きな意味ブロックに分けた。

### B. 語義の示し方

①訳語のうち省略可能な部分や補足的な部分は ( )に入れた。

②[ ]は直前の語句と交換ができる語句を示す。 **decolorize** ... 動 ...脱色[漂白]する

[「脱色する」または「漂白する」の意になる]

③語義の定義や内容説明は《 》に入れて示した。

### C. 用法の指示,文法上の注記

さまざまな用法・文法上の注記を[ ]に入れて示 した。

例

- 語形 [P ~ ] 見出し語は小文字だが 大文字 で用いる。
	- [p 〜 ] 見出し語は大文字だが,小文字 で用いる。
- 名詞の用法

[the ∼] [a ∼] [an ∼] それぞれの冠詞 つきで用いる。

[one's 〜] 所有格の人称代名詞 (my,

your, his, her, ourなど)つきで用いる。

[〜s] [〜es] 複数形で用いる。(子音+

y で終る音については[〜ies]と示した。) 形容詞の用法

> [叙述] 叙述用法 (predicative use)(be, remain など連結動詞(copulative verb) の補語となる用法)で用いる。

ンテンツ説明

**86**コンテンツ説明編 コンテンツの凡例 コンテンツ

[限定] 限定用法(attributive use)(名 詞の直前[または時に直後]に置いてその 名詞を直接修飾する用法)で用いる。 [他動詞的に] 他動詞に由来し,「(…を)

…させるような」といった意味で用いる。 動詞の用法

 $[be \sim ed]$  受身形で用いる。

 $[he \sim inel]$  谁行形で用いる。

そのほか

[俗用的に] は,専門的な語が本来の専 門用語としてでなく通俗的な意味で用い られた場合をいう。

D. 文型表示 (S.V.O(またはO1.O2),C,M)

①記号の意味 S=主語 V=動詞 O=目的語 C=補語

> M=副詞的修飾語(句)(前置詞句, 副詞など)

②不定詞,動名詞,that節, wh節などを伴う場合 や,ある前置詞を決まって用いる場合などは, それも含めて示した。用いたり用いなかったり する部分は( )に入れた。

/ は,その両側が交換可能であることを示す。 [SV to do/SV doing]

③"to do""doing"という表示は to be, being を含む。to be, being だけのときは"to be" "being"とする。

### E. スピーチレベル

語の使われる地域,文体,時代的差異などに関 するスピーチレベルは, 《 》に入れて示した。¬ 主なものは次のとおり(指示のない語は普通に 用いられる一般語である)。

社会的差異

- 《非標準》非標準英語(標準英語には特に表 示しない)
- レジスター(標準英語内における機能的差異・ス ピーチレベル)
	- 《正式》 堅い書き言葉・話し言葉(時に《文》 に通じる)
	- 《略式》 くだけた書き言葉・話し言葉 《俗》 俗語,非常にくだけた話し言葉
	- 《性俗》 性的な俗語(下品な語,タブーとさ れる語も含む)
	- 《文》 文語,堅い書き言葉(時に《古》《詩》 に通じる)
	- 《詩》 詩で用いる言葉
	- 《まれ》 使用頻度のきわめて低い言葉

### 年齢的・人種的差異

- 《学生語》学生特有の言葉
- 《小児語》小児特有の言葉
- 《黒人語》米国の黒人特有の言葉

### 地域的差異

- 《方言》 ある地域でだけ用いる。《英方言》 とあれば英国のある地域でのみ用 いる言葉。
- 《米》 米国でのみ用いる。
- 《英》 英国でのみ用いる。
- 《カナダ》カナダでのみ用いる。
- 《豪》 オーストラリア・ニュージーラン ドでのみ用いる。 ニュージーランドだけで用いる場 合は特に《NZ》と表示した。
- 《南ア》 南アフリカ共和国でのみ用いる。
- 《イング》 イングランド方言
- 《北イング》北部イングランド方言
- 《スコット》スコットランド方言
- 《アイル》 アイルランド方言
- その他, 必要に応じていろいろな地域名を用 いた。
- 時代的差異 《やや古》 《古》 《廃》

その他 《愛称》 《掲示》 《Eメール》 など

### F. 《PC》・《侮蔑》

- ①性差別・人種差別・障害者差別等につながりう る語句には,非差別的表現を,《PC》という表 現をつけて掲げた。
	- (PC=politically correct)

**assemblyman** 議員 (《PC》assembly member)

②特定の人種・民族や同性愛者などを見下した文 脈で用いられ 侮辱的と受け取られる語には《侮 蔑》という表示をつけて,特に使用上の注意を 促した。

### G. 専門語

専門的な語,決まった分野で用いられる語では, 分野を〔 〕で示し,多くは略号を用いた(9. 専 門分野略語表参照)。

### H. 選択制限・連語関係

①主語・目的語などにどういう内容の語がくるか を〈 〉で示した。また,その語と一緒によく用 いられる前置詞(場合により動名詞・不定詞な ど)を,語義の後に〔 〕に入れて示した。それ に対応する訳語も〔 〕で示した。

テンツ説明

コンテンツ  $\geq$ テン ッの 凡例

- **fire... .....●〈人が〉〈銃・弾丸など〉を〔…め** がけて〕発射する,発砲する...〔at, into, on, upon<sup>]</sup>
- ②動詞にしばしば伴う副詞辞は,語義の後に+印 をつけて ( ) に入れて示した。
	- **figure**... 動 ... 2 …を計算する,合計する  $(+$ up $)$
- I. いろいろな注記・記号
- ①語義の後の ( ) 内に同義語または言い換え可 能な英語を示した。
- ②語義・訳語についての関連情報や語法説明・語 のイメージなどは《◆ 》に入れて示した。
	- ●「次の句」とあれば、同じ語義の用例(〈例1) に句があることを示す。
- ③必要に応じて,次のような表示を用いた。
	- [語法] 特に高校生にとって必要とされる重要 な解説には 重 をつけた。
	- [関連] [文化] [事情] [類] 類義語
	- [類語比較] 類義語の意味・用法の違いの解説 [表現] 主に英語で表現する場合に役立つ知識
	- × 文法的に誤った英語, 語法上不適切な表 現
- cf. …を参照せよ
- → …を見よ(直接関連する情報が他の箇所 にある場合)
- 反意語・対になる語
- ◆▲ 人名の記述で、それぞれ男性・女性を表 す。
- **88**コンテンツ説明編 《外来形容詞》主にラテン語・ギリシア語か らの外来語による形容詞形。 学術語として用いるものが多 い。

### J. 用例

- ①見出し語と同じものを〜で示した。
- ②語形変化した形については 〜 s, 〜 es, 〜 ed, 〜 ing のようにした。語尾の y を i に変えて es, ed をつけるものは 〜 ies, 〜 ied とした。
- ③[ ]は,語義の場合と同じように, 直前の語(句) と交換が可能であることを示す。英文中での交 換の起点を **「** で示す(ただし1語だけの交換の 場合は省略)。
- ④英語とその訳の両方に[ ]があるときは,[ ]の 前の語(句)同士,[ ]の中の語(句)同士が原則 として対応している(これは注記などでも同じ)。

(eclipseの項で) a sólar [lúnar] ~ 日[月]食 ⑤名詞の用例の中の特に高頻度で用いられるコロ

- ケーション(連語)の部分は太い字体で示した。
- ⑥用例の中で, 決まった場面で用いられる固定し た表現・決まり文句(lexical phrase)には▶印 をつけて注意を喚起した。

⑦用例の言い換えを(=)を用いて示した。

言い換えに用いた等号(=)はまったく等しい という意味ではなく,むしろ ≒ ということで, だいたいこのようにも言える,といったかなり 幅のある記号である。

### K. イントネーション, 強勢など

- ①イントネーションや強勢によって意味の違い が生じる場合など,必要に応じて用例にイント ネーションや強勢を示した。
	- (1) (下降調) 通例平叙文で用いられ,文の 完結を示す。断定的口調。疑問文では同意 や情報を求める場合に用いられる。
	- (2) ♪ (上昇調) 通例疑問文で用いられ、 質問・ 勧誘・依頼などを表す。また文中で,文が 未完結であることを示す。
	- (3) )。(下降上昇調) 通例文頭の文副詞・挿入

句[節]で用いる。文末では対比とか話し手 の含みのある態度を示す。

- (4) (部分下降調) 中途半端な下降で,未完 結あるいは話し手のちゅうちょなどを表す。
- ② によって、若干の休止があることを示した。

# **7. にとい**

名詞には,数えられるものに (countable), 数えられないものに (uncountable) の記号 をつけた。

### A. に回の意味

- ① 名詞は,単数形では a, an (または the, my, any) などの決定詞が必要であり,複数形にする ことができる。
- ②  $\overline{U}$ 名詞は、冠詞(または他の決定詞)なしで用い ることができ,複数形にならない。いわゆる物 質名詞,抽象名詞,集合名詞などがこれに含ま れる。

特に a, an がつくときは[a ~], [an ~]と示 した。また [しばしば a 〜 ] [しばしば 〜 s]は  $[or a ~ 1]$ ,  $[or ~ 2]$ などと示した。

3) C U は C 性の方が強いことを表している。

4)  $\overline{U}$  に は  $\overline{U}$  性の方が強いことを表している。 (5) リ名詞の注記([種類]  $\overline{C}$ )

- 名詞であっても,その種類を問題にするとき にて扱いになることがある。これを「chalk 2 ... 1 □ ([種類] に) チョーク | のように注記し た。この場合,チョークの種類を問題にすると きは C となり, chalks of different colors(異 なった色のチョーク)のように複数形が用いら れる。
- **6)**  $\overline{U}$  に はつけない場合
	- [the  $\sim$  ] [a  $\sim$  ] [ $\sim$  s] [the  $\sim$  s] [one's  $\sim$  ] などとあるものは常にこの形で用いられること を示す。この場合 回口 はつけない。

### 8. 成句・句動詞

### A. 成句の掲げ方

① 成句は各品詞ごとに掲げた。

② 配列はアルファベット順である。

### B. 成句に用いた記号

①○ は動詞・前置詞の目的語を示す(ただし, 目 的語ではなくても便宜上 O を用いた場合があ る)。

② one'sは成句の主語と同一指示のものが人称代 名詞(my, your, her, their など)になって入る ことを示す。

 その他の場合はO'sとする。oneself は再帰代 名詞(myself, yourself, herselfなど)が入るこ とを示す。

- ③〈 〉〔 〕( ) [ ]の意味は単語の語義の場合 コンテンツ (6.B,6.H)と同じである。
	- [ 1が成句見出しと訳の両方にあるときは, 用 例の場合(6.J ④参照)と同じように,英語とそ の訳を対応させて用いるのを原則とした。
- ④重要語に相当する成句には \*印をつけた。

### C. 成句を扱う場所

- **90**コンテンツ説明編 ①原則として,その成句に含まれる名詞のところ で扱う。名詞を含まない場合は成句の中でもっ とも重要な語またはもっとも特徴的な語の見出 し語のところで扱う。 とも重要な語またはもっとも特徴的な語の見出 ツ<br>の し語のところで扱う。<br>② 成句は, 「成句検索! を用いれば直接検索できる。例
- コンテンツ

### D. 成句の機能表示

①「動詞+前置詞または副詞辞」からなる句動詞に は, 成句としての機能(品詞に準ずるもの)を次 のように表示した。

- [自] 自動詞+副詞辞:目的語をとらない。
- [他] 他動詞+副詞辞:他動詞なので目的語を とる。原則として副詞辞は目的語の前に も後にも置かれる
	- (〜 O up / 〜 up O のいずれも可)。
	- ただし O が代名詞の場合は通例 〜 O up のみ可。
	- ◇ まれに副詞辞ではなく前置詞の場合も ここに入れた。
- [自+] [ 〜 on O] 自動詞+前置詞:目的語は前 置詞の目的語である。他動詞に近づき、 しばしば受け身が可能。
- ②句動詞以外でも,形や訳語からわかりにくいも のは [名] [副] [接] のように機能表示をした。

### E. 相互参照など

他の成句と同じ意味のときは=を用いて示した。 (top の項で)

**from tóp to tóe** = from HEAD to foot. [from head to foot と同じ意味であり,それ は head(スモールキャピタルなっている)の項 に説明があることを示す]

### 9. 専門分野略語表

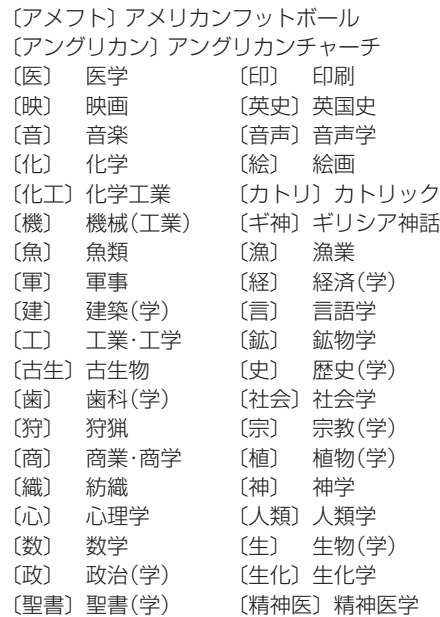

ンテンツ説明編

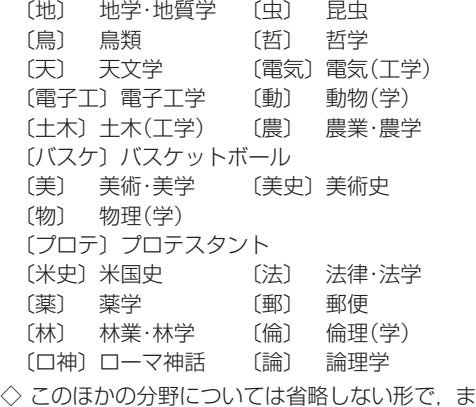

たは「学」だけを省略して示してある(例:〔教

育〕= 教育(学))。

**ジーニアス和英辞典 第2版**

1. ジーニアス和英辞典のしくみ

### A. 見出し語とその並べ方

- ①かな見出し(ひらがな・カタカナ)で,国語辞典 式の五十音順に並べた。
- ②清音,濁音,半濁音の順。「っ」(促音),「ゃ」「ゅ」 「ょ」(拗音)は、それぞれ「つ」「や」「ゆ」「よ」 次に置いた。

見出し中の長音符(ー)は,その直前の音の母音 を重ねたものとして配置した。

- スープ 「スウプ」の位置
- キーパー 「きいぱあ」の位置
- セーフ 「セエフ」の位置
- コーヒー 「こおひい」の位置
- **92**コンテンツ説明編 ( )は省略可能,[ ]は直前の部分との交替可能 を表す。見出しの配列は( )[ ]を除いた部分 で行なう。
- ③かな見出しで同じ表記のものが2つ以上あると きは、肩に数字をつけ、後ろにく>で区別の手 がかりを記した。

ライト<sup>1</sup><明り>

ライト2<野球>

**ライト3**<複合語を作る>

英語の品詞が見出し語から推測しにくいときに も,<形>などで英語の品詞を示した。 助詞・助動詞・接尾辞など独立では用いられな い語は,ハイフンをつけて見出しにした。

 -に -すぎ[-過ぎ] -たい 特に重要語では、ほぼ同じ英語が対応する2語 をいっしょに扱うことがある。

いたむ 【痛む】 / いたい 【痛い】

- ④日本語の形容動詞に英語の形容詞を対応させる 場合は,原則として,まじめ(な) あべこべ (の) のように示した。動詞が対応する場合は、すき (だ) のように示した。
	- ただし,英語中見出しをたてない場合は(な)な どは省略した。

### B. 派生語見出し

「…する」「…した」「…ない」などのついた派生 語見出しは、主見出しの後に n 印の下に掲げ た。日本語としてはやや長い語句であっても, 英語では1語で表すものは適宜この形で示した。 英語中見出しなどの記述の方式は独立の見出し に準ずる。

コア解説(で3)を設けるものは独立の見出し とした。

### C. 記述の構成要素

①本辞典の記述内容は次のような要素からなる。

 かぎ【鍵】............................................見出し語 ①[鍵]..........................................意味の区分

 $ker$  $\overline{C}$  (戸・車などの) かぎ <例...

...英語中見出し・英語中見出しを用いた用例

▶玄関のかぎをかけ忘れる leave the door unlocked

### ...... 英語中見出し以外の語を用いた用例

- **图** かぎ輪 ker ring C | ............. 複合語
- **漏** かぎがかかる lock 貪 ... ... ... 派生語

小さな項目では,適宜簡便な書き方をした。

### D. 意味による区分

必要に応じ, 見出し語を意味によって大きく区 分して,①②…で示した。

あたま【頭】 ①[頭部] ②[頭髪] ③[頭脳] 英語の品詞によって区分することもある。

あいする【愛する】 ①〈動〉 ②〈形〉

### 2. 英語中見出し

### A. 英語中見出し

- ①見出し語にほぼ対応する英語があるときは,「英 語中見出し「友置き」その発音(わかりにくいも) ののみ)・文型・語義・用法・用例などを英和 辞典と同じ方式で掲げた。
	- 配列は,その見出し語を含む文・句を英語で表 現する場合の有用性を考慮した。
- ②成句も, 見出し語にほぼ対応するものは「英語 中見出し」として掲げた。

### B. 記述の方法

- ①記述の方法や記号類の用法などは,『ジーニア ス英和辞典』とほぼ同様である。(ジーニアス英 和辞曲の頂参照)
- ②英語の品詞は,日本語との対応がわかりにくい ものについて表示した。

英語中見出しの語義のうち, 見出し語と同じも のは,まぎらわしくない場合省略することがあ る(たとえば, 「かくう(の)【架空(の)】 の項 の英語中見出し imaginary の語義は「想像上 の,実在しない」とし,「架空の」をあげていな い)。

③英語の句・成句などで,動詞・前置詞の目的語 をOで示した。また、目的語でなくても, 便宜上 名詞にOを用いた場合がある。

### 3. コア解説

重要語で対応する複数の英語の使い分けが問題 になる場合は、適宜囲み (バー( ) == ) で上下を ン 区切る)で詳しい解説をした。ここで取り上げ られる英語を「コア語」 用みの解説を「コア解 説」という。

コア解説ではコア語を初めにまとめて掲げ、解 説・用例(△印)ではそれらを一括して扱った。

### A. コア語の選定

**94**<br>94 見出しになる日本語の中から重要な語をまず選 び,それに相当する英語のシノニム(類義語)グ ループの中の重要な語をコア語とした。選定 は、ネイティブスピーカーの直観的判断, ピュータ・コーパスから得られる頻度,日本に おける英語教育の事情を考慮に入れて、日本人 執筆者が行なった。

 $\mathsf{R}\wedge\mathbf{\cdot}\times$ 

コア解説では、コア語のグループを構成するシ

コンテンツ

シ

ツ説明編

ノニムの使い分けを詳述した。

コロケーション(連語関係)には文法のような 一律的な規則はなく,その可否は慣用と直観に 基づききわめて不安定である。したがって、執 筆に際してはネイティブスピーカーが次の5段 階でコロケーションの可否を評価した。

- + OK
- \* very slightly unusual
- \*\* notably unusual
- \*\*\* very unusual
- \*\*\*\* deviant

実際にはこれを整理して、+(typical)は無印, \*(less-typical)は△印,\*\*以下(non-typical)は ×印と3段階で表示した。

### 4. 用例

英語中見出しとは別に,見出し語を含む文・句 を英語で表現する場合に役に立つ英語用例(英 語中見出し以外の語を用いたもの)・成句を▶印 の下に掲げた。

### 5. 複合語

①見出し語が最初につく複合語(原則として名詞) と,それにあたる英語を,複 印の下に掲げた。 ②複数の英語をあげる場合は ; で区切った。 重要なもの, 用例を掲げるものは独立見出しと した。

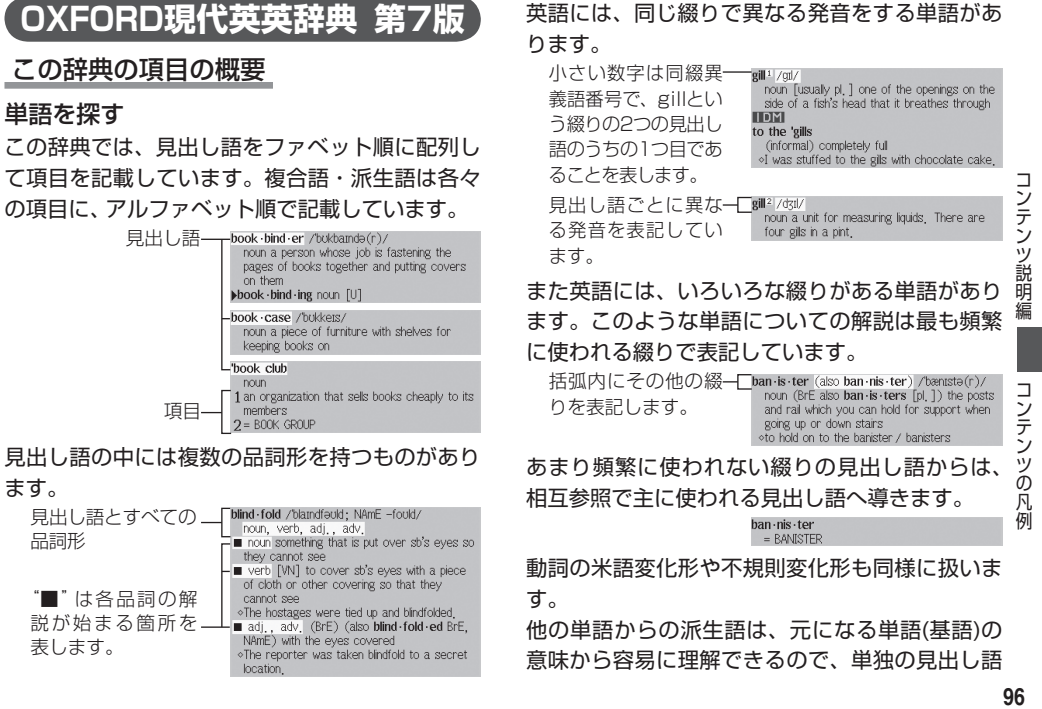

### にはなりません。これらの単語は基語と同じ項目 に、別途印を付けて表記されます。

hatal the hotel, od adj\_coming or hannening late ▶印は派生語の解説 adj. com is or huppening が始まる箇所を表し– -be-lated -ly adv ます。 慣用句や句動詞は、別途記号を付けて表記してい

ます。

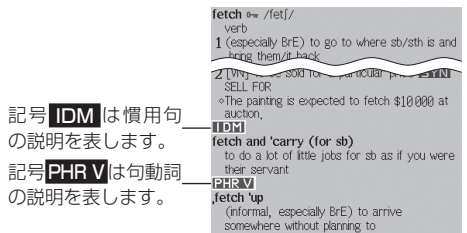

### 意味を探す

単語には項目が非常に長くなるものがあります。 見つけたい意味のおおよその予測ができる場合 は、項目すべてを最初から読む必要はありません。

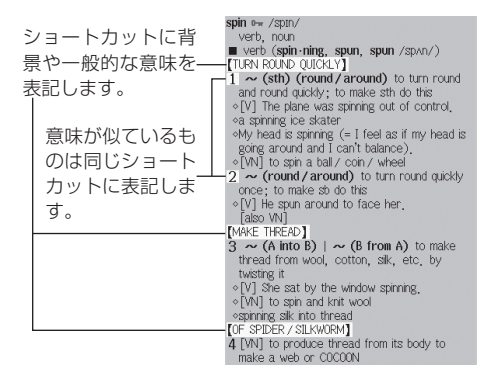

### Oxford 3000™(学習基本語彙3000語)

「OXFORD現代英英辞典 第7版」の中で説明に 使われる単語は、オックスフォード大学出版局 と専門家からなる編集チームが選んだ基本的 な3000の単語で構成された、英語学習者がコ ミュニケーションを行う上で最も重要な基本語 です。その3000語を"Oxford 3000™"と呼 びます。

### 単語を理解し、使用する

見出し語の中で 記号の付いた単語はOxford 3000 に含まれるもので、学習者がコミュニケーションを行 う上で最も重要な基本語です。

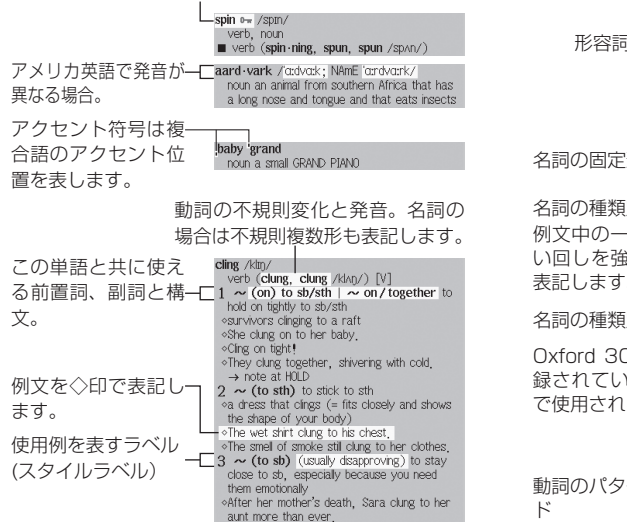

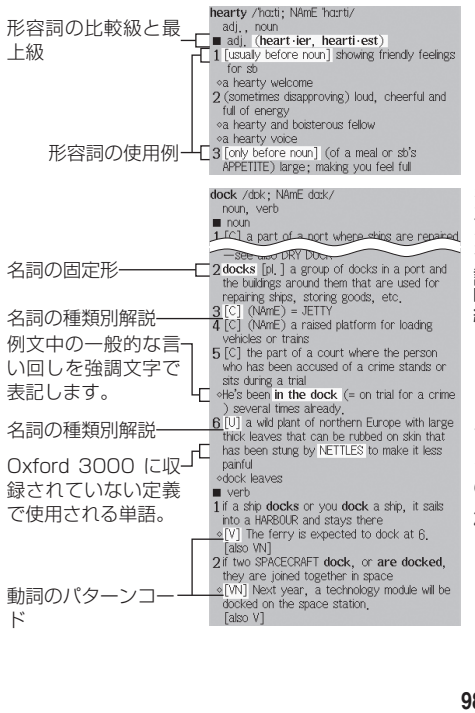

コンテン こツ説明編

### 語彙を構築する

本辞典には、語彙の構築や、創造的な言葉の使用 に役立つ情報が収録されています。

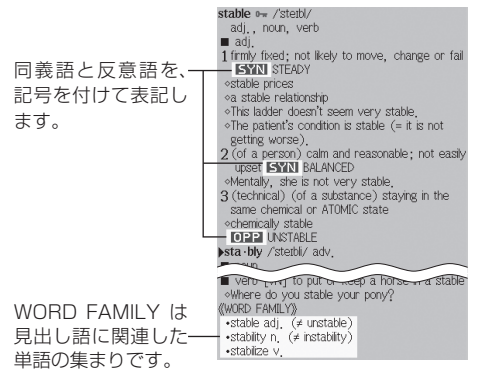

### NOTE には正しい単語の選択方法や難解な文法 の説明が記載されています。

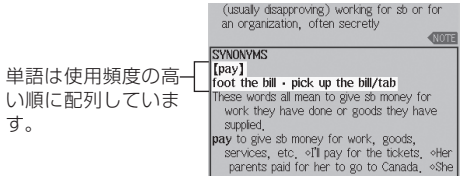

### 相互参照により、本辞典内の別の箇所にある記載 へと導きます。

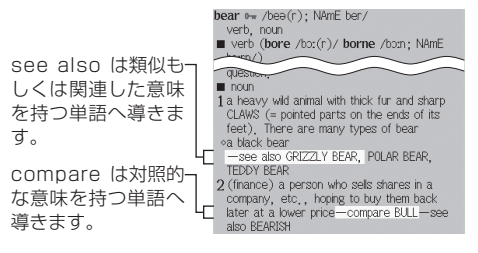

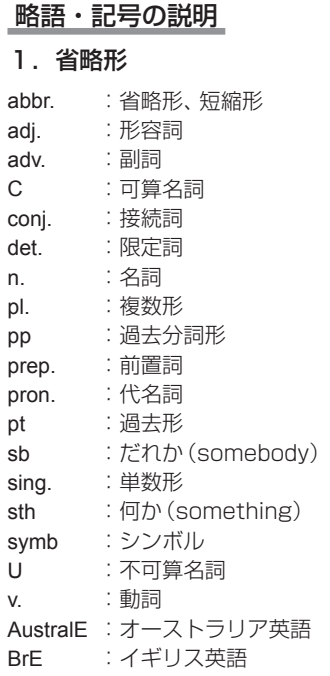

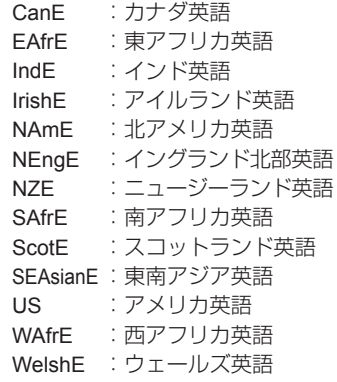

# ● 記号

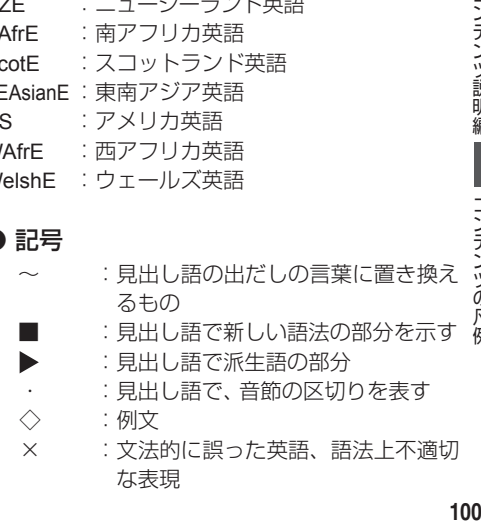

# コンテンツの凡例

コンテンツ

コンテンツ説明編

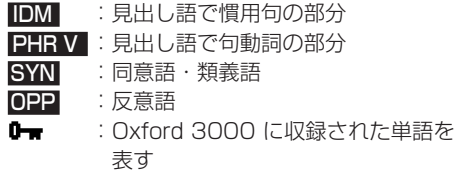

### 2.スタイルラベル

本辞典では、特定の態度や場で使われる語には、 ラベルをつけています。以下にそれぞれの意味を 表示していますので、適切な語の使用に役立てて ください。

- approving 同意や賞賛の感情を示すときに用 いる表現。
- disapproving 不賛成や軽蔑の感情を示すと きに用いる表現。
- figurative 文字どおりではなく、暗喩的な意 味を示す表現。
- formal 厳粛な場や公式な場でのみ用いら れる表現。日常会話での使用は不 適切。

humorous ユーモラスな表現。

informal 友人同士、あるいはくつろいだ場

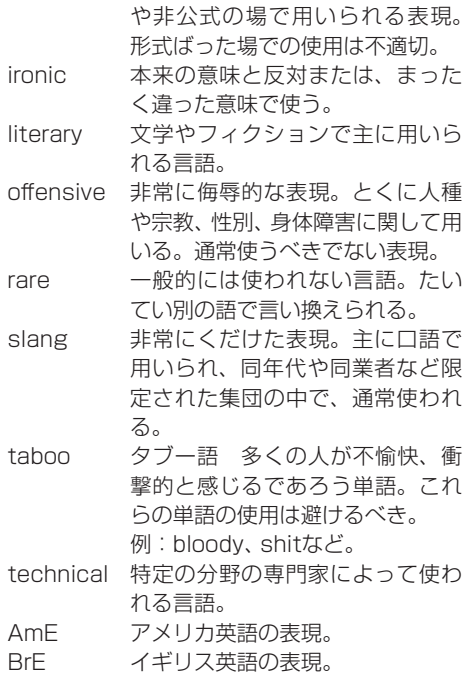

dialect ブリテン諸島の地方特有の表現。 ここではアイルランドやスコット ランドは含まない。

- old-fashioned 現代では使用されなくなりつ つある表現。
- old use 現代では使用されなくなった表現。

saying ことわざなど良く知られた決まり 文句や伝統的な表現。

### 3.verb patterns

本辞典では、動詞を用法別に22の型に分類し、ラ ベルで表示しています。各記号の意味は以下のと おりです。

### ▼ 自動詞

[V] りゅうしゃ 動詞のみ [V+adv. / prep.] 動詞+副詞または前置詞 句

### ▼ 他動詞

[VN] 動詞+名詞句(補語) [VN+adv. / prep.] 動詞+名詞句+副詞また は前置詞句

他動詞+2つの目的語 [VNN] 動詞+名詞句+名詞句

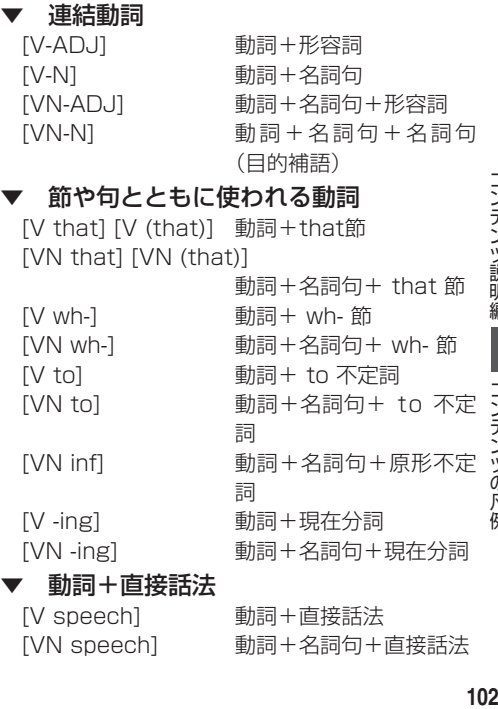

# 動詞+直接話法

[V speech] 動詞+直接話法

 $IV -ir$ 

[VN speech] 動詞+名詞句+直接話法

102

コンテンツ

コンテンツの凡例

コンテンツ説明編

# **参 考**

### 字形について

- この製品に使われている日本語の漢字の字形は JIS X 0213-2004に準拠していますので、一 般の辞典などで採用されている文字と字形が異 なるものがあります。
- ただし、補助漢字やJISの漢字表以外の漢字も一 部含まれています。
- また、限られたドット数で文字を構成している ため、一部の漢字は略字を用いています。 【例】

漢字源の見出し漢字 各辞書機能の意味 活字 など(48ドット) など(12ドット)

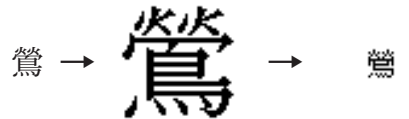

### コンテンツ(辞書など)の表現の違いについて

● この製品は、基本的に各コンテンツ (辞書など) の内容を変更することなく収録しています。こ のため、同じ語を別々の辞書などで引いた場合、 表現などに違いがあることがあります。

### コンテンツの内容について

● この製品に収録されている各コンテンツで書籍 が刊行されているものの内容は、基本的に書籍 版の内容を変更することなく収録しております が、画面表示の都合、その他の事情により、各出 版社の監修に基づいて一部内容を変更している ことがあります。

# **◎◉◎◉◎◉◎◉◎◉◎◉◎◉◎◉◎◉◎◉◎◉◎◉◎◉◎◉◎◉◎◉◎◉◎◉◎◉◎◉◎◉◎◉◎◉◎◉◎◉◎◉◎ 困ったときは**

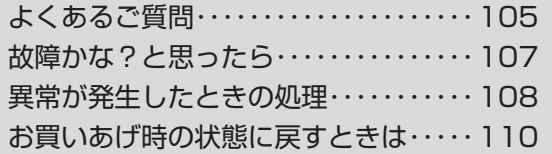

# **よくあるご質問**

次のご質問以外にも、よくあるご質問の情報 はパソコンの下記サポートページで調べる ことができます。

http://www.sharp.co.jp/support/

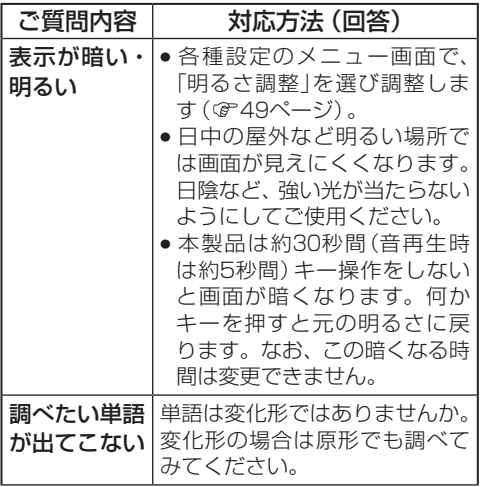

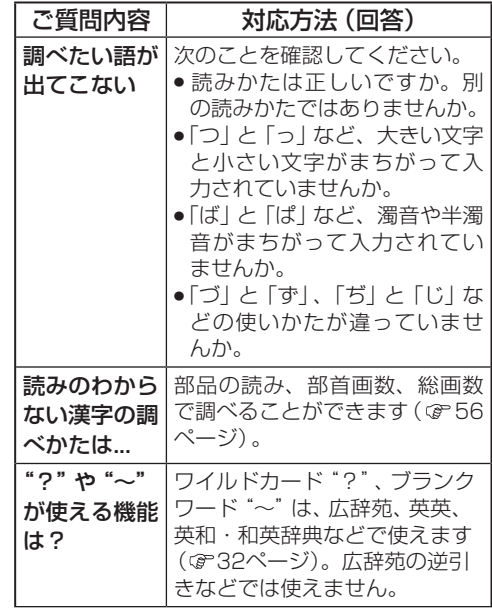

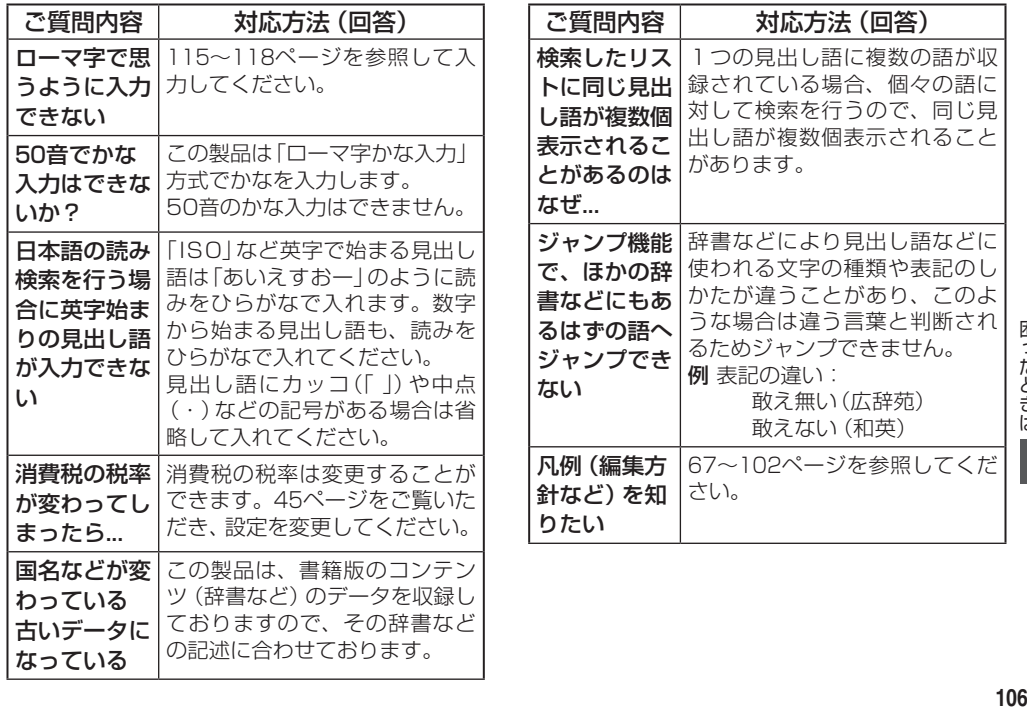

困ったときは

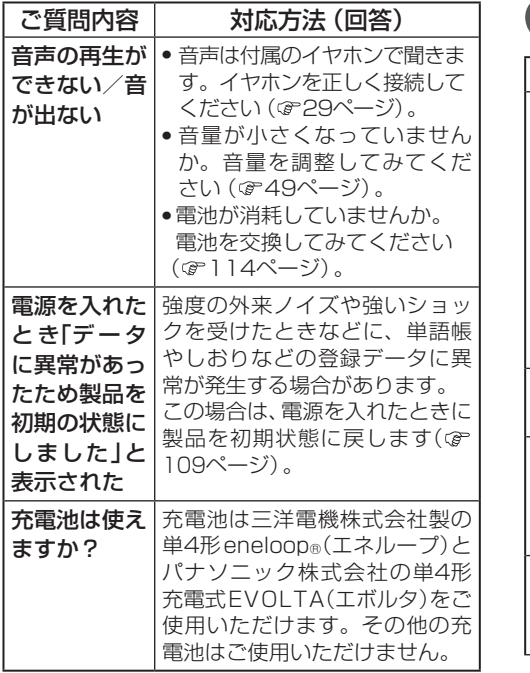

# **故障かな?と思ったら**

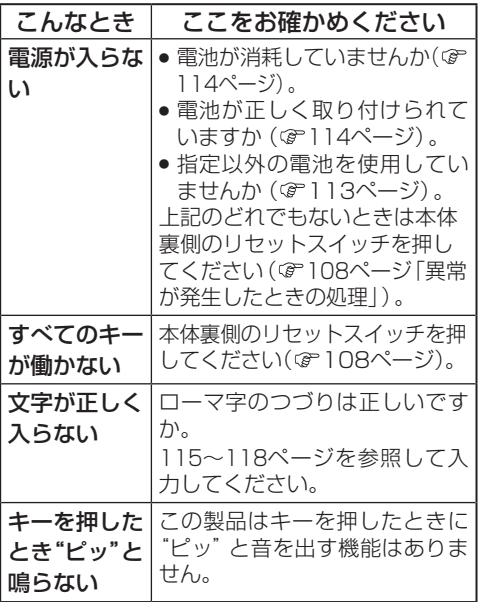
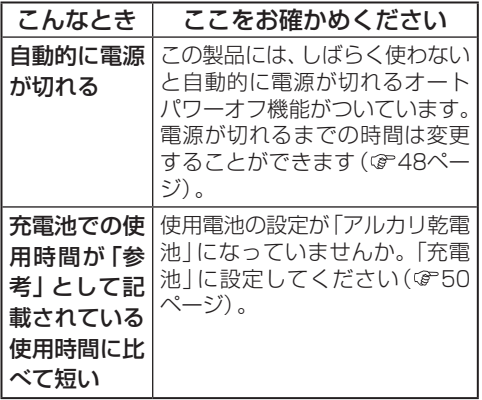

● これらを確かめても症状が発生する。また、 これら以外の症状が発生した場合は故障が 考えられます。

お買いあげの販売店に修理をお申し付けく ださい。

## **異常が発生したときの処理**

ご使用中に強度の外来ノイズや強いショッ クを受けた場合など、ごくまれにクリアも 含めたすべてのキーが働かなくなるなどの 異常が発生することがあります。このとき は、以下のリセット操作をしてください。

#### \\リセット操作

*1* 本体裏側のリセットスイッチをボールペ ンなどで押します。

電源が切れます。

● リヤットスイッ チを押すとき、 他のキーを押さ ないように注意 してください。

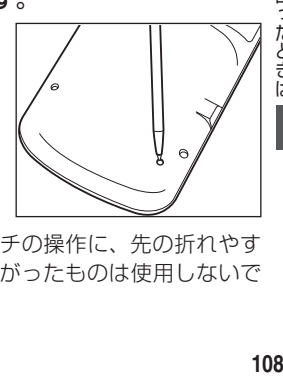

● リセットスイッチの操作に、先の折れやす いものや先のとがったものは使用しないで ください。

困ったときは

**2** (入/切)を押して電源を入れます。 電池設定画面が表示されます。

#### *3* 画面に従って、電池の設定を行ってくだ さい(4ページを参照)。

メインメニュー画面が表示されます。

#### 異常を知らせる画面が表示されたら

電源を入れたときなどに次の画面が表示さ れたときは、データに異常があったため本体 をお買いあげ時の状態に戻したことを示し ます。

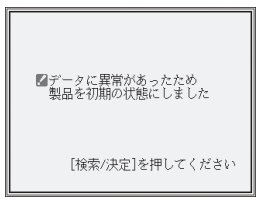

このときは「検索/決定】を押してください。 電池設定画面が表示されますので、電池の設 定を行ってください。

なお、異常を検出したときに電池が消耗して いると「電池が消耗しているので初期の状態 に戻せない」旨のメッセージを表示する場合 がありますので、この場合は電池を交換して から電源を入れ、初期の状態にした旨のメッ セージを確認してください。

#### **◣注意◥**

● リセット操作で異常状態が回復しない場合は、次 ページの初期化の操作で、お買いあげ時の状態に 戻してください。

## **お買いあげ時の状態に戻すときは**

登録した内容などをすべて消去して、お買い あげ時の状態(初期状態)に戻したいときは、 次の操作で行います。

*1* 入/切 を押したまま、ボールペンなど で本体裏側のリセットスイッチを押し、 ボールペンを離した後、初期化の確認画 面が表示されたら ス/切 を離します。

● **リ**ヤットス イッチの操 作に、先の 折れやすい ものや先の とがったも のは使用し ないでくだ さい。

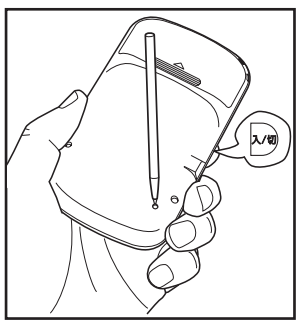

初期化の確認画面が表示されます。

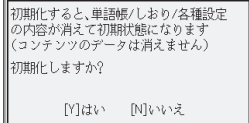

● 違う画面が表示されたときは、もう一度、確 実に手順1の操作を行ってください。

## 2 Y |キーを押します。

- 画面に「初期化中です」「初期化しました」 と一時表示したあと、電池設定画面が表示 されます。
- 困ったとき1
- *3* 画面に従って、電池の設定を行ってくだ さい(4ページを参照)。

メインメニュー画面が表示されます。

#### **◣注意◥**

- 110<br>- 110<br>- 110 ● この操作・処理により、単語帳・カード式単語帳 の登録データ、しおりの内容、電卓のメモリー内 容、学習結果が消去され、「各種設定」などで設定 した内容が初期の状態に戻ります。

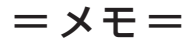

# 付 録

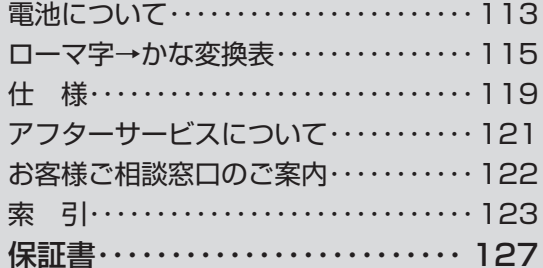

この製品を長くご愛用いただくための注意点な どをまとめています。よくお読みいただき、正 しくご使用ください。

## **電池について**

電池が消耗すると電源が切れて入らなくなりま す。必ず以降の内容をよくお読みのうえ、電池 交換は十分注意して行ってください。

#### **使用できる電池**

乾電池:アルカリ乾電池 単4形 LR03 2本 充電池:三洋電機株式会社製

単4形 eneloop®(エネループ) 2本

パナソニック株式会社製

単4形 充電式EVOLTA(エボルタ) 2本 (2011年1月現在)

※ 指定の電池以外は使用しないでください。 電池容量・電圧が異なり、誤動作や故障の原因 になります。なお、充電池をご使用の場合は3 ページの「市販の充電池の取り扱いについて」 の内容をお守りください。

#### **◣注意◥**

冒頭の「安全にお使いいただくために」もよく読 んでお取り扱いください。

- 製品を長時間使わないときは電池を取り外し ておいてください。
- 消耗した電池をそのままにしておきますと、液 もれにより製品を傷めることがあります。
- 付属の電池は工場出荷時に入れていますので、 所定の連続使用時間に満たないうちに寿命が 切れることがあります。

#### 充電池について ご参考: 充電池をご使用の場合の使用時間(参 考値) 新しい電池を満充電でご使用いただく場合 (常温25℃で連続表示のときの参考値) eneloop®:約75時間 充電式EVOLTA:約75時間 ※使用温度 使用状能によっては使用時間が 短くなります。 『充電池を使用する場合は電池設定を「充電 池|に設定してください(@50ページ)。|

#### **電池の交換時期**

画面右上に"■"が表示されたときや、電 源を入れてもすぐに暗くなるときは電池が 消耗しています。速やかに電池を交換して ください。

#### **▶参考◀**

#### ● アルカリ乾雷池について

電池の使用時間は約110時間です。(常温25℃ で連続表示のとき。)

※電池の種類(メーカー)、使用温度、使用状態に よっては電池の寿命が短くなります。

**電池の交換手順**

#### **◣注意◥**

電池交換は必ず電源を切ってから行ってください。 電源を切らずに行うと、単語帳などの記憶内容が消 去されることがあります。

 $\overline{\mathcal{F}}$ 切を押して電源を切ります。

*2* 本体裏面の電池ぶたを外します。

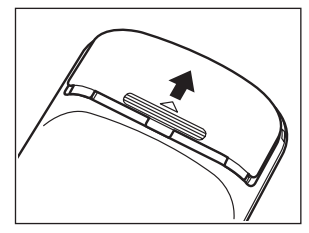

- *3* 消耗した電池を取り出します。
- *4* 新しい電池を入れます。

2本とも新しい電池に交換してください。 また、向きを正しく入れてください。

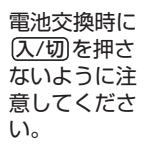

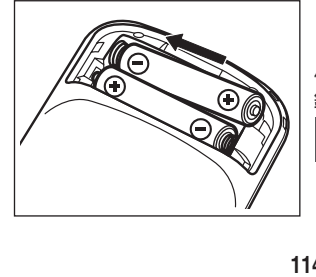

5 電池ぶたを取り付けます。

6 入/切を押して、電源が入り、電池設定 画面になることを確認してください。

もし、初期化の確認画面が表示されたとき は [N] キーを押してください。 [Y] キーを押 すと本体が初期化され、単語帳・カード式 単語帳などの記憶内容が消去され、各種設 定が初期状態に戻ります。

電源が入らないときは2~6の手順をもう 一度行い、電池を入れ直してください。 それでも雷源が入らないときは108ページ のリセット操作を行ってください。

画面に従って電池の設定を行ってくださ い(4ページを参照)。

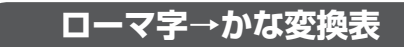

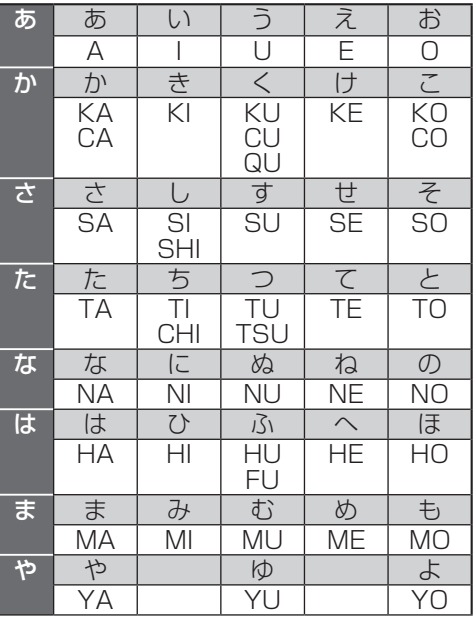

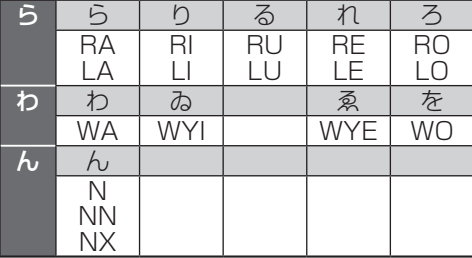

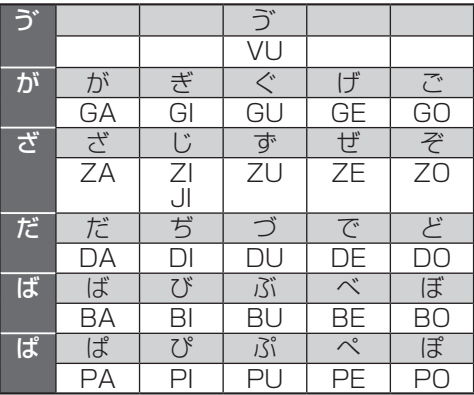

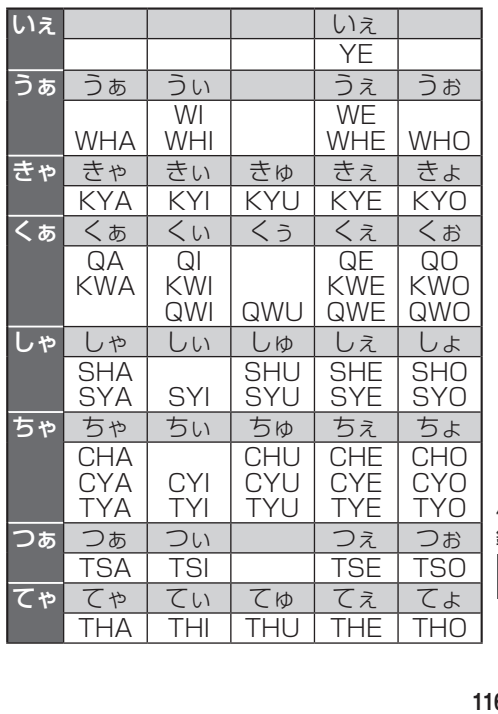

付録

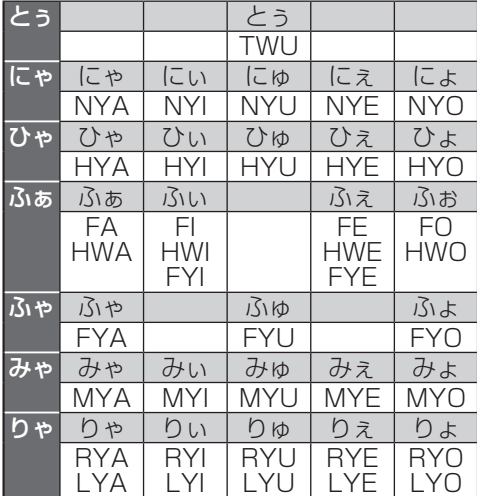

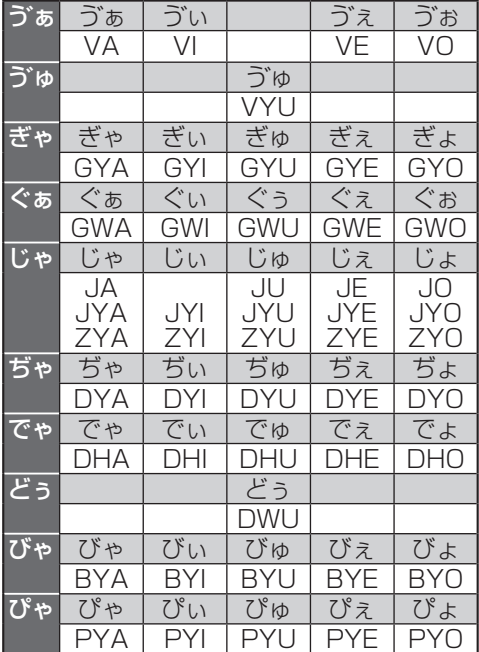

#### **▶参考◀**

● 表中の行名は、つづりを探し易くするために便 宜上つけた名称です。

#### 小さい文字を単独で入れる場合

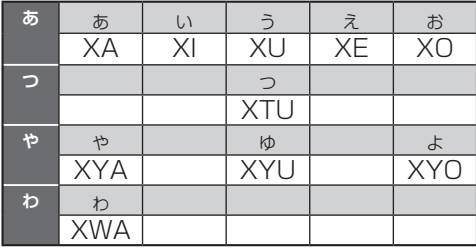

#### 撥音(はつおん)の入力

"ん"の次に母音または"Y"がくるときや、 "ん"で終わるときは"NN"と入力する。ま たは"N"の後ろに"X"をつける。 ほんやく → HONNYAKU (HONXYAKU) はんい → HANNI (HANXI) ほん → HONN (HONX) 上記以外のとき ほんき → HONKI

#### 促音(そくおん)の入力

"N"以外の子音を重ねる。または"XTU"と 入力する。

> けっか → KEKKA (KEXTUKA) とっきゅう → TOKKYUU (TOXTUKYUU)

#### **▶参考◀**

● 変換できないローマ字のつづりを入れたときは この製品は、ローマ字のつづりを入力する場合、 1字入力するごとに、かなに変換できる候補の 有無を確認し、一致すればかなに変換します。 もし、候補がないときは、先頭の文字を削除し て候補の有無を確認します。それでも候補がな い場合は、もう1字削除して確認します。

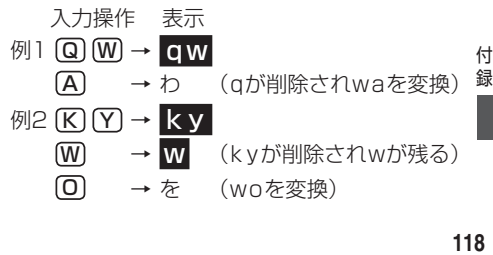

#### **仕 様**

形 名 PW-AC20 品 名 電子辞書 表 示 320×240ドットTFTカラー液晶表示 雷卓機能 計算桁数 12桁

税込/税抜計算、加減乗除、メモリー、 パーセント計算など

- 出力端子 イヤホン端子(3.5Φ)
- 電 源 3V(DC):アルカリ乾電池(LR03)/

Ni-MH※ 単4形 2本

※ Ni-MH充電池をご使用の場合は3.

50、113ページを確認してください。

- 消費電力 0.54W
- 使用時間 約110時間
- (使用温度25℃で連続表示の場 合。なお、表示の明るさは初期 の設定で、表示状態になった 30秒後に表示が暗くなる場合)

約 45時間

(使用温度25℃で、1時間あたり 表示状態を55分、検索\*を5分 間行った場合。なお、表示の明 るさは、上記と同じ場合)

(使用温度25℃で、チャンツ(約 2分)を音量初期状態で連続的 に聞いた場合。なお、再生開始

5秒後に表示が暗くなる場合)

\*検索:英和辞典で"dictionary"を1秒

1キー操作で入力し (検索/決定)

を押す操作の繰り返し。

注:使用環境や使用方法により、使用時 間が短くなることがあります。

- 使用温度 0℃〜 40℃
- 外形寸法 突起部含む: 幅68.6×奥行118.6× 厚さ18.8mm
	- 突起部含まず:幅68.6×奥行118.6× 厚さ18.3mm
- 質 量 約98g(乾電池を含む)

#### 収録コンテンツ

『広辞苑 第六版』※1

岩波書店 (2008年1月 発行)

(Copyright © Iwanami Shoten,Publishers,2008, 2009) 収録項目:約240,000項目 『パーソナルカタカナ語辞典』 学研(1999年10月 発行)

(Copyright©Gakken,1999)

収録語数:約28,000語

『漢字源(JIS第1~第4水準版)』※2 学研(2006年4月 発行) (Copyright © Gakken, 2010)

収録漢字:13,255字 収録熟語:約48,000語 『ジーニアス英和辞典 第4版(ジーニアス用例プラス付き)』 大修館書店 (2010年4月 発行)

(© KONISHI Tomoshichi, MINAMIDE Kosei & Taishukan, 2006-2010)

収録語数:約96,000語

『ジーニアス和英辞典 第2版』

大修館書店(2003年12月 発行)

(Copyright © KONISHI Tomoshichi,

MINAMIDE Kosei & Taishukan, 2003)

#### 収録語数:約82,000語

『聞いて覚える英単語 キクタン TOEIC® Test Score600』 アルク (2010年6月 発行)

(©ALC Press Inc.) 収録単語・熟語:1120

『聞いて覚える英単語 キクタン TOEIC® Test Score800』 アルク (2010年9月 発行) (©ALC Press Inc.) 収録単語・熟語:1120 『キクジュク Basic 1800』 アルク (2010年9月 発行) (©Takeshi Hitosugi, ALC Press Inc.) 収録熟語:687 『キクジュク Super 3600』 アルク(2010年9月 発行)

(©Takeshi Hitosugi, ALC Press Inc.)

#### 収録熟語:672

『1日3分 TOEIC® Test Part5』※3 アルク

(2010年5月 発行)

(©ALC Press Inc.) 収録問題:400問

『新TOEIC® テスト文法特訓プログラム』 アルク

(2010年4月 発行)

(©Itsoo Shirono, ALC Press Inc.)

#### 解 説:168項目

#### 練習問題:380問

※1 5種類〈人名、 地名、 作品名、 季語、 慣用句〉の 「分野別 小辞典」は、(広辞苑のデータを元に編集された)電子 付 版の辞書機能であり、書籍版は刊行されておりません。 録

- ・。<sub>第単</sub> 1。<br>120<br>120 ※2 書籍版「改訂新版 漢字源」にもとづいて「漢字源 JIS 第 1~第4水準版」として編集し、新たに最大10コマの筆 順データを追補したものです。
- ※3 電子版のコンテンツであり、書籍版は刊行されてお りません。

## **アフターサービスについて**

#### 保証について

1. この製品には取扱説明書の巻末に保証書がつ いています。

保証書は販売店にて所定事項を記入してお渡 しいたしますので、内容をよくお読みのうえ 大切に保存してください。

- 2. 保証期間は、お買いあげの日から1年間です。 保証期間中でも有料になることがありますの で、保証書をよくお読みください。
- 3. 保証期間後は…

ご要望により有料修理または有料交換いたし ます。

#### 修理を依頼されるときは

1. 異常があるときは使用をやめて、お買いあげ の販売店にこの製品をお持込みのうえ、修理 をお申しつけいただくか、「お客様ご相談窓 口のご案内」( 122ページ)に記載の窓口 にお問い合わせください。ご自分での修理は しないでください。

2. アフターサービスについてわからないことは・・・ お買いあげの販売店、またはシャープお客様 ご相談窓口にお問い合わせください。

#### お問い合わせは

この製品についてのご意見、ご質問は、お客様で 相談窓口へお申しつけください。

### **お客様ご相談窓口のご案内**

#### お問い合わせの前に105~108ページをもう一度確認してください。

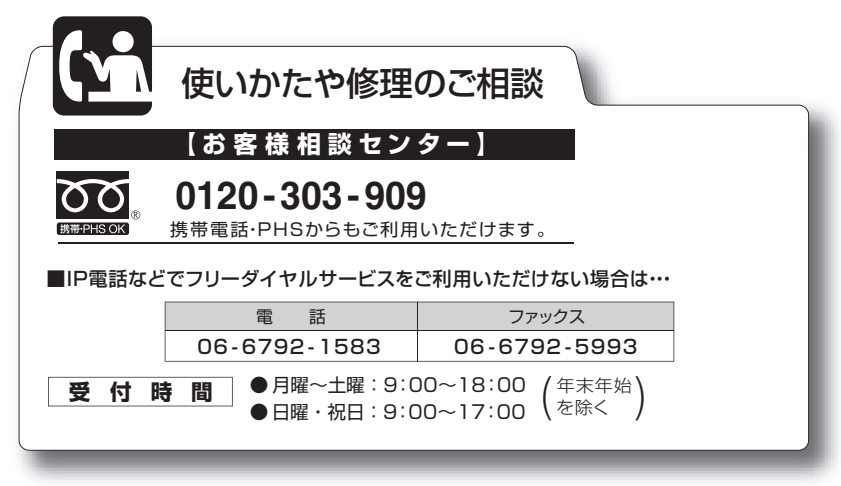

## 索引

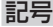

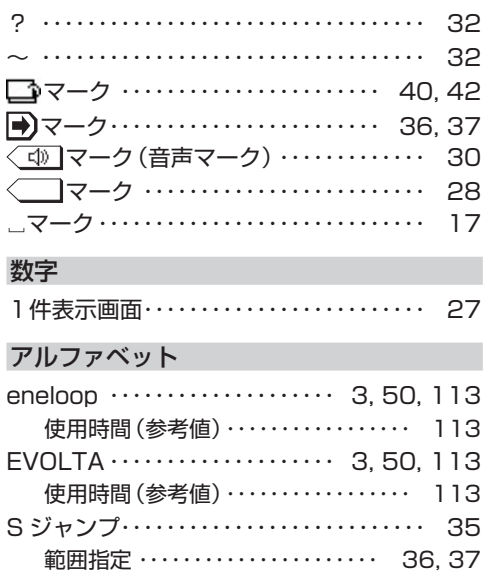

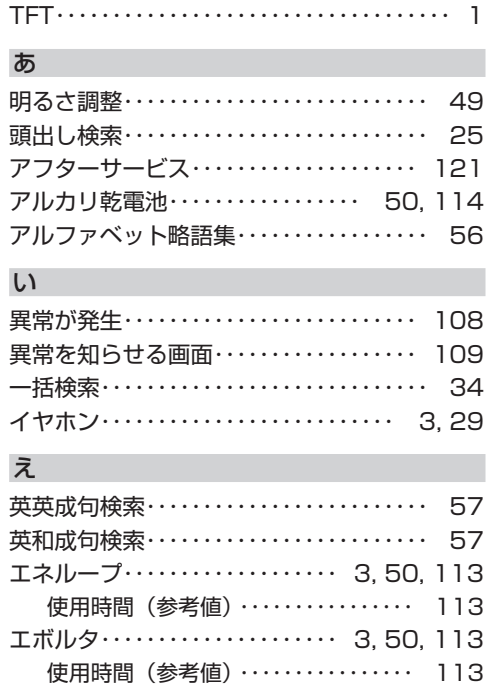

 $\mathsf{L}$ 

 $\overline{\phantom{a}}$  $\overline{\mathcal{A}}$ 

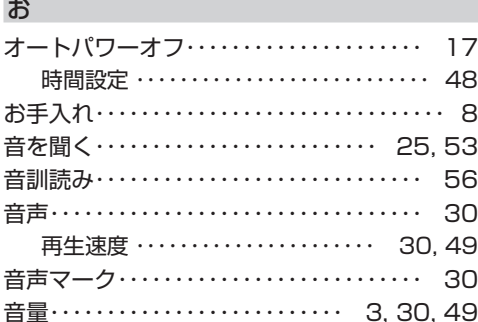

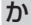

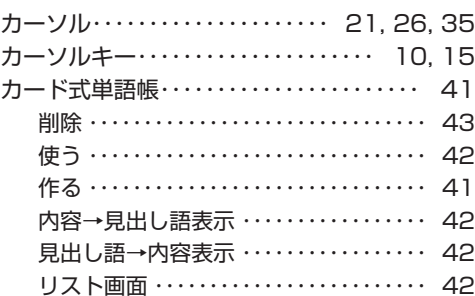

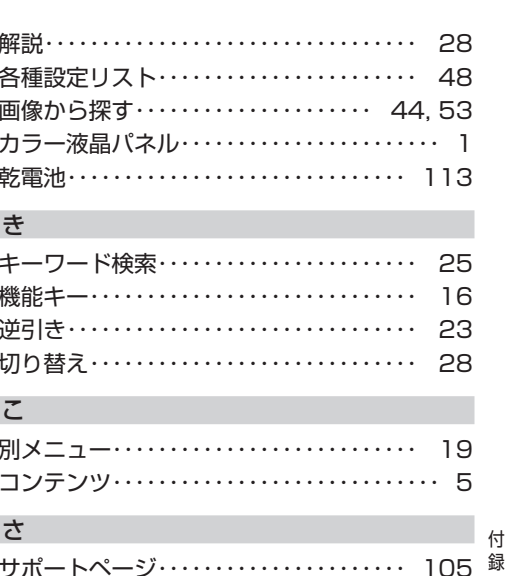

**しおり………………………** 

削除 …………………………… 38

 $\cup$ 

38

 $\ldots$ 

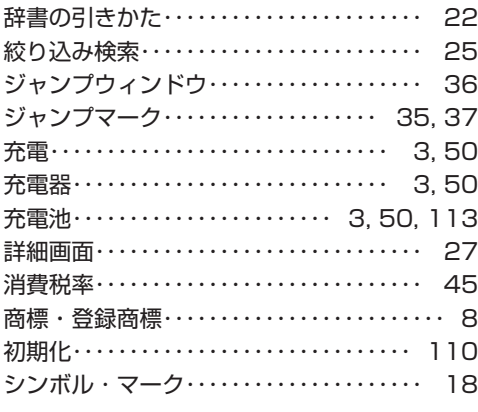

#### す

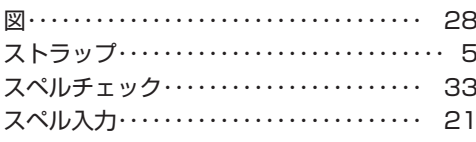

#### そ

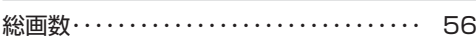

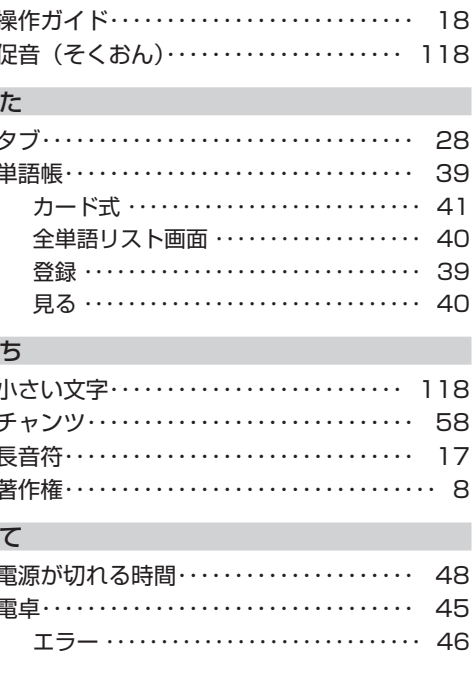

š

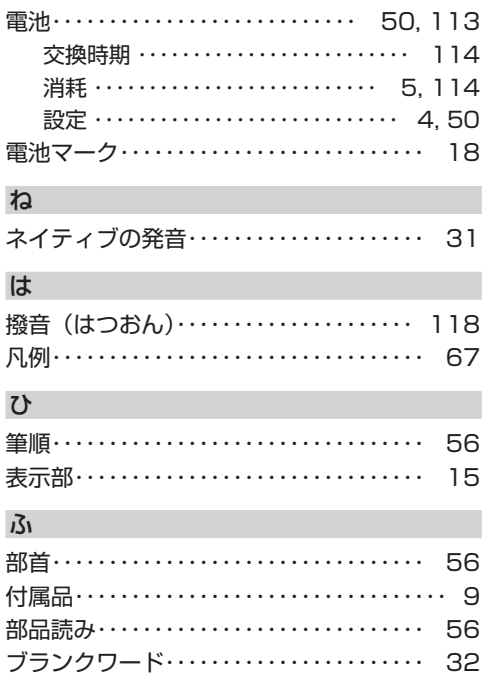

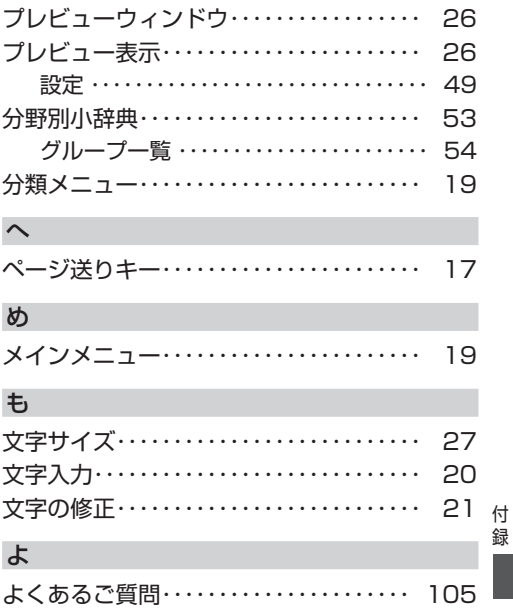

#### り

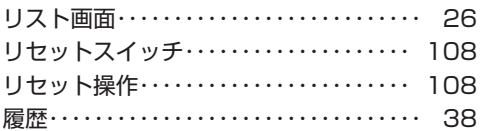

#### れ

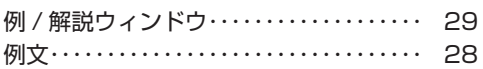

#### ろ

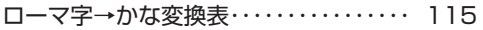

#### わ

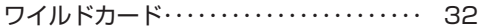

#### ● 取扱説明書のデータ (PDF) は、シャープのホームページからダウンロードするこ とができます。

http://www.sharp.co.jp/support/index.html

(2011年2月現在)

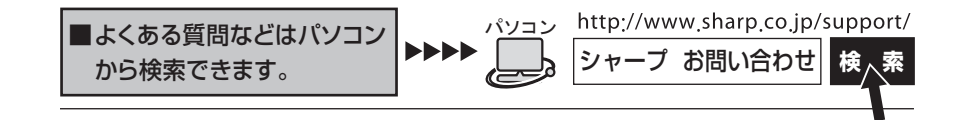

こんなときは、取扱説明書で再度ご確認ください。 1. お買いあげ後、初めての設定の操作(電池設定)・・・・・4 ページ 2. かなを入力したい ・・・・・・・・・・・・・・・・・・・・・・・・・・・・・・・・・20 ペ 3. 読みの分からない漢字を調べたい ・・・・・・・・・・・・・・・・56 ページ 4. 小さい文字(拗音、促音)の入力方法 ・・・・・ 116~118ページ

取扱説明書をご確認いただいて解決しないときは、122ページをご覧いただき、お客様 ご相談窓口へご連絡ください。

シャープ株式会社

〒545-8522 大阪市阿倍野区長池町22番22号 〒639-1186 奈良県大和郡山市美濃庄町492 あんちゃく 本の こうしん こうしん 社 通信システム事業本部

> 10MSP(TINSJ0694THZZ) 0MYMPWAC206801

PRINTED IN CHINA